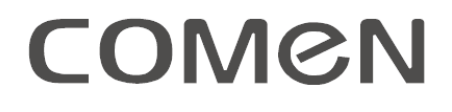

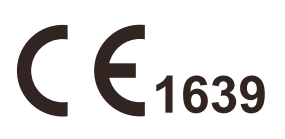

# **Moniteur spécialisé fœtal et maternel**

# **C10/C11**

# **Manuel d'utilisation**

**Shenzhen Comen Medical Instruments Co., Ltd.**

# **Droits d'auteur**

Shenzhen Comen Medical Instruments Co., Ltd Édition: B00 Num éro de pièce: 046-00000405-00 Date: 01/2022 Nom du produit: Moniteur spécialisé fœtal et maternel Modèle du produit: C10/C11

# **Déclaration**

Shenzhen Comen Medical Instruments Co., Ltd («Comen » ou «Société Comen ») possède les droits d'auteur du manuel d'utilisation non publié, et a le droit de le traiter comme une donnée confidentielle. Ce manuel est uniquement utilisé comme donnée de référence pour le fonctionnement, la maintenance et l'entretien des produits Comen.

D'autres personnes n'ont pas le droit de divulguer le contenu du présent manuel d'utilisation à une tierce partie car il contient des informations exclusives protégées par la loi sur les droits d'auteur. Sous réserve des droits d'auteur, il est interdit de photocopier ou de dupliquer toute partie du présent manuel ou de le traduire dans une autre langue sans l'autorisation écrite préalable de Comen.

Comen n'assume aucune responsabilité pour les dommages accessoires ou indirects résultant d'erreurs dans le présent manuel ou de sa fourniture, son exécution et de son utilisation. Comen ne fournira pas le droit de propri été spécifié par la loi sur les brevets à un tiers ni n'assumera la responsabilité légale des conséquences légales résultant de la violation du droit des brevets et des droits de tout tiers.

Le contenu du présent manuel est susceptible d'être modifié sans avis préalable.

# **Garantie**

Comen est responsable de la sécurité, de la fiabilité et des performances du produit lorsque toutes les conditions suivantes sont remplies :

- Le produit est utilis éconform ément au manuel d'utilisation.
- L'installation, la maintenance et la mise à niveau du produit sont effectuées par le personnel reconnu ou autorisé par Comen.
- L'environnement de stockage, l'environnement de travail et l'environnement électrique du produit sont conformes aux spécifications du produit.
- L'étiquette du numéro de série ou la marque de fabrication du produit est claire et identifiable. Il est vérifié par Comen que ce produit est fabriqué par elle.
- Les dommages sont causés par des facteurs non humains (chute accidentelle et destruction délibérée).

Les produits qui entrent dans le cadre de la garantie de Comen bénéficieront d'un service gratuit. Pour les produits non-couverts par la garantie, Comen facturera le service. Si les produits sont transportés chez Comen pour être entretenus, l'utilisateur doit prendre en charge le transport (y compris les frais de douane).

# **Retour des produits**

Si les produits doivent être retourn és à Comen, veuillez suivre les étapes suivantes:

Acquisition du droit de retour des produits : contactez le service après-vente de Comen, indiquez-lui le NS (imprimé sur la plaque signalétique) de l'instrument fabriqué par Comen ; Si le NS n'est pas lisible, les produits retournés ne seront pas acceptés. Veuillez préciser le NS et la date de production, et décrire brièvement la raison du retour des marchandises.

# **Unité de service après-vente**

Département du service après-vente de Shenzhen Comen Medical Instruments Co., Ltd. Adresse : 10e étage, Bâtiment 1A, FIYTA Timepiece Building, Nanhuan Avenue, Sous-district de Matian, District de Guangming , Shenzhen, Guangdong, 518106, R.P. Chine Tél. : 0755-26431236, 0755-86545386, 0755-26074134  $Fax: 0755 - 26431232$ Ligne directe du service clients : 4007009488 Code postal : 518106

# Préface

Ce manuel fournit des informations sur les performances, des instructions d'utilisation et des informations de sécurité concernant le moniteur spécialisé fœtal et maternel C10/C11 (ci-après dénommé «le moniteur ») et peut servir de guide de démarrage pour les nouveaux utilisateurs.

# **Public visé**

Ce manuel d'utilisation s'adresse aux professionnels devant avoir une connaissance pratique des procédures, des pratiques et de la terminologie médicales requises pour la surveillance des patients gravement malades.

# **Figures**

Toutes les figures fournies dans ce manuel d'utilisation sont uniquement destinées à servir de référence. Les menus, options, valeurs et fonctions figurant sur les schémas peuvent ne pas correspondre entièrement à ce que vous voyez sur le moniteur.

# **Conventions**

- $\blacksquare$   $\rightarrow$  : ce symbole est utilis épour indiquer l'étape de fonctionnement.
- [Caractère] : est utilis é pour indiquer la cha îne de caractères dans le logiciel.
- Le texte en italique est utilisé dans ce manuel d'utilisation pour citer les chapitres ou sections référencés.

Mot de passe de la maintenance utilisateur : 5188

Page vierge

# **Contents:**

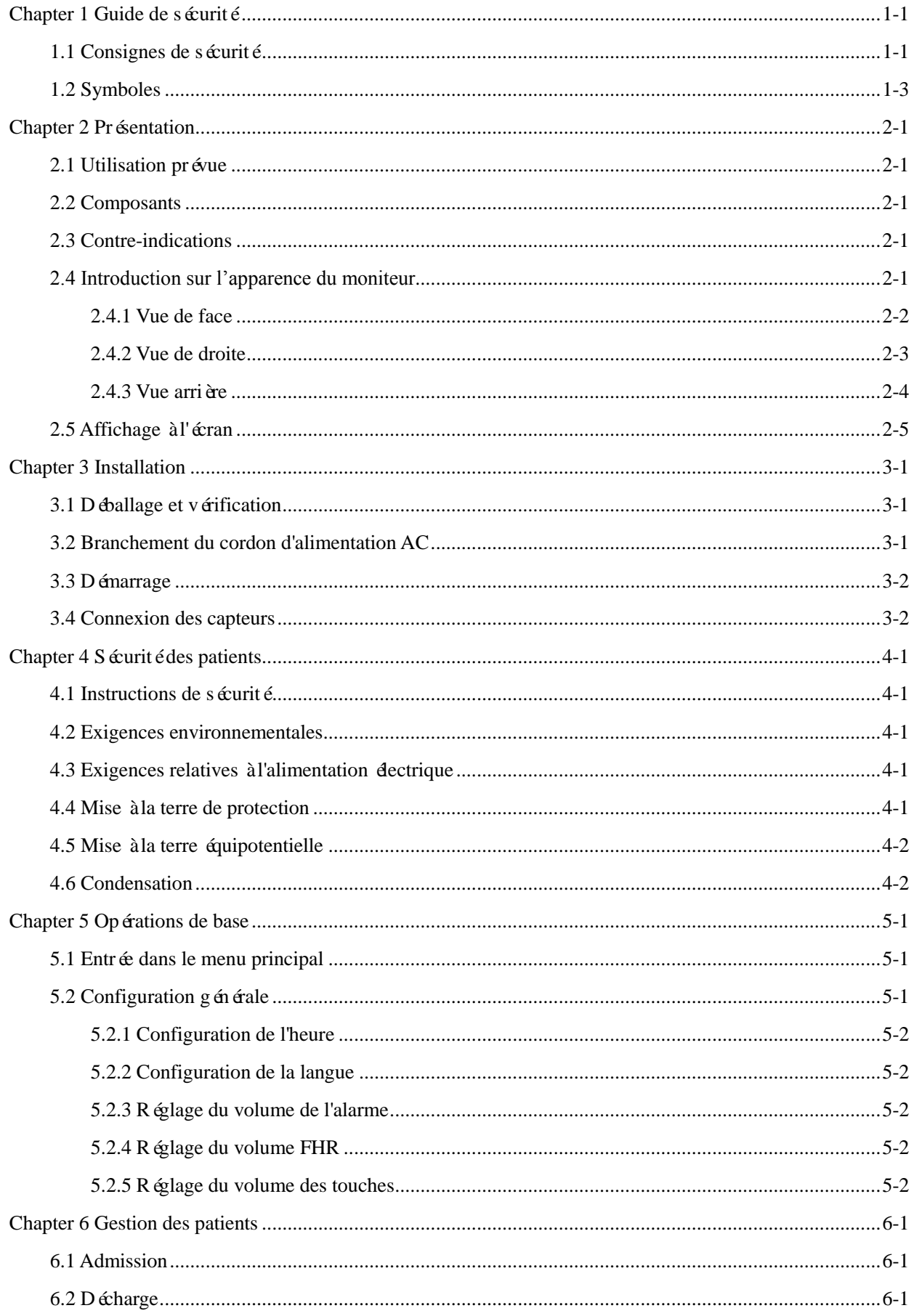

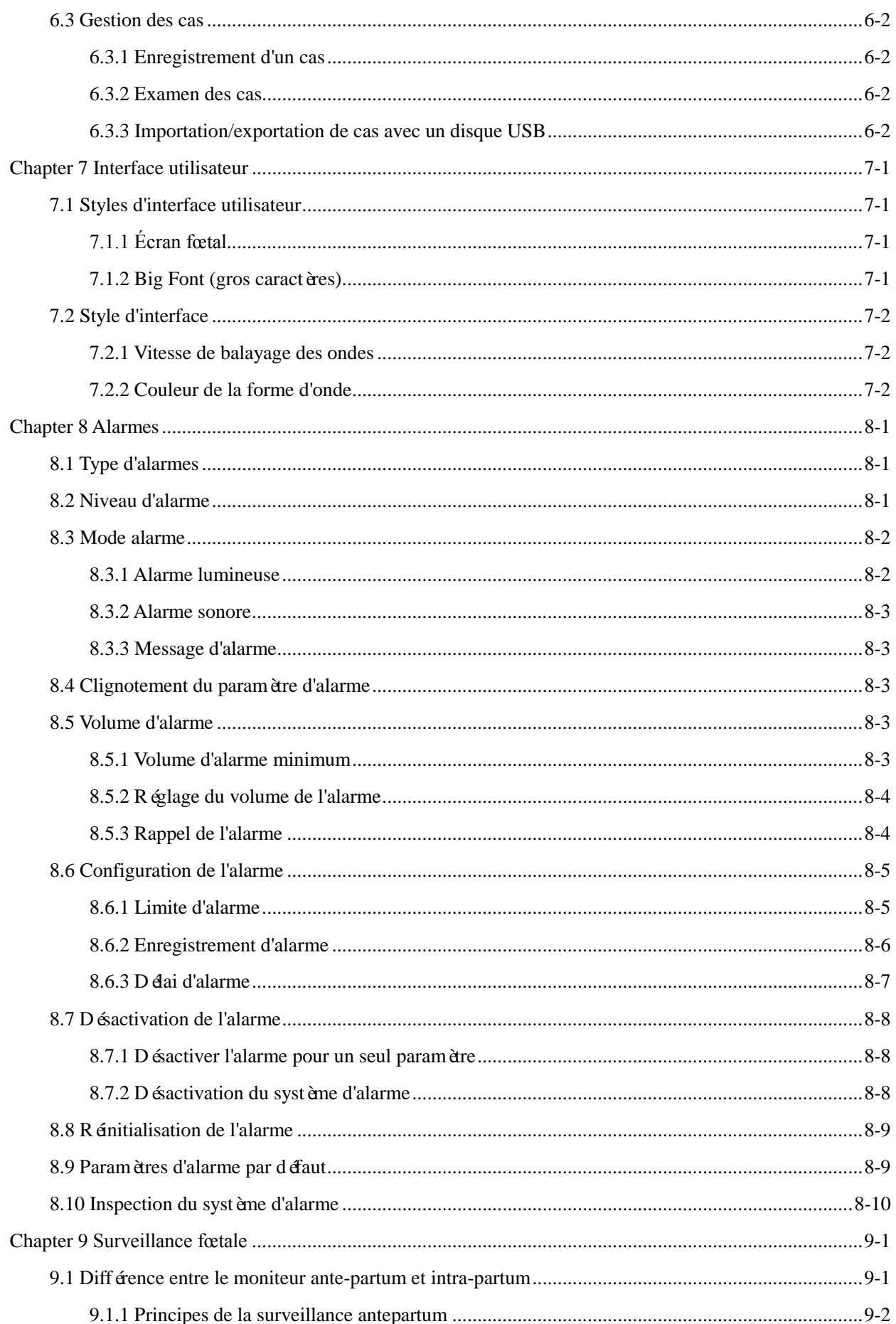

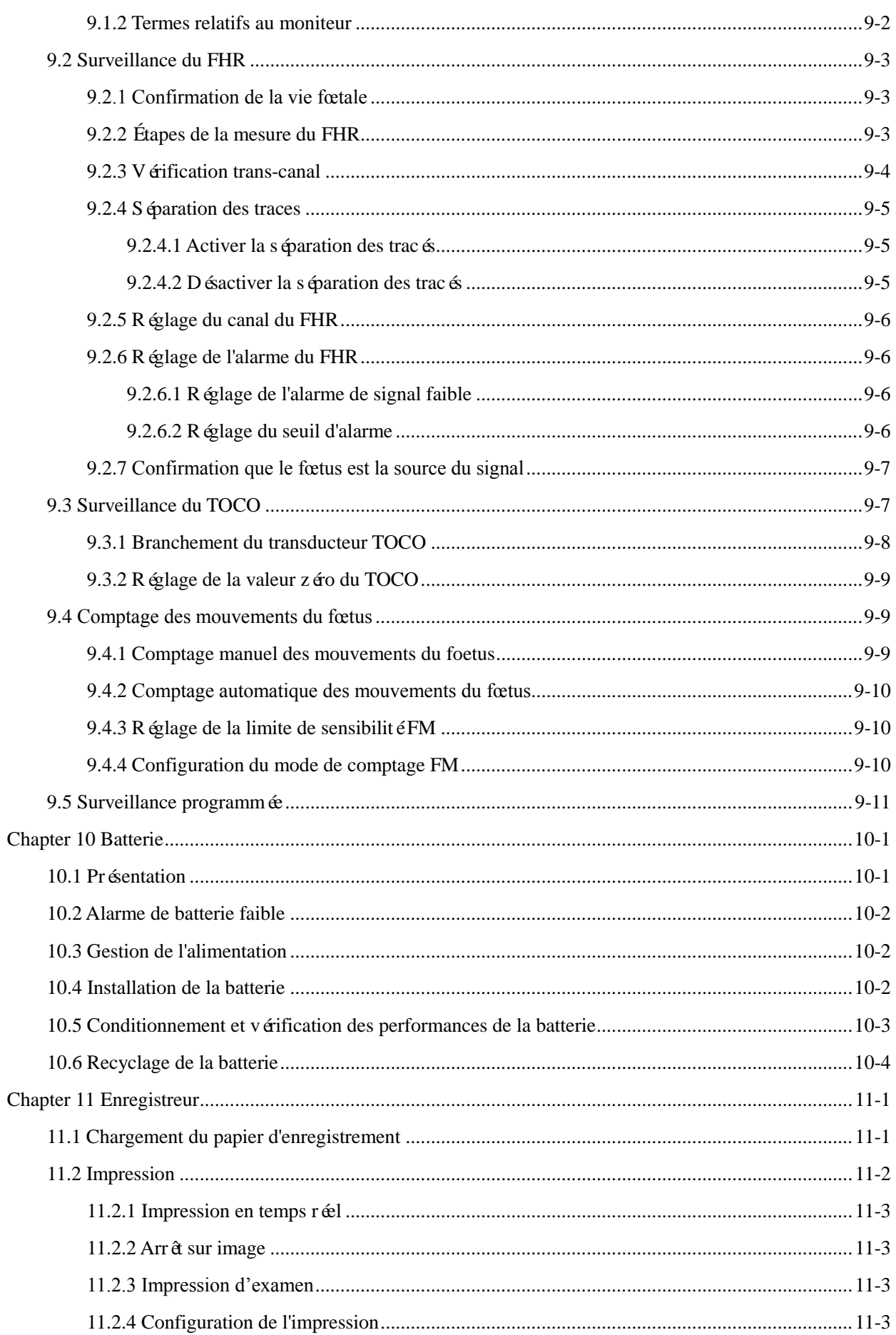

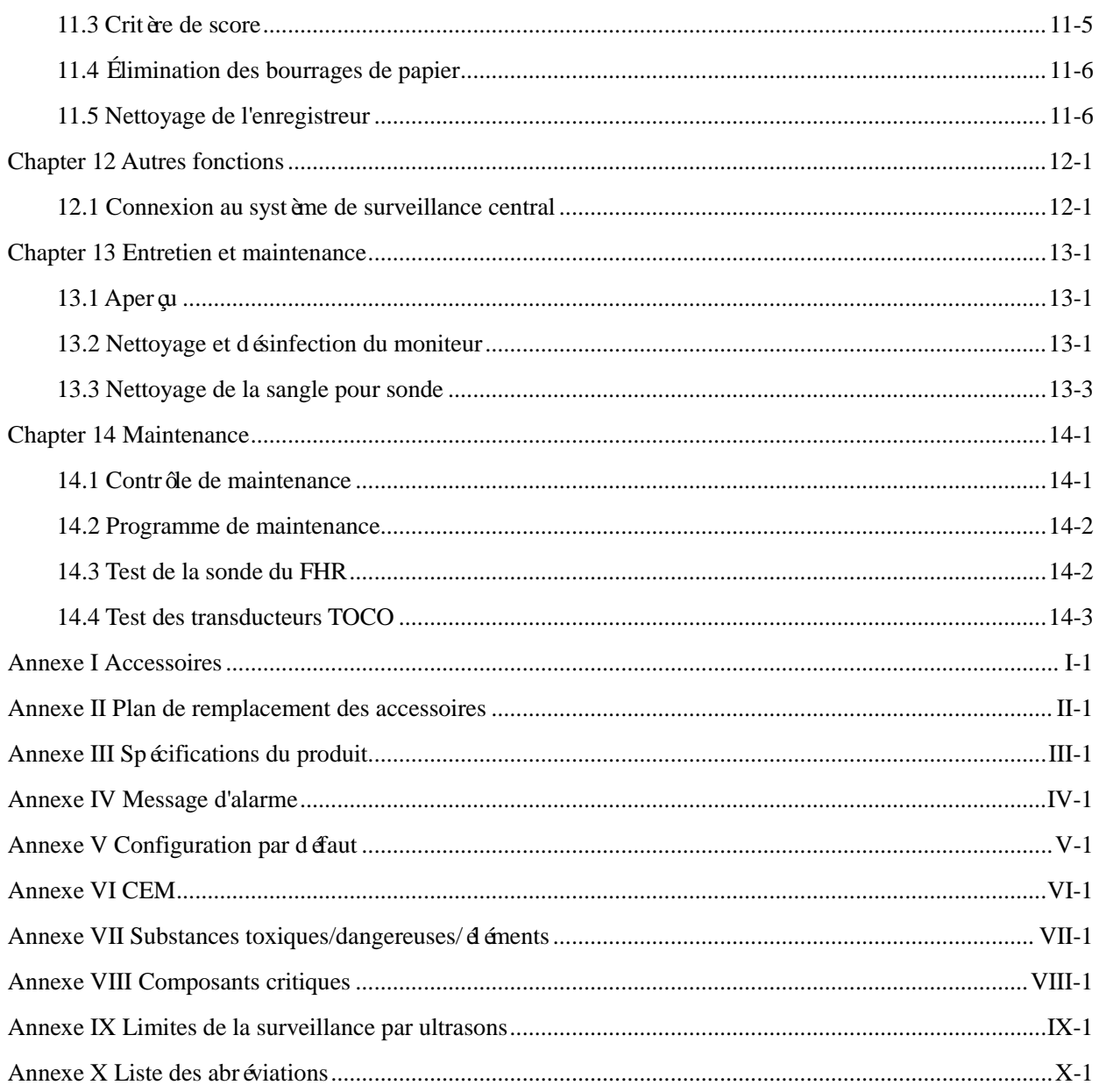

# <span id="page-9-1"></span><span id="page-9-0"></span>**1.1 Consignes de sécurité**

#### **Avertissement**

 **Vous avertit des situations qui peuvent avoir des conséquences graves ou mettre en danger votre sécurité personnelle. Ignorer les informations d'avertissement constitue un risque des blessures graves ou même de mort pour l'utilisateur ou le patient.**

**Mise en garde**

 **Vous avertit des dangers potentiels ou des opérations dangereuses qui, si elles ne sont pas évitées, peuvent entraîner des blessures mineures, une défaillance ou des dommages au produit, ou des dommages à la propriété, ou causer des blessures plus graves à l'avenir.**

## **Attention**

 **Attire l'attention sur des précautions importantes et fournit des instructions ou des explications pour une meilleure utilisation du produit.**

# **Avertissement**

- **Ce moniteur est utilisé pour la surveillance des patients cliniques, et il ne doit être utilisé uniquement que par des médecins et infirmières qualifiés.**
- **Avant toute utilisation, vérifiez que cet appareil et ses accessoires peuvent fonctionner normalement et en toute sécurité.**
- Ne placez pas la fiche d'alimentation utilis ée pour d éconnecter le moniteur du r éseau dectrique **dans une position difficilement accessible par l'opérateur.**
- **Le volume d'alarme et les seuils d'alarme doivent être définis pour des patients différents.**  Lorsqu'un patient est surveillé, on ne peut pas se contenter de compter sur le système d'alarme **sonore. Si le volume de l'alarme est réglé trop bas ou est complètement arrêté, l'alarme ne sera pas audible et le patient sera mis en danger. La méthode de surveillance la plus fiable consiste à garder le patient sous étroite surveillance.**
- **Cet instrument ne peut être connecté qu'à une prise de courant avec une mise à la terre. Si la prise de courant n'est pas reliée à un conducteur de protection, ne pas l'utiliser ; utiliser plutôt la batterie pour l'alimentation électrique.**
- **•** N'ouvrez pas le bo îier de cet instrument pour éviter tout risque de choc électrique. La **maintenance et la mise à niveau de cet instrument doivent être effectués par du personnel formé et agréé par Comen.**
- **L'élimination des matériaux d'emballage doit être conforme aux lois et réglementations locales ou aux règles et réglementations de l'hôpital en matière d'élimination des déchets. Conservez les matériaux d'emballage hors de portée des enfants.**
- **N'utilisez pas cet instrument en présence d'articles inflammables tels que des anesthésiques, afin d'éviter toute explosion ou incendie.**
- **Afin de garantir la sécurité pendant l'opération, ne pas empiler d'autres appareils ou d'autres articles sur l'instrument.**
- **Placez soigneusement le cordon d'alimentation de l'instrument et les câbles des accessoires afin d'éviter tout enchevêtrement, tout étranglement potentiel et toute interférence électrique avec le patient**
- **N'utilisez pas de téléphone portable à proximité du moniteur, car le téléphone portable génère un champ de rayonnement très fort et perturbe les fonctions du moniteur.**
- Retirez toujours le capteur et déconnectez complètement l'instrument avant de le nettoyer, pour **vous protéger des chocs électriques.**
- Les opérateurs ne doivent pas toucher les patients, les tables et les instruments pendant la **défibrillation.**
- **L'équipement connecté au moniteur doit former un corps équipotentiel (le fil de terre de protection est effectivement connecté).**
- **Lorsque le moniteur est utilisé en conjonction avec une unité d'électrochirurgie, l'utilisateur (médecin ou infirmière) doit assurer la sécurité des patients.**
- Les formes d'ondes physiologiques, les paramètres physiologiques et les messages d'alarme, etc. **affichés par ce moniteur sont uniquement destinés aux médecins et ne peuvent pas être utilisés directement comme base de traitement clinique.**
- Le champ dectromagn étique affecte les performances de ce moniteur. Par cons équent, l'utilisation **d'autres équipements, tels que les téléphones portables, les appareils de radiographie ou d'IRM, à proximité de ce moniteur doit répondre aux exigences CEM correspondantes, car ils transmettent des radiations électromagnétiques de forte intensité.**
- **Cet instrument ne doit pas être utilisé comme appareil de traitement.**
- **L'installation et le remplacement du fusible, du cordon d'alimentation, de l'imprimante et de la pile bouton doivent être effectués par un technicien formé et qualifié.**
- **L'utilisation de ce moniteur est limitée à un seul patient à la fois.**
- **Lorsque le moniteur est utilisé avec un équipement chirurgical de haute fréquence (HF), éviter toute connexion conductrice entre le transducteur et les câbles avec ledit équipement afin de protéger le patient contre les brûlures.**
- **Ce moniteur ne peut pas être utilisé dans la salle d'IRM.**

 **La plaquette du transducteur à ultrasons (US) est est en céramique ; Evitez de faire tomber ou de la rayer**

### **Mise en garde**

- **N'utilisez que les accessoires spécifiés dans le présent manuel afin d'éviter d'endommager l'instrument et garantir la sécurité du patient.**
- **Installez et transportez correctement cet instrument afin d'éviter qu'il ne soit endommagé par une chute, une collision, une oscillation violente ou d'autres forces mécaniques externes.**
- **Avant de mettre l'instrument sous tension, vérifiez que l'alimentation électrique utilisée répond aux exigences de tension et de fréquence spécifiées sur la plaque signalétique ou dans le manuel d'utilisation.**
- **Si l'appareil et ses accessoires ont dépassé leur durée de vie utile, ils doivent être mis au rebut conformément aux lois et réglementations locales en vigueur ou ceux de l'hôpital.**

# **Attention**

- **Placez l'instrument à un endroit où l'observation, l'utilisation et l'entretien sont pratiques et non obstrués.**
- **Ce manuel est basé sur la configuration maximale ; par conséquent, certains contenus peuvent ne pas être applicables à votre moniteur.**
- **Placez ce manuel d'utilisation près de l'instrument pour pouvoir le consulter facilement et rapidement.**
- **Cet instrument ne peut pas être utilisé à domicile.**
- **La durée de vie du moniteur est de 10 ans.**
- **Le rapport d'analyse est fourni à titre de référence uniquement et le médecin doit le signer pour en garantir l'exactitude.**
- **La position prévue de l'opérateur est d'environ 1m près du moniteur afin d'être informé des informations de surveillance et d'alarme.**
- **Pendant le transport**,**la fabrication**,**la vente**,**et l'entretien de l'appareil, veuillez prendre le transport à énergie nouvelle.**
- **L'eau propre et désinfectée doit être purifiée, et les eaux usées ne peuvent être évacuées qu'après avoir atteint la norme.**

# <span id="page-11-0"></span>**1.2 Symboles**

#### **(1) Symboles du produit**

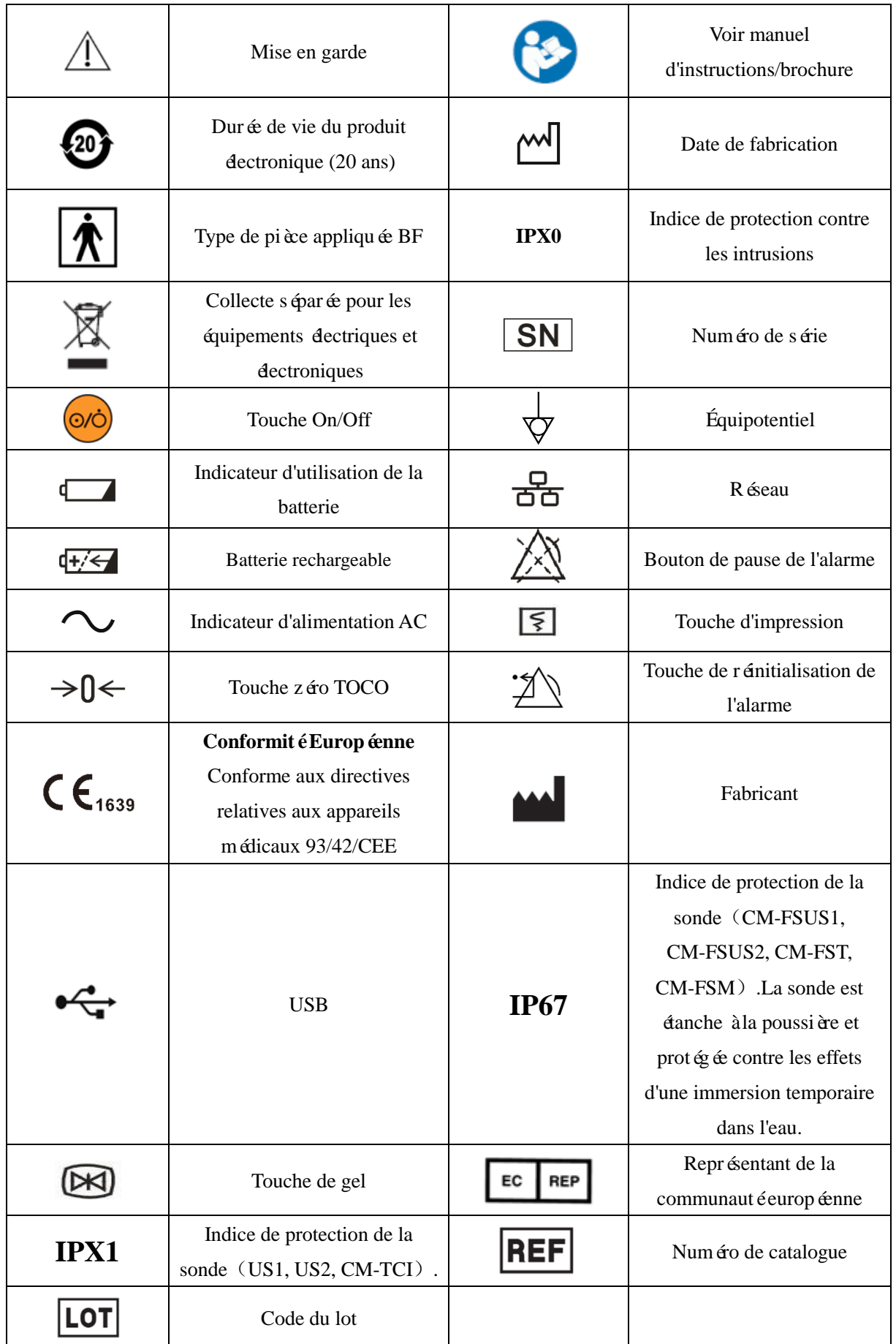

Note:Les symboles des touches du panneau du moniteur et leurs fonctions se trouvent dans la section

## 2.4.1.

# **(2) Symboles de l'emballage**

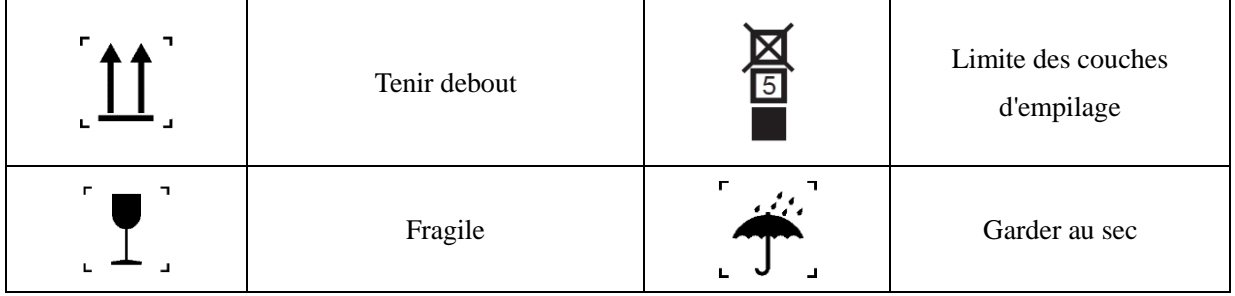

# **Chapter 2 Présentation**

<span id="page-14-0"></span>Le moniteur est principalement utilisé pour surveiller l'activité utérine du fœtus et de la mère. Il peut générer des alarmes à partir des paramètres fœtaux, et afficher, stocker et enregistrer les données correspondantes du patient et les formes d'onde associées. Il est équipé d'un écran de 5,6 pouces et prend en charge deux modes de fonctionnement : bouton et navette.

### <span id="page-14-1"></span>**2.1 Utilisation prévue**

<span id="page-14-2"></span>Ce moniteur est destiné à surveiller le rythme cardiaque et les mouvements fœtaux ainsi que la pression des contractions utérines de la mère.

# **2.2 Composants**

Le moniteur est composé de l'unité principale (comprenant la batterie, l'écran d'affichage, l'enregistreur et le boîtier) et des accessoires fonctionnels (comprenant le transducteur de FHR, le transducteur de TOCO et le marqueur FM).

# <span id="page-14-3"></span>**2.3 Contre-indications**

<span id="page-14-4"></span>Aucune

# **2.4 Introduction sur l'apparence du moniteur**

# <span id="page-15-0"></span>**2.4.1 Vue de face**

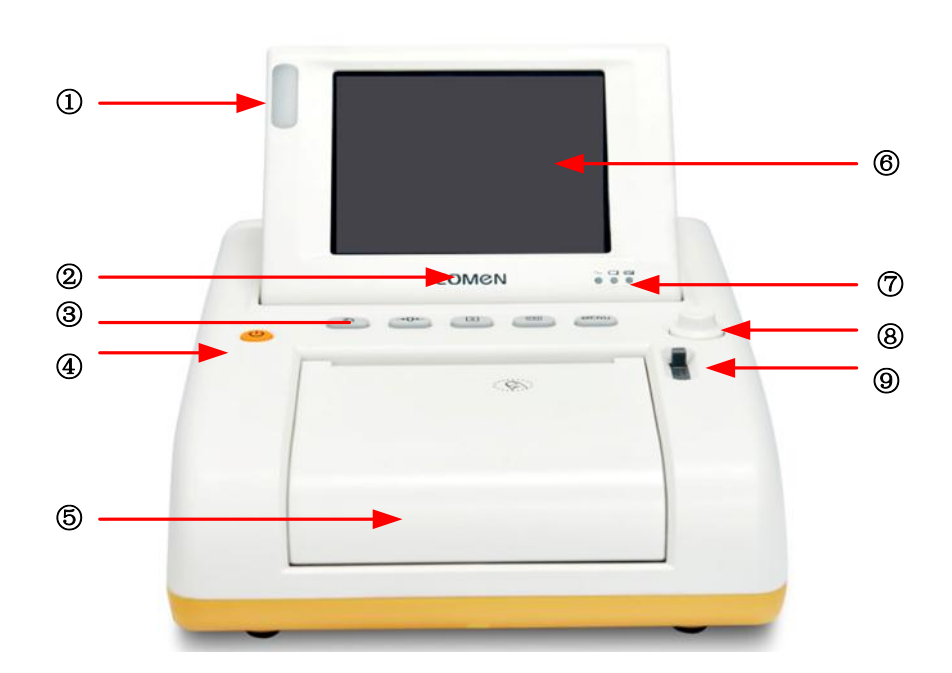

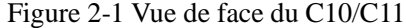

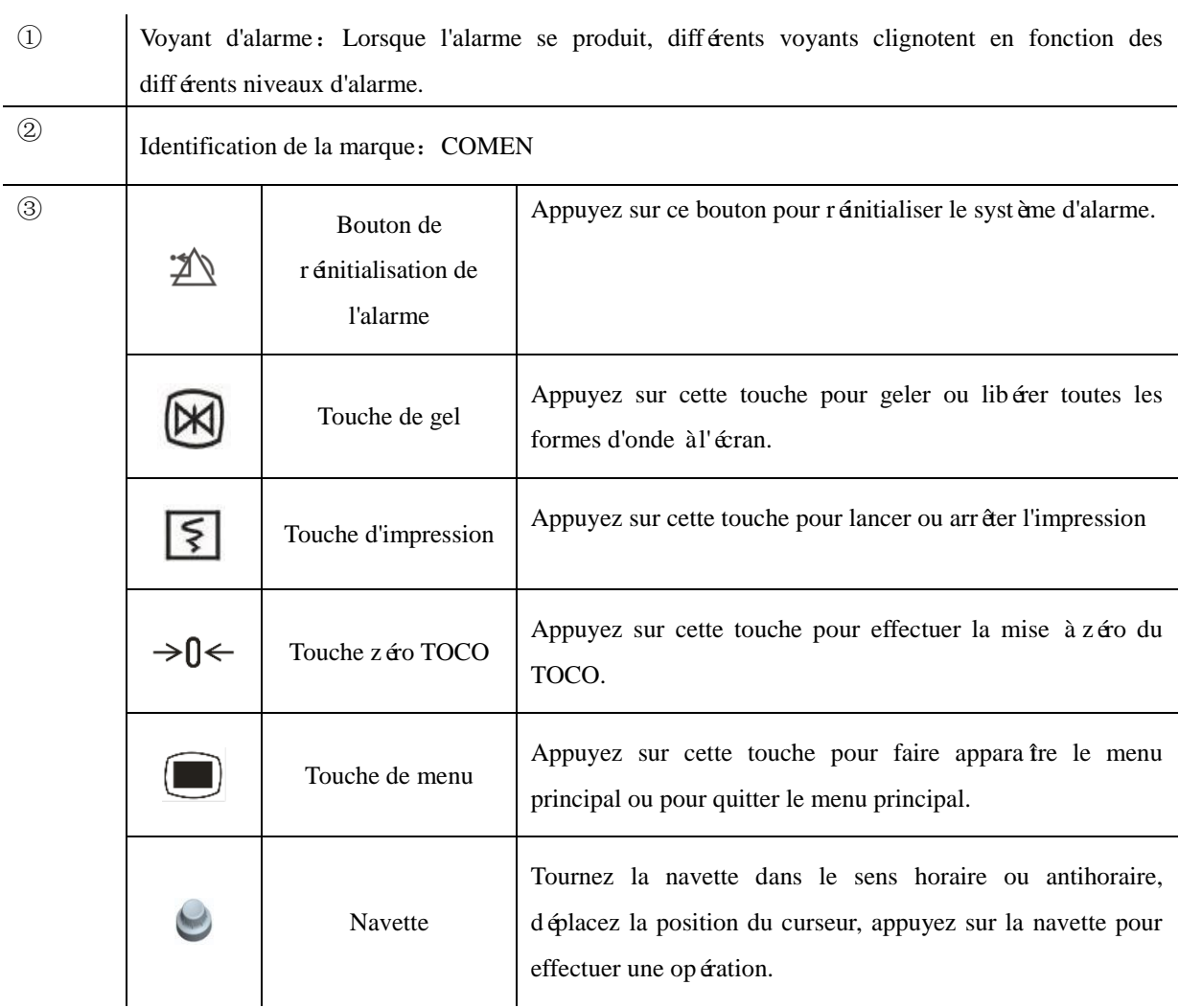

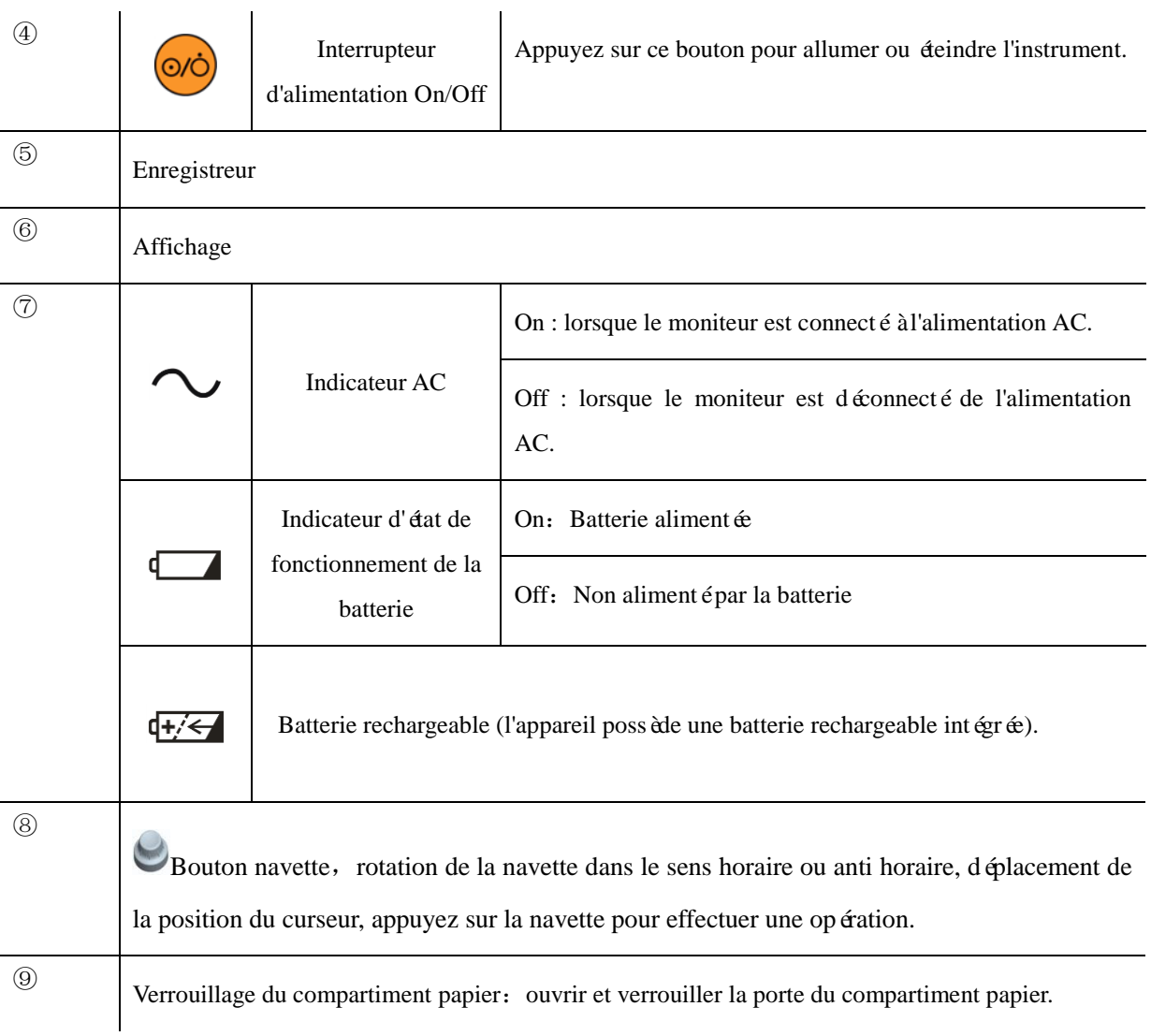

# <span id="page-16-0"></span>**2.4.2 Vue de droite**

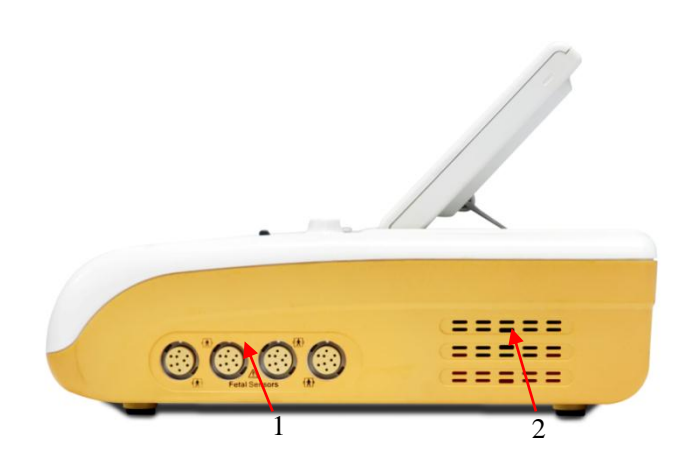

Figure 2-2 Vue de droite du C10/C11

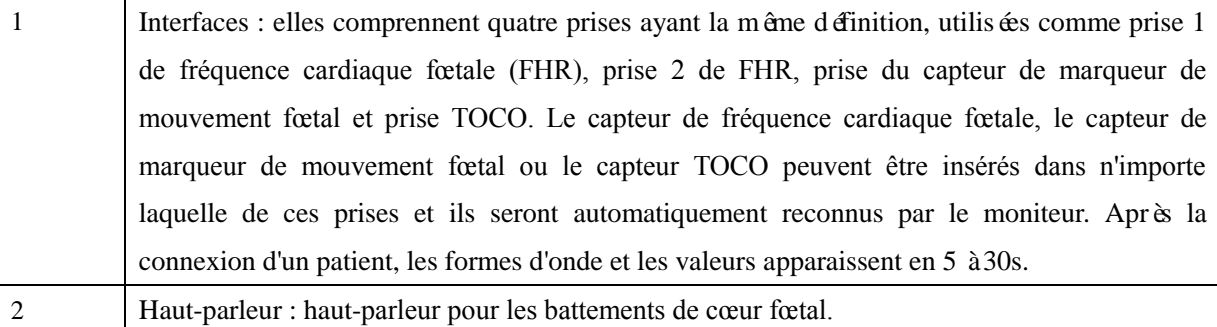

**Remarque : un ventilateur de refroidissement et un haut-parleur d'alarme se trouvent sur la gauche du moniteur.**

#### <span id="page-17-0"></span>**2.4.3 Vue arrière**

# **Attention**

- **Lorsque vous inclinez l'écran, tirez-le d'abord vers l'avant jusqu'à la fin et il sera fixé, puis poussez-le dans la position souhaitée.**
- **Pour rabattre l'écran, tirez-le vers l'avant jusqu'à la fin et l'écran sera fixé.**

# **Avertissement**

- Le fusible doit être install épar l'opérateur désigné.
- **Seuls les équipements analogiques ou numériques conformes aux normes IEC spécifiées (norme IEC 60950 pour les équipements de traitement de données, norme IEC 60601-1 pour les équipements médicaux, etc. La configuration de ces équipements doit être conforme à la version en vigueur des normes CEI 60601-1-1. La personne qui connecte les équipements externes aux ports de signal I/O doit configurer le système médical et s'assurer qu'il est conforme aux normes IEC 60601-1-1. Si vous avez des questions, veuillez contacter le fournisseur.**
- **Ne touchez pas le port I/O et le patient en même temps pendant l'utilisation normale, sinon le patient pourrait être blessé.**
- **Si plusieurs équipements externes sont connectés au moniteur en même temps via la prise du câble patient, le connecteur réseau ou d'autres interfaces de signal, le courant de fuite total ne doit pas dépasser la tolérance.**

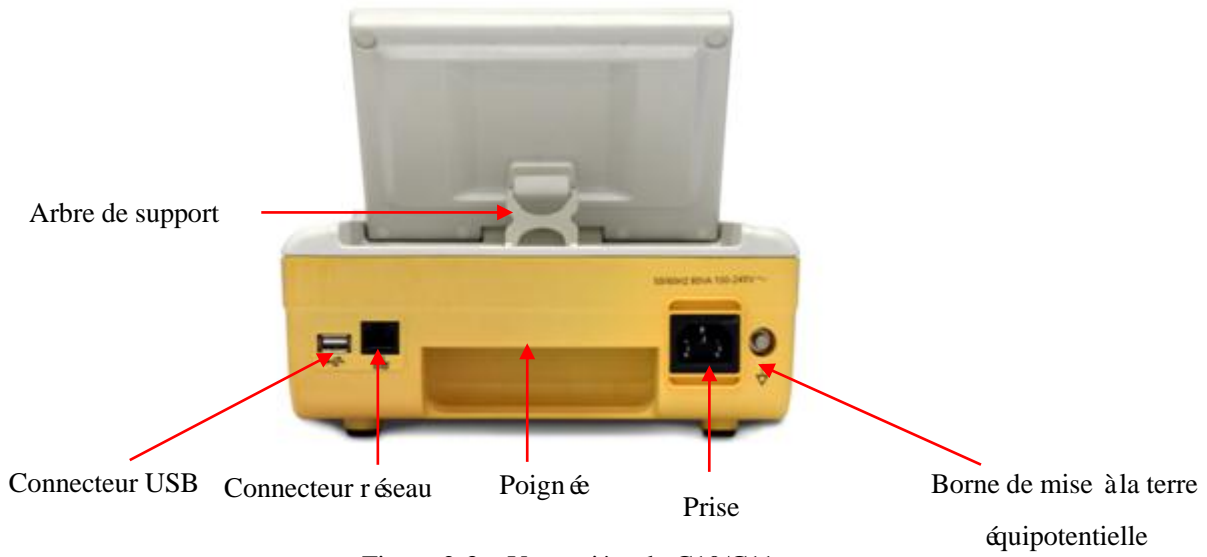

Figure 2-3 Vue arrière du C10/C11

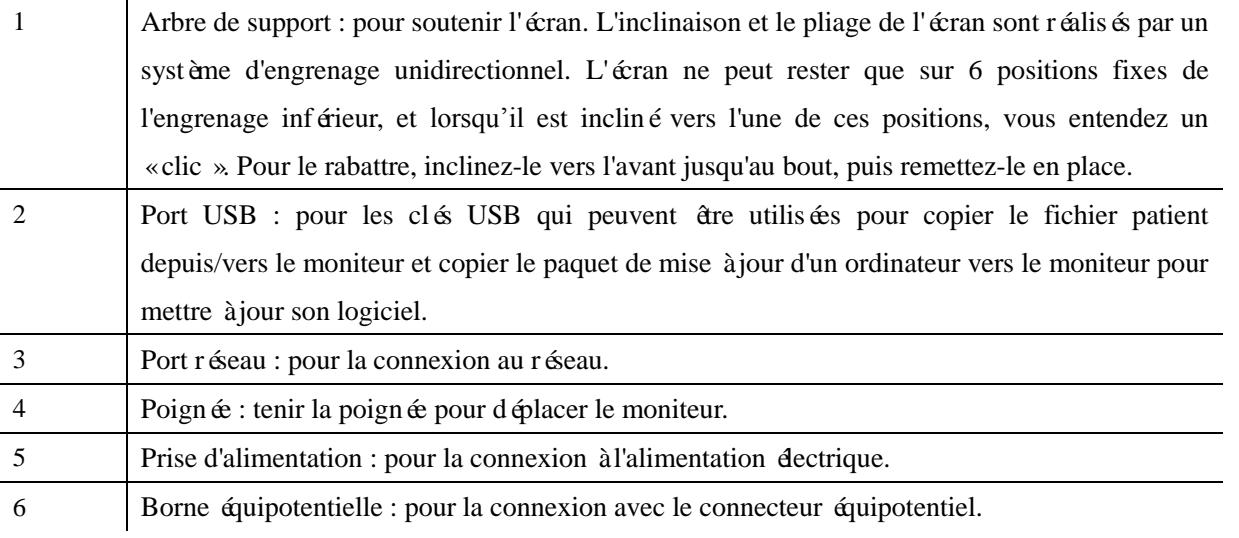

# <span id="page-18-0"></span>**2.5 Affichage à l'écran**

Ce moniteur utilise un écran couleur pour afficher :

- **les paramètres physiologiques,**
- les formes d'onde,
- **les** messages d'alarme,
- l'horloge,
- l'état de la connexion au réseau,
- le numéro de lit,
- le niveau de la batterie et
- d'autres messages.

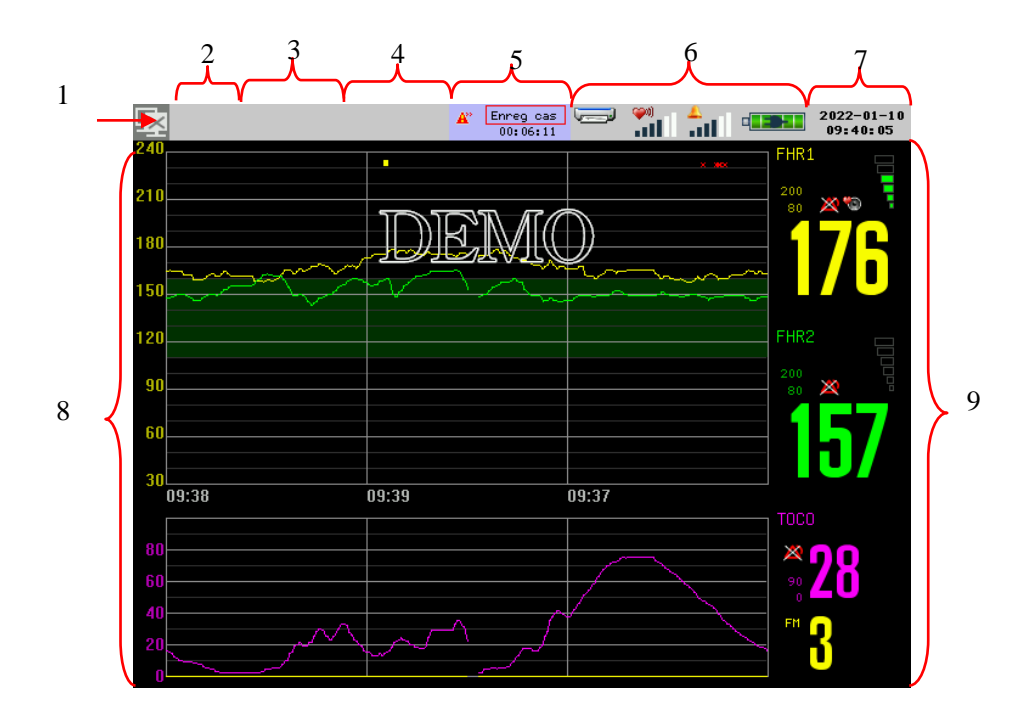

Fig. 2-4 Interface principale

- 1. Icône d'état de connexion
	- Indique l'état de la connexion au système central de surveillance (CMS) ;
	- $\blacksquare$  indique que le moniteur n'est pas connecté au CMS :
	- indique que le moniteur est connecté au CMS ;
	- Sélectionnez cette icône pour accéder au menu [Config réseau] et configurez le réseau.
- 2. Zone d'informations sur le patient
	- Lorsqu'aucun patient n'est admis, «Aucun patient admis » s'affiche ;
	- Lorsqu'un patient est admis, son nom et son numéro de lit s'affichent (si les informations ne peuvent pas être affichées entièrement dans cette zone, elles défilent) ;
	- Appuyez sur le bouton de cette zone pour accéder au menu [Gestion DesPatients] et définir des informations détaillées sur le patient.
- 3. Zone de message d'alarme technique
	- Affiche les messages d'alarme technique et les invites. S'il y a plusieurs messages, ils s'affichent tour à tour.
	- Appuyez sur le bouton de cette zone pour accéder à la fenêtre [Examen évén alarme] et afficher l'historique des alarmes.
- 4. Zone de messages d'alarme physiologique
	- Affiche les messages d'alarme physiologique. S'il y a plusieurs messages, ils s'affichent tour à tour.
	- Appuyez sur le bouton de cette zone pour accéder à la fenêtre [Examen évén alarme] et affichez l'historique des alarmes.
- 5. Zone de messages de surveillance programmée Affiche les messages relatifs à la surveillance programmée. Appuyez sur le bouton de cette zone pour

accéder au menu [Surv. Tempor] et configurer la surveillance programmée.

- 6. Zone d'icônes
	- Icône d'imprimante : indique l'état de l'impression. Le papier d'impression en mouvement sur cette icône indique que le moniteur est en cours d'impression. Sélectionnez cette icône pour accéder au menu [Config impr] et configurez les options d'impression.
	- Icône du volume du FHR : S dectionnez cette icône pour régler le volume du FHR ;
	- Volume de l'alarme : Sélectionnez cette icône pour régler le volume de l'alarme ;
	- Icône de batterie : indique le niveau de la batterie. Selectionnez cette icône pour appeler la fenêtre [Gestion Énerg], dans laquelle vous pouvez gérer la batterie.
- 7. Heure système

Affiche l'heure système actuelle du moniteur. Sélectionnez cette icône pour accéder au menu [Config Heur] et réinitialisez l'horloge système en fonction de votre fuseau horaire local.

8. Zone de forme d'onde

Affiche les formes d'onde des paramètres physiologiques. Le nom de chaque forme d'onde est indiqué dans le coin supérieur gauche de la forme d'onde.

9. Zone des paramètres

Affichez les valeurs mesurées correspondantes de chaque module de paramètre. La couleur de chaque paramètre est la même que celle de la forme d'onde.

# <span id="page-21-0"></span>**Attention**

 **Pour garantir le fonctionnement normal du moniteur, lisez attentivement ce chapitre et les sections «Informations sur la sécurité» et «Sécurité du patient » avant d'installer le moniteur.**

## <span id="page-21-1"></span>**3.1 Déballage et vérification**

Déballez soigneusement le moniteur et les accessoires de la bo îe, et conservez les matériaux d'emballage pour un transport ou un stockage ultérieur. Vérifiez les accessoires conformément à la liste d'emballage. Vérifiez qu'il n'y a pas de dommages mécaniques. Vérifiez tous les fils externes et connectez les accessoires pour les tester. Pour toute question, veuillez contacter immédiatement notre service commercial ou notre agence.

- 1. Vérifiez que tous les accessoires sont fournis conformément à la liste d'emballage. En cas d'accessoire manquant, contactez immédiatement Comen ou votre distributeur.
- 2. Vérifiez que l'appareil n'est pas endommagé.
- 3. Vérifiez tous les fils conducteurs et connecteurs exposés.

<span id="page-21-2"></span>Conservez correctement les matériaux d'emballage pour une utilisation ultérieure.

# **3.2 Branchement du cordon d'alimentation AC**

Assurez-vous que l'alimentation AC est conforme à la spécification suivante :  $100-240V \sim 50Hz/60Hz$ . Connectez une extrémité du cordon d'alimentation fourni avec le moniteur à la prise d'alimentation du moniteur, et insérez l'autre extrémité dans une prise de courant mise à la terre.

# **Attention**

- **Pour garantir un fonctionnement sûr, n'utilisez que les accessoires (capteurs FHR) et tous les types de consommables (couplant) fournis ou agréés par Comen.**
- **La sécurité et le fonctionnement normal du moniteur sont garantis uniquement lorsque les accessoires connectés sont fournis par Comen ; dans le cas contraire, il peut y avoir un danger causé par des courants de fuite.**
- **Utilisez une alimentation électrique de qualité médicale.**
- Lorsqu'une batterie est fournie, elle doit être charg ée après le transport ou le stockage. Si la **batterie est faible, le moniteur risque de ne pas démarrer sans être connecté à une source**

**d'alimentation AC. Une fois connectée à une source d'alimentation AC, la batterie sera chargée complètement.**

Connectez le conducteur équipotentiel si nécessaire. Voir le contenu sur la mise à la terre équipotentielle dans le chapitre «Sécurité du patient ».

# <span id="page-22-0"></span>**3.3 Démarrage**

Après la mise sous tension de l'appareil, le voyant d'alarme devient rouge puis jaune. Ensuite, le logo Comen apparaît. Après 10-20s, le processus d'autotest est terminé; un «bip » est émis et l'interface principale appara î.

Avant de proc éder au suivi du patient, v érifiez que le moniteur ne présente aucun dommage mécanique et que les câbles et accessoires sont correctement connectés.

# **Attention**

- **Le système émet une alarme lorsqu'une erreur critique est détectée lors de l'auto-test.**
- **Vérifiez toutes les fonctions de surveillance pour vous assurer que le moniteur peut fonctionner normalement.**
- **La batterie doit être chargée après chaque utilisation pour s'assurer qu'elle est suffisante.**
- **Attendez au moins 1 minute avant de redémarrer le moniteur après l'avoir éteint.**
- **Le temps de démarrage est d'environ 25s**~**30s.**

#### **Avertissement**

 **Si vous constatez une défaillance ou si un message d'erreur s'affiche, n'utilisez pas ce moniteur. Contactez un technicien de service de Comen ou un technicien de votre hôpital.**

## <span id="page-22-1"></span>**3.4 Connexion des capteurs**

Connectez les capteurs au moniteur et au patient conformément à la description détaillée dans les chapitres correspondants.

# <span id="page-23-1"></span><span id="page-23-0"></span>**4.1 Instructions de sécurité**

#### **Avertissement**

- **Il est interdit d'utiliser le moniteur en présence d'anesthésiques combustibles afin d'éviter tout risque d'explosion.**
- **N'utilisez pas le moniteur pendant le processus de balayage de l'IRM, car vous pourriez être brûlé par le courant induit.**

Ce moniteur est con qu conform ément aux normes internationales de sécurité pour les équipements électriques médicaux.

#### <span id="page-23-2"></span>**4.2 Exigences environnementales**

Veuillez respecter les instructions suivantes pour garantir la sécurité absolue de l'installation électrique.

Le moniteur doit être utilis édans un environnement raisonnablement dépourvu de vibrations, de poussière, de gaz corrosifs ou explosifs, de températures et de l'humidité extrêmes, etc.

Lorsque le moniteur est installé dans un espace clos, assurez-vous que cet espace est bien ventilé. Laissez au moins 5cm (2 pouces) d'espace libre autour du moniteur pour la circulation de l'air. Laissez également un espace suffisant autour du moniteur pour faciliter son utilisation et sa maintenance.

Le moniteur doit être stocké et utilisé à une température ambiante de -20°C ~60°C et 0°C ~40°C respectivement. Une température ambiante hostile peut affecter la précision et l'exactitude du moniteur, et endommager les composants et les circuits.

### <span id="page-23-3"></span>**4.3 Exigences relatives à l'alimentation électrique**

<span id="page-23-4"></span>Spécifications de l'alimentation électrique : 100-240V~, 50/60Hz.

### **4.4 Mise à la terre de protection**

Pour protéger à la fois le patient et l'opérateur, le bo îter du moniteur doit être mis à la terre. Le moniteur est

fourni avec un cordon d'alimentation détachable à 3 broches, qui doit être inséré dans une prise de courant mise à la terre pour connecter le moniteur à la terre. Si une prise de courant avec mise à la terre n'est pas disponible, contactez l'électricien de votre hôpital.

#### $\angle \hspace{-.07cm}\rightarrow$  Avertissement

#### **Il est interdit de brancher le cordon d'alimentation à 3 broches sur une prise à 2 broches.**

Connectez le fil de terre (masse) au connecteur équipotentiel du moniteur. Si vous avez des doutes sur le fait que les appareils utilisés ensemble comportent des risques électriques, tels que le risque causé par l'accumulation de courant de fuite, consultez un expert dans ce domaine afin de protéger la sécurité de tous les appareils contre les dommages causés par leur combinaison.

### <span id="page-24-0"></span>**4.5 Mise à la terre équipotentielle**

Le moniteur doit être connecté à une alimentation électrique avec une mise à la terre de protection. Connectez une extrémité du conducteur d'équipotentialité (conducteur d'égalisation de potentiel) au connecteur d'équipotentialité situé sur le panneau arrière du moniteur, et connectez l'autre extrémité à un connecteur du système de mise à la terre équipotentielle. Si le système de mise à la terre de protection est endommagé, le système de mise à la terre équipotentiel pourra assurer la protection du moniteur.

Avant chaque utilisation, vérifiez que le moniteur est en état de fonctionnement normal. Les câbles reliant le patient au moniteur ne doivent pas être souillés par de l'électrolyte.

#### **Avertissement**

 **Si le système de mise à la terre de protection n'est pas stable, utilisez la batterie intégrée pour alimenter le moniteur. Connexion à l'alimentation électrique :**

# **Attention**

 **Si l'utilisation de l'instrument est affectée par une mise à la terre équipotentielle, contactez le service après-vente de la Société ou ses agents.**

## <span id="page-24-1"></span>**4.6 Condensation**

Veillez à ce que le moniteur soit exempt de condensation pendant son fonctionnement. Lorsque le moniteur est déplacé d'une pièce à une autre, il peut y avoir condensation en raison de l'exposition à l'air humide et de la différence de température. Dans ce cas, n'utilisez pas le moniteur avant qu'il ne soit sec.

# **AVERTISSEMENT**

- **Afin d'éviter tout incendie ou explosion, n'utilisez jamais ce moniteur dans un environnement contenant des produits inflammables tels que des anesthésiques.**
- **NE PAS utiliser le moniteur pendant une inspection IRM ; sinon le courant induit provoquera des brûlures.**

# <span id="page-26-0"></span>**Attention**

 **La distance entre l'opérateur et le moniteur doit être inférieure à 1m afin qu'il puisse observer le moniteur facilement.** 

# <span id="page-26-1"></span>**5.1 Entrée dans le menu principal**

Appuyez sur la touche du panneau avant pour accéder à la fenêtre [Menu Princ], où vous pouvez facilement configurer les menus du système. Voir la figure ci-dessous :

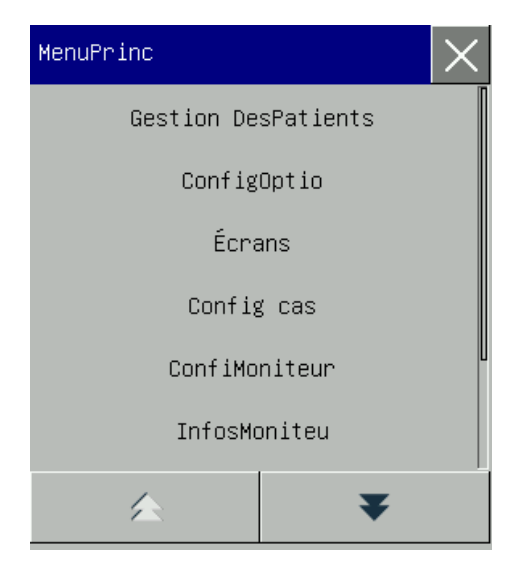

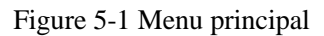

 $\vert \times \vert$  Touche : Appuyez sur ce bouton pour quitter le menu actuel.

### **Attention**

**•** Les paramètres du système sont enregistrés une fois que vous les avez configurés et restent **valables jusqu'à ce que vous les modifiiez ou rétablissiez les paramètres d'usine. En cas de panne de courant, le moniteur enregistre tous les paramètres et les données du patient et les récupère au rétablissement du courant.**

# <span id="page-26-2"></span>**5.2 Configuration générale**

#### <span id="page-27-0"></span>**5.2.1 Configuration de l'heure**

Il existe deux façons de régler l'heure du système :

- 1. Tournez le bouton pour mettre en surbrillance la zone de l'heure système, puis réglez l'heure système en fonction de votre fuseau horaire local dans le menu contextuel [Confi Heur Date] ;
- <span id="page-27-1"></span>2. Entrez dans [Menu Princ]  $\rightarrow$  [Confi Moniteur]  $\rightarrow$  [Config Heur] pour régler l'heure du système.

#### **5.2.2 Configuration de la langue**

- 1. Entrez dans [Menu Princ]  $\rightarrow$  [Maintien] et saisissez le mot de passe de maintenance ;
- <span id="page-27-2"></span>2. Sélectionnez [Langue] pour sélectionner la langue souhaitée.

#### **5.2.3 Réglage du volume de l'alarme**

<span id="page-27-3"></span>Voir *8.5 Volume de l'alarme*.

#### **5.2.4 Réglage du volume FHR**

Il existe deux façons de régler le volume du FHR :

- 1. Entrez dans [Menu Princ]  $\rightarrow$  [ConfigOptio] et entrez le mot de passe  $\rightarrow$  [Vol FHR] pour configurer le volume FHR ;
- 2. Sélectionnez **et choisissez** le volume FHR dans la liste déroulante (options : 0, 1, 2, 3, 4, 5, 6).

Lorsqu'il est réglé sur 0, l'icône du volume FHR devient .

#### <span id="page-27-4"></span>**5.2.5 Réglage du volume des touches**

- 1. Entrez dans [Menu Princ]  $\rightarrow$  [ConfigOptio] et entrez le mot de passe;
- 2. Sélectionnez [VolTouc] pour le régler (options : 0, 1, 2, 3, 4, 5, 6).

## **5.3 Affichage des informations sur le moniteur**

La version du logiciel est utilis é pour la maintenance ou le traçage du moniteur.

Entrez dans [Menu Princ]  $\rightarrow$  [InfosMoniteu] pour afficher la version du logiciel du moniteur.

# **5.4 Démonstration**

Entrez dans [Menu Princ]  $\rightarrow$  [D émo] et saisissez le mot de passe pour mettre le moniteur en mode démonstration.

# **AVERTISSEMENT**

Les formes d'onde de démonstration sont utilisées pour simuler le processus de surveillance. Le **mode Démo ne peut être utilisé que pour démontrer les performances de l'appareil et aider à la formation. Dans une utilisation clinique réelle, il est interdit d'utiliser le mode Démo, car le personnel médical pourrait confondre les données de démonstration avec les formes d'onde et les paramètres du patient, ce qui mettrait ce dernier en danger. Par conséquent, le menu Démo est protégé par un mot de passe.**

# **5.6 Gel des formes d'onde**

#### **Pour geler les formes d'onde :**

- 1. Appuyez sur la touche de gel  $\boxtimes$  sur le panneau avant ;
- 2. Toutes les formes d'onde sont gelées (elles ne sont plus mises à jour ou ne défilent plus), tandis que les données de la zone des paramètres sont mises à jour comme d'habitude.

#### **Pour revoir les formes d'onde gelées :**

Vous pouvez revoir les formes d'onde gelées pour observer les détails des formes d'onde du patient. Les formes d'onde fœtales dans les 60h (h : heure) peuvent être examinées de manière figée sur le moniteur. Tournez le bouton pour tourner la page lorsque vous examinez les formes d'onde gelées.

Appuyez sur la touche de gel <sup>[40]</sup> encore une fois pour dégeler les formes d'onde.

#### **Pour enregistrer des formes d'onde gelées :**

Les formes d'onde gelées peuvent être enregistrées et sorties via une imprimante. Voir *11.2.2 Impression gelée.*

# <span id="page-29-1"></span><span id="page-29-0"></span>**6.1 Admission**

Lorsqu'un patient est connecté au moniteur, ce dernier affiche et enregistre les données physiologiques du patient, même si celui-ci n'est pas admis. Mais l'admission correcte du patient est importante pour sa surveillance.

Pour admettre un patient :

- 1. Appuyez sur le bouton de la zone d'informations sur le patient pour accéder au menu [Gestion DesPatients] ;
- 2. Sélectionnez [Décharge] pour décharger d'abord le patient existant (le cas échéant) ;
- 3. Saisissez les informations sur le patient. Le moniteur prend en charge les caractères alphanum ériques ;
- 4. Sélectionnez [Admet] et une invite indiquant «Effacer les données de l'historique du patient précédent ! Continuer ? »s'affiche. S dectionnez [Oui] pour admettre le patient (l'option [Admet] devient alors [D écharge]), ou s électionnez [Non] pour quitter.

## **AVERTISSEMENT**

**Assurez-vous que les limites d'alarme sont adaptées au patient avant la surveillance.**

# **REMARQUE**

Des informations erron ées sur le patient peuvent entra îner une impression et affecter la **notation automatique du patient. Par conséquent, faites sortir le dernier patient avant d'admettre un nouveau patient afin d'éviter toute confusion.**

# <span id="page-29-2"></span>**6.2 Décharge**

Pour faire sortir un patient :

- (a) Appuyez sur le bouton de la zone d'informations sur le patient pour accéder au menu [Gestion DesPatients] ;
- (b) S électionnez [D écharge] pour d écharger le patient actuel ;
- (c) L'option [Décharge] devient [Admet] et l'invite [Aucun patient admis] s'affiche dans la zone d'informations sur le patient.

### <span id="page-30-0"></span>**6.3 Gestion des cas**

#### <span id="page-30-1"></span>**6.3.1 Enregistrement d'un cas**

Cette fonction permet d'enregistrer les cas pour une référence ultérieure. Les cas peuvent être enregistrés automatiquement pendant la surveillance.

Pour enregistrer les cas automatiquement :

- 1. Entrez dans [Menu Princ]  $\rightarrow$  [Config cas];
- 2. Sélectionnez [Enreg cas] et sélectionnez [On] (si vous sélectionnez [Off], les cas ne seront pas sauvegard és) ;
- 3. Sélectionnez [MoinsTemps] pour sélectionner la plus courte période de surveillance avant de sauvegarder automatiquement un cas (options : 5 min, 10 min, 15 min, 20 min). Par exemple, si vous sélectionnez 5min (min : minute), le cas n'est pas enregistré lorsque le patient est surveillé pendant moins de 5min ;
- <span id="page-30-2"></span>4. Les cas enregistrés peuvent être examinés dans la fenêtre [Liste cas].

#### **6.3.2 Examen des cas**

Pour consulter, supprimer ou charger des cas dans [Liste cas] :

- 1. Entrez dans [Menu Princ]  $\rightarrow$  [Config cas] $\rightarrow$  [Liste cas];
- 2. Tous les cas sont affich és dans la fen être [Liste cas (SD)] («SD » indique que les cas sont stock és sur la carte SD) ;
- 3. Sélectionnez  $\left\| \bullet \right\|$  ou  $\left\| \bullet \right\|$  pour visualiser les cas sur différentes pages :
- 4. Sélectionnez [Suppr tous cas] pour supprimer tous les cas dans la fenêtre actuelle ;
- 5. Sélectionnez un cas pour afficher les détails dans la fenêtre contextuelle [Examen cas]; Sélectionnez [Suppr] pour supprimer ce cas ; Sélectionnez [Charger] pour ouvrir la fenêtre [Examen cas], dans laquelle vous pouvez revoir ou imprimer les informations détaillées de ce cas.

#### <span id="page-30-3"></span>**6.3.3 Importation/exportation de cas avec un disque USB**

Pour importer/exporter des cas avec un disque USB :

- 1. Insérez un disque USB dans un PC, sélectionnez à droite sa lettre de lecteur dans Poste de travail et s électionnez «formater »(s électionnez FAT ou FAT32 comme système de fichiers). Retirez le disque USB une fois le formatage terminé;
- 2. Insérez le disque USB dans le port USB à l'arrière du moniteur ;
- 3. Entrez dans [Menu Princ] $\rightarrow$  [Config cas] $\rightarrow$  [Liste cas];
- 4. Deux options [Suppr USB] et [CopieUSB] apparaissent sur l'interface de la liste des cas, ce qui indique que le moniteur a reconnu le disque USB :
- 5. Exportation de cas : s dectionnez [CopieUSB], et dans la bo îe de dialogue qui s'affiche, s dectionnez [CopierTousCasSurUSB] pour exporter tous les cas du moniteur vers le disque USB ; ou sélectionnez un cas souhait éet s dectionnez [CopieUSB] pour exporter ce cas vers le disque USB ;
- 6. Importation de cas : s dectionnez  $[CopieUSB] \rightarrow [EnterListeCasUSB] \rightarrow [CopieUSB]$ , et dans la bo îe de dialogue qui s'affiche, sélectionnez [Restaurer tous cas à SYS] pour importer tous les cas du disque USB vers le moniteur ; ou sélectionnez un cas souhaité et sélectionnez [Restaurer tous cas à SYS] pour importer ce cas vers le moniteur ;
- 7. Vous pouvez [Charger] ou [Suppr] des cas enregistrés sur le disque USB en utilisant la même méthode que celle utilisée pour charger ou supprimer des cas sur le moniteur. Lorsqu'un cas USB est ouvert, le nom de la fenêtre [Liste cas (USB)] indique que le cas actuel provient du disque USB.
- 8. Sélectionnez [Suppr USB] pour arrêter l'importation/exportation de cas.
- 9. Retirez le disque USB et insérez-le à nouveau dans le PC pour transférer les cas exportés vers la mémoire de l'ordinateur.

### <span id="page-32-1"></span><span id="page-32-0"></span>**7.1 Styles d'interface utilisateur**

Ce moniteur offre 2 types d'interface utilisateur : l'écran fœtal et la Big Font (gros caractères). Les informations affich ées à l'écran sont différentes dans ces deux types. Entrez dans [Menu Princ]  $\rightarrow$  [Écr] pour sélectionner Écran fœtal ou Big Font.

### <span id="page-32-2"></span>**7.1.1 Écran fœtal**

Cette interface affiche la valeur et le tracé FHR, la pression de contraction utérine et sa forme d'onde, les marques de mouvement fœtal (FM) manuel/automatique et la forme d'onde du FM.

Dans la fen être [Écr] qui s'ouvre, s électionnez [Fœtal] (Écran fœtal) comme indiqué ci-dessous :

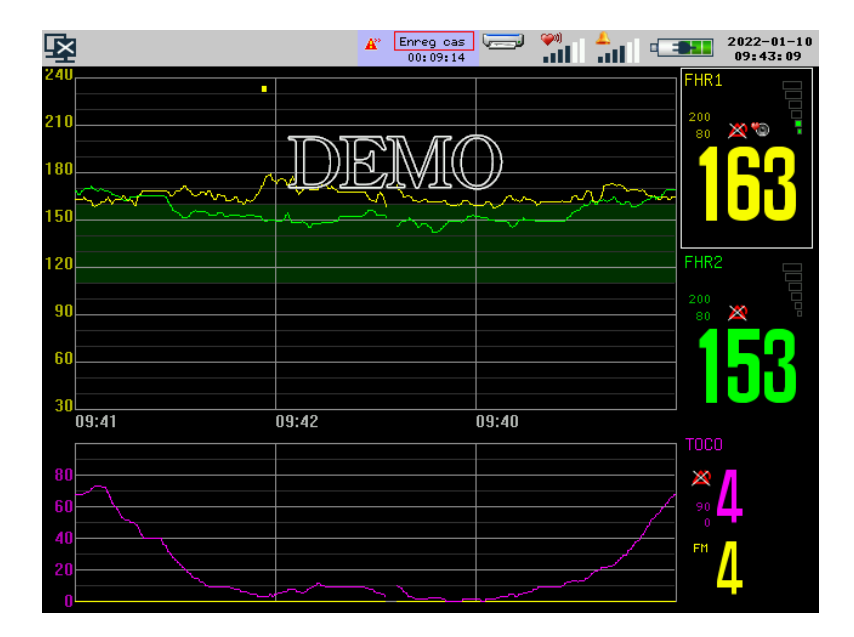

Fig. 7-1 Écran Fœtal

#### <span id="page-32-3"></span>**7.1.2 Big Font (gros caractères)**

Dans l'interface Big Font, les paramètres sont affichés en gros caractères, de sorte que le texte puisse être lu à une certaine distance du moniteur. Quatre paramètres sont affichés dans cette interface.

Pour ouvrir l'interface Big Font :

Dans la fen être contextuelle [Écr], s dectionnez [Grande police] comme indiqué ci-dessous :

Interface utilisateur

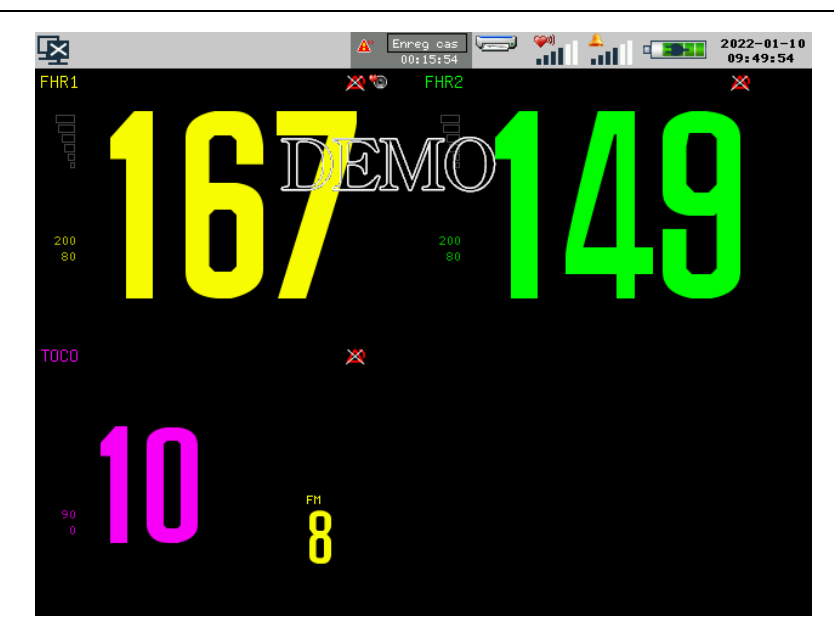

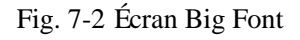

# <span id="page-33-0"></span>**7.2** Style d'interface

Vous pouvez définir le style de l'interface selon vos besoins, par exemple :

- $\blacklozenge$  La vitesse de balayage des ondes.
- $\blacklozenge$  La couleur des paramètres et des formes d'onde affichés.

<span id="page-33-1"></span>Vous pouvez configurer le style visuel de tous les paramètres en utilisant la méthode décrite dans cette section.

### **7.2.1 Vitesse de balayage des ondes**

S électionnez la forme d'onde FHR, et dans la fen être contextuelle [ConfigFHR], s électionnez [Balay] pour définir la vitesse de balayage des formes d'onde (options : 1cm/min, 2cm/min, 3cm/min).

### <span id="page-33-2"></span>**7.2.2 Couleur de la forme d'onde**

S électionnez la forme d'onde FHR, et dans la fen être contextuelle [ConfigFHR], s électionnez [CouleuAffichFHR1] pour définir la couleur de la forme d'onde FHR1 (options : vert, cyan, rouge, jaune, blanc, bleu, violet).

# <span id="page-34-1"></span><span id="page-34-0"></span>**8.1 Type d'alarmes**

Les alarmes générées par le moniteur sont classées en alarmes physiologiques et techniques.

(1) Alarme physiologique

Une alarme physiologique est générée lorsqu'un certain paramètre physiologique du patient dépasse le seuil d'alarme éleve/faible ou lorsque le patient présente un trouble physiologique. Les messages d'alarme physiologique sont affichés dans la zone d'alarme physiologique dans la partie supérieure de l'écran.

(2) Alarme technique

Une alarme technique, également connue sous le nom de message d'erreur système, se déclenche lorsqu'une fonction du système ne peut pas fonctionner normalement ou que le résultat de la surveillance est déraisonnable en raison d'une mauvaise utilisation ou d'une défaillance du système. Les messages d'alarme technique sont affichés dans la zone d'alarme technique dans la partie supérieure de l'écran.

**REMARQUE :** En plus des alarmes physiologiques et techniques, le moniteur affiche également des messages sur l'état du système. En général, ces messages ne sont pas liés aux signes vitaux du patient.

- **Avertissement**
- **L'utilisation d'une configuration différente sur différents moniteurs dans une même zone (par exemple, USI ou SO (salle opératoire) peut entraîner un danger pour le patient.**

# <span id="page-34-2"></span>**8.2 Niveau d'alarme**

Les alarmes physiologiques et techniques sont class ées en alarmes de niveau élevé, médian et faible selon leur gravité.

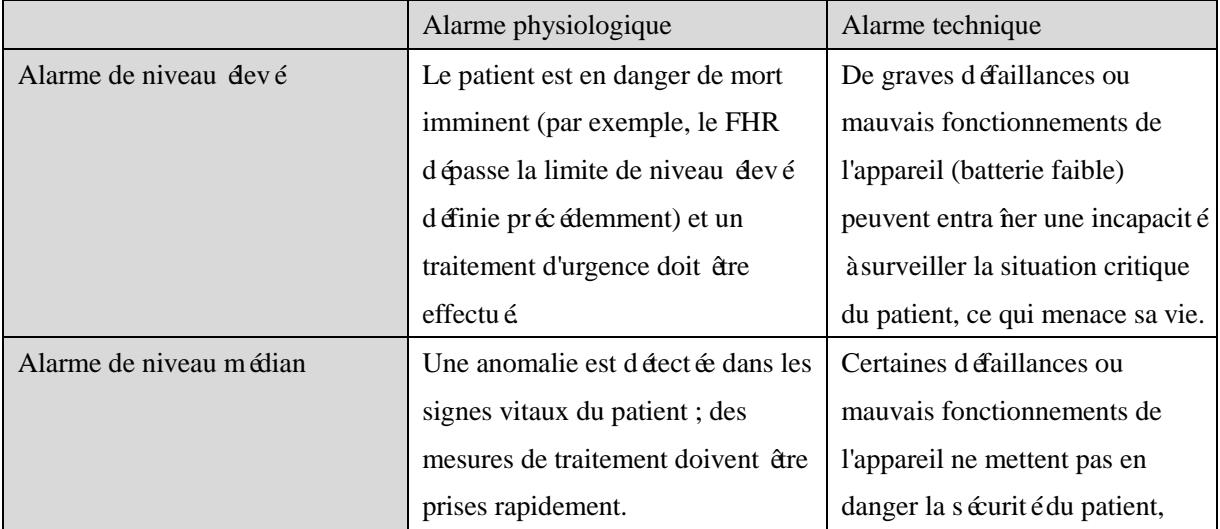

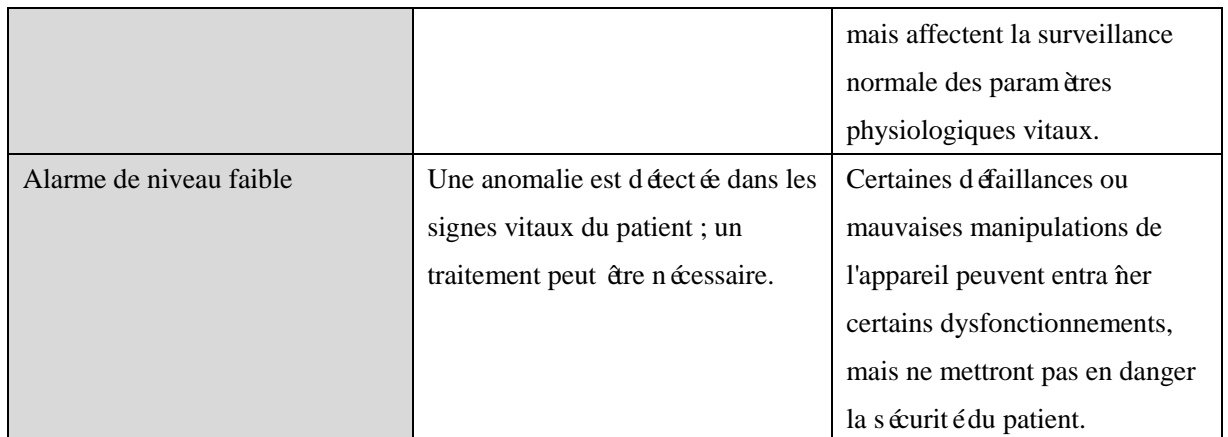

Les niveaux de toutes les alarmes techniques et de certaines alarmes physiologiques ont été réglés avant la livraison du moniteur et ne peuvent pas être modifiés par l'utilisateur. Les niveaux des autres alarmes physiologiques peuvent être modifiés.

# <span id="page-35-0"></span>**8.3 Mode alarme**

Lorsqu'une alarme est générée, le moniteur utilise les modes d'alarme suivants pour alerter l'utilisateur :

- **Alarme lumineuse**
- Alarme sonore
- **Message d'alarme**
- Paramètre clignotant

Pour les alarmes lumineuses, sonores et les messages d'alarme, les niveaux d'alarme sont différenciés comme décrit ci-dessous.

#### <span id="page-35-1"></span>**8.3.1 Alarme lumineuse**

L'indicateur d'alarme du moniteur indique les niveaux d'alarme avec différentes couleurs de lumière et

fréquences de clignotement.

Alarme physiologique :

- Niveau élevé: rouge, clignotement deux fois par seconde.
- Niveau médian : jaune, clignotant une fois toutes les deux secondes.
- Niveau faible : jaune, restant allumé

Alarme technique :

- Niveau  $dev \notin Rouge$ , clignotement deux fois par seconde.
- Niveau moyen : Jaune, clignotant une fois toutes les deux secondes.
- Niveau bas : Jaune, restant allumé

Lorsque l'alarme physiologique et l'alarme technique sont déclenchées simultanément, celle dont le niveau est le plus élevé est indiquée. L'indicateur d'alarme reste jaune lorsqu'il n'y a qu'une alarme de niveau bas (physiologique ou technique).
#### **8.3.2 Alarme sonore**

Le moniteur indique les niveaux d'alarme par une alarme sonore à différents intervalles.

Niveau devé: bip-bip-bip--bip-bip---- bip-bip-bip-bip-bip.

Niveau moyen : bip-bip-bip.

Niveau faible : bip.

## **AVERTISSEMENT**

- **Le moniteur de chevet et le CMS sont tous deux dotés d'une fonction d'alarme sonore.**
- **Lorsque ce moniteur est connecté au CMS, vous pouvez utiliser les mêmes niveaux et limites d'alarme pour le moniteur et le CMS. Mais si vous activez le retardement de l'alarme sur le moniteur de chevet, il n'émettra pas d'alarme lorsque le CMS a émis une alarme.**
- **Lorsque plusieurs alarmes de différents niveaux sont générées simultanément, le moniteur active le son et le voyant d'avertissement pour l'alarme de niveau le plus élevé.**

#### **8.3.3 Message d'alarme**

Les messages d'alarme sont affichés à l'écran dans la zone d'alarme physiologique ou la zone d'alarme technique. Différentes couleurs de fond sont utilisées pour indiquer les niveaux d'alarme :

- Niveau dev é : rouge (alarme physiologique), bleu (alarme technique)
- Niveau médian : jaune
- Niveau faible : jaune

Différentes marques sont ajoutées devant les messages d'alarme pour indiquer les niveaux d'alarme :

- Niveau éevé: \*\*\*
- $\blacksquare$  Niveau moven : \*\*
- $\blacksquare$  Niveau bas : \*

## **8.4 Clignotement du paramètre d'alarme**

Lorsqu'un paramètre atteint la limite d'alarme, le paramètre et ses limites supérieure et inférieure clignotent une fois par seconde, indiquant que le résultat mesuré est au-delà de la limite supérieure ou inférieure.

## **8.5 Volume d'alarme**

#### **8.5.1 Volume d'alarme minimum**

Un volume d'alarme minimum peut être défini pour éviter que le volume d'alarme ne soit trop faible.

Pour définir le volume d'alarme minimum :

- 1. Entrez dans [Menu Princ]  $\rightarrow$  [Maintien] et saisissez le mot de passe ;
- 2. Entrez [ConfigAlm]  $\rightarrow$  [Min. Volume alm] pour définir le volume d'alarme minimum (plage : 0-5).

## **8.5.2 Réglage du volume de l'alarme**

Il y a deux façons de régler le volume de l'alarme :

- 1. Entrez dans [Menu Princ] -> [ConfigOptio] et saisissez le mot de passe  $\rightarrow$  [Vol Alm] pour régler le volume de l'alarme (plage : X-6, où X est le volume d'alarme minimum).
- 2. Sélectionnez l'icône de volume d'alarme **a et saisissez** le mot de passe pour définir le volume d'alarme (plage : X-6, où X est le volume d'alarme minimum).

L'icône  $\Box$  indique que le volume de l'alarme est réglé à 0.

# **AVERTISSEMENT**

- Lorsque le volume d'alarme du système est réglé sur 0, le moniteur ne peut émettre aucun son **d'alarme même si une nouvelle alarme est générée. Par conséquent, l'opérateur doit utiliser cette fonction avec prudence.**
- **Réglez un volume d'alarme approprié. Il est difficile pour les opérateurs de distinguer une alarme lorsque le volume de l'alarme est réglé pour être inférieur au bruit ambiant.**
- **Le niveau de pression acoustique (SPL) de l'alarme du moniteur est de 45-85 dB.**

## **8.5.3 Rappel de l'alarme**

Lorsque le système d'alarme est à l'arrêt, le moniteur émet une tonalité périodique pour rappeler aux opérateurs que le système d'alarme est désactivé.

Pour configurer les rappels d'alarme :

- 1. Entrez dans [Menu Princ] -> [Maintien] et saisissez le mot de passe ;
- 2. Entrez dans [ConfigAlm] ;
- 3. Sélectionnez [Volume rappel] pour définir le volume du rappel (plage : 0-6) ;
- 4. Sélectionnez [Intervalle rappel] pour définir l'intervalle entre deux sonneries de rappel (options : Off, 6s, 15s, 30s, 60s, 300s, 600s).

## **8.6 Configuration de l'alarme**

## **8.6.1 Limite d'alarme**

#### **Avertissement**

 **Ne réglez pas les limites d'alarme sur des valeurs extrêmes qui peuvent rendre le système d'alarme inutile.**

Ce moniteur prend en charge l'alarme pour certains paramètres du patient. Vous pouvez configurer simultan ément des limites d'alarme pour des alarmes de niveau devé, moyen et faible pour ces paramètres. Lorsqu'une valeur de paramètre mesurée se situe au-del à de la plage normale, le moniteur détermine le niveau d'alarme et génère une alarme en conséquence. Les alarmes sont prises en charge pour FHR1, FHR2 et TOCO. Pour certains autres paramètres, un seul niveau d'alarme peut être configuré. Vous devez configurer les limites d'alarme en fonction du niveau d'alarme. Lorsque la valeur du paramètre mesuré est en dehors de la plage normale, le moniteur génère une alarme du niveau correspondant.

Vous pouvez définir les limites d'alarme pour tous les niveaux d'alarme avec la même méthode. Nous prenons ici l'exemple de FHR1 :

- 1. Appuyez sur le bouton de la zone de paramètres FHR1 ;
- 2. Sélectionnez [ConfigAlmFHR1] dans la fenêtre contextuelle [ConfigFHR1] pour accéder au menu de configuration de l'alarme FHR1 comme suit :

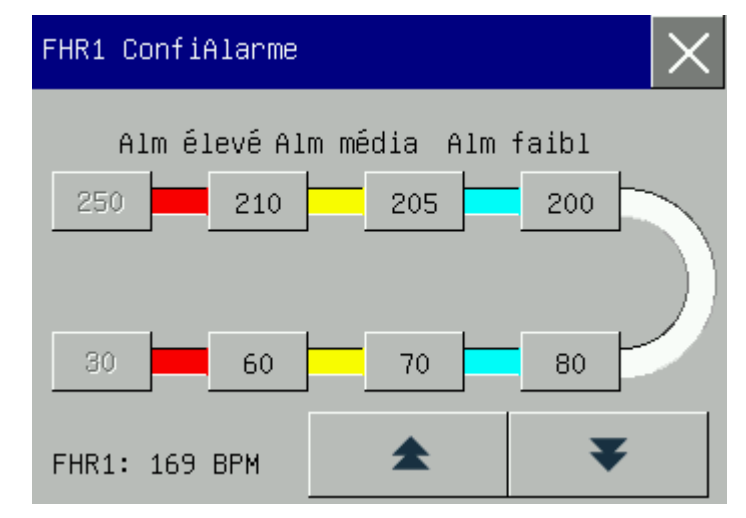

- [Alm élevé] : une alarme élevée est déclenchée lorsque la valeur mesurée est supérieure à la limite supérieure ou inférieure à la limite inférieure de l'alarme élevée;
- [Alm média] : une alarme médiane est déclenchée lorsque la valeur mesurée est supérieure à la limite supérieure de l'alarme médiane mais inférieure à la limite supérieure de l'alarme élevée, ou inférieure à la limite inférieure de l'alarme médiane mais supérieure à la limite inférieure de l'alarme élevée ;
- [Alm faibl] : une alarme faible est déclenchée lorsque la valeur mesurée est supérieure à la limite supérieure de l'alarme faible mais inférieure à la limite supérieure de l'alarme médiane, ou inférieure à la limite inférieure de l'alarme faible mais supérieure à la limite inférieure de l'alarme médiane.

3. Sélectionnez la limite supérieure ou inférieure d'un niveau d'alarme, et réglez-la à l'aide des touches

et . Les zones rouge, jaune, bleue et blanche indiquent respectivement l'alarme devée, l'alarme médiane, l'alarme faible et la plage normale.

## **AVERTISSEMENT**

 **Le fait de régler les limites d'alarme sur les valeurs maximales autorisées par le système annule le système d'alarme.**

# **REMARQUE**

 **En cas de coupure de courant, le moniteur enregistre tous les paramètres d'alarme et les récupère lors du rétablissement du courant.**

### **8.6.2 Enregistrement d'alarme**

Si les fonctions d'alarme et d'enregistrement d'alarme d'un paramètre sont activées, vous pouvez activer la fonction d'enregistrement d'alarme du moniteur afin que celui-ci imprime automatiquement les événements d'alarme lorsque la valeur du paramètre mesuré sort des limites d'alarme. En fait, vous pouvez activer la fonction d'enregistrement des alarmes pour tous les paramètres en procédant de la même manière. Nous prenons ici l'exemple de FHR1 :

- 1. Entrez dans [Menu Princ] $\rightarrow$  [Confi Moniteur]  $\rightarrow$  [ConfigAlm] $\rightarrow$  [Enreg alarme]  $\rightarrow$  [Impr Enreg alarmel, et s électionnez [On] :
- 2. Appuyez sur le bouton de la zone de paramètres FHR1 ;
- 3. Sélectionnez [Enreg alm] dans la fenêtre contextuelle [ConfigFHR1] pour activer/désactiver la fonction d'enregistrement des alarmes.

Lorsque la valeur mesur ée de FHR1 sort des limites de l'alarme, le moniteur imprime sa forme d'onde pendant une période de 8s (de 4s avant l'alarme à 4s après l'alarme).

 Appuyez sur le bouton de la zone de message d'alarme technique pour accéder à la fenêtre [Examen évén alarme] et afficher l'historique des alarmes.

Appuyez sur le bouton de la zone de message d'alarme physiologique pour accéder à la fenêtre [Examen évén] alarme] et afficher l'historique des alarmes. Les opérations suivantes peuvent être réalisées dans la fenêtre d'examen de l'évènement de l'alarme :

#### **(1) Définir l'heure de début**

Sélectionnez [HeureDébut] et définissez l'heure de début dans le menu contextuel. Tous les événements d'alarme physiologique survenus après l'heure de début seront affichés dans cette fenêtre par ordre chronologique.

#### **(2) Sélectionnez l'événement d'alarme**

Sélectionnez [Examen évén] et sélectionnez l'événement d'alarme dans la liste déroulante. Les options

disponibles sont [Tou] et le paramètre spermatique [Fœtal].

#### **(3) Afficher un certain événement d'alarme**

S électionnez un événement d'alarme particulier dans cette fenêtre, par exemple «\* FHR1TropFaib » et entrez dans la fenêtre d'examen de cet événement d'alarme, comme indiqué ci-dessous :

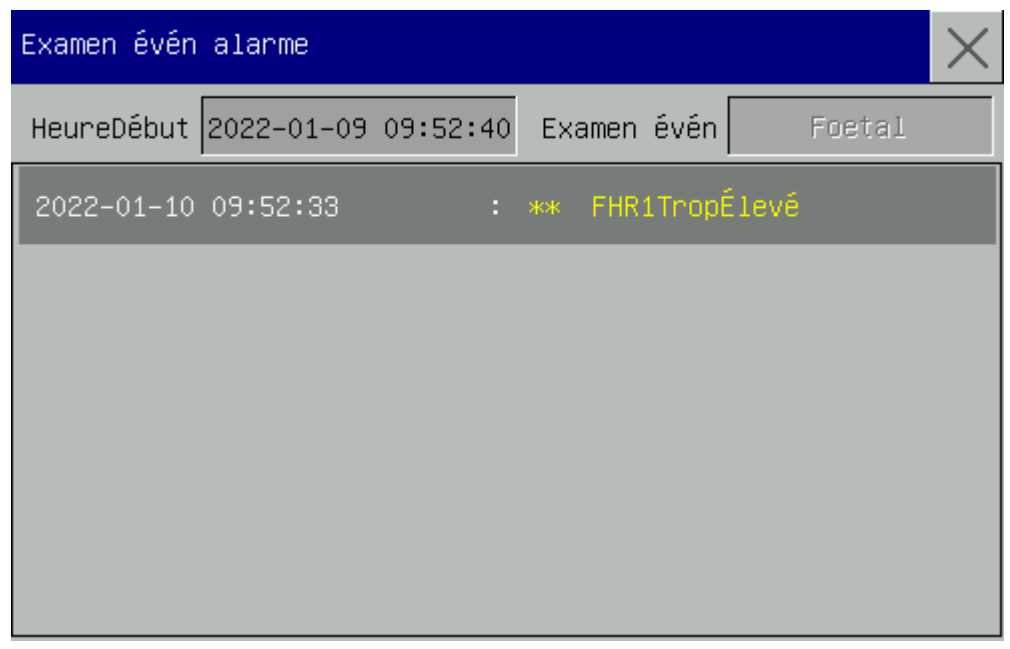

# **Remarque**

- **Le journal d'alarme n'est pas sauvegardé lorsque le système d'alarme est mis hors tension et l'heure de la mise hors tension n'est pas non plus enregistrée dans le journal d'alarme.**
- **Lorsque le moniteur perd toute son alimentation ou s'éteint, le journal d'alarme enregistré ne sera pas supprimé et son contenu ne sera pas modifié.**
- **Lorsqu'il n'y a pas d'espace dans la mémoire SD, le message «PasD'EspSD! » s'affiche, le nouveau journal est enregistré mais le journal original est perdu.**
- L'événement d'alarme enregistré ne peut pas être modifié ou réinitialisé.

## **8.6.3 Délai d'alarme**

Le système offre cinq options pour modifier le délai de génération du signal d'alarme : [NonAutorisé], [5s], [10s], [15s] et [20s]. Si l'option [NonAutorisé] est sélectionnée, lorsque le paramètre mesuré dépasse la limite d'alarme, le moniteur émet immédiatement une alarme. Si le délai d'alarme [5s]/[10s]/[15s]/[20s] est s électionné, le moniteur émet une alarme lorsque le paramètre mesuré a dépassé la limite d'alarme pendant 5s, 10s, 15, 20s, respectivement.

Réglez le délai d'alarme comme suit :

- 1. Entrez dans [Menu Princ] -> [Maintien] et saisissez le mot de passe ;
- 2. Entrez dans [ConfigAlm];
- 3. Sélectionnez [Délai alm] et sélectionnez un délai approprié dans le menu contextuel.

# **Remarque**

**Le temps de retard inhérent à une condition d'alarme est inférieur à 2s.**

## **8.7 Désactivation de l'alarme**

#### **8.7.1 Désactiver l'alarme pour un seul paramètre**

Vous pouvez désactiver les alarmes pour tous les paramètres avec la même opération. Nous prenons ici l'exemple de FHR1 :

- 1. Appuyez sur le bouton de la zone de paramètre FHR1 ;
- 2. Sélectionnez [Alm] (Alarme) dans la fenêtre contextuelle [ConfigFHR1];
- 3. S électionnez [Off].

Une fois l'alarme désactivée pour un paramètre, l'icône  $\overrightarrow{ }$  s'affiche dans la zone de paramètre correspondante.

#### **8.7.2 Désactivation du système d'alarme**

L'opération de mise hors tension de l'ensemble du système d'alarme est protégée par un mot de passe et ne peut être effectu ée que par le personnel autoris é.

Pour désactiver le système d'alarme :

- 1. Entrez dans [Menu Princ] -> [Maintien] et saisissez le mot de passe ;
- 2. Entrez dans [ConfigAlm];
- 3. Selectionnez [ALMD ésact]  $\rightarrow$  [On] pour désactiver le système d'alarme.

L'administrateur du moniteur peut également autoriser d'autres opérateurs à désactiver le système d'alarme comme suit :

- 1. Entrez dans [Menu Princ] -> [Maintien] et saisissez le mot de passe ;
- 2. Entrez dans [ConfigAlm] ;
- 3. Sélectionnez [AutoriseDésacAlm] (autorisation de désactiver l'alarme) -> [On] pour autoriser d'autres opérateurs à désactiver le système d'alarme. Les opérateurs autorisés peuvent maintenant entrer dans [Menu Princ] $\rightarrow$  [Confi Moniteur]  $\rightarrow$  [ConfigAlm] $\rightarrow$  [ALMD ésact]  $\rightarrow$  [On] pour d ésactiver le système d'alarme.

Si les autres opérateurs ne sont pas autorisés à désactiver le système d'alarme, sélectionnez  $[AutoriesD$  ésac $Alm$ ]  $\rightarrow$   $[Off]$ .

Lorsque le système d'alarme est désactivé

- 1. Les alarmes lumineuses et sonores des alarmes physiologiques existantes sont désactivées ;
- 2. Les limites supérieure et inférieure des alarmes physiologiques existantes cessent de clignoter ;
- 3. Les messages d'alarme ne sont pas affichés ;
- 4. L'indication «Alarme désactivée » sur fond rouge s'affiche sur la zone d'alarme physiologique ;
- 5. Les alarmes sonores pour les alarmes techniques sont désactivées tandis que la lumière et l'indication textuelle restent allumées.

Dans ce cas, le moniteur émet un signal sonore périodique pour rappeler aux opérateurs que la fonction d'alarme est désactivée.

Pour activer à nouveau le système d'alarme :

- 1. Entrez dans [Menu Princ] $\rightarrow$  [Confi Moniteur]  $\rightarrow$  [ConfigAlm];
- 2. Selectionnez [ALMD ésact]  $\rightarrow$  [Off] pour activer le système d'alarme.

## **AVERTISSEMENT**

Le moniteur ne génère pas d'alarme lorsque l'alarme est désactivée ou réinitialisée, les **opérateurs doivent donc prêter une attention particulière à la situation réelle des patients.**

## **8.8 Réinitialisation de l'alarme**

La réinitialisation de l'alarme permet d'effacer les signaux d'alarme lorsqu'il n'y a pas d'alarme en cours et d'activer le système d'alarme pour recevoir de nouvelles alarmes. Sélectionnez [Réinit Alarm] pour :

- Effacez les signaux d'alarme verrouillés pour lesquels il n'y a pas de conditions d'alarme en cours ;
- Désactiver tous les signaux d'alarme en cours ;
- Effacez les signaux d'alarme pour lesquels il n'y a pas de conditions d'alarme en cours, et activer le système d'alarme pour recevoir de nouvelles alarmes ;
- Effacer les alarmes lumineuses et sonores pour les alarmes techniques de mise hors tension de dérivations ou de capteurs. Les messages d'alarme deviennent des messages d'invite.

## **8.9 Paramètres d'alarme par défaut**

Le moniteur prend en charge deux types de paramètres d'alarme par défaut : la configuration adulte usine par défaut et la configuration adulte utilisateur par défaut.

La spécification de la configuration adulte usine par défaut ne peut pas être modifiée, mais les utilisateurs peuvent changer ses valeurs et l'enregistrer comme configuration adulte utilisateur par défaut.

Pour enregistrer la configuration utilisateur adulte par défaut :

- 1. Modifiez les paramètres d'alarme tels que les limites d'alarme et les niveaux d'alarme ;
- 2. Entrez dans [Menu Princ] -> [Maintien] et saisissez le mot de passe ;
- 3. Sélectionnez [EnregActuelCommeConfigUtil] pour enregistrer la configuration actuelle comme configuration utilisateur adulte par défaut.

Comment utiliser la configuration adulte d'usine par défaut :

1. Entrez dans [Menu Princ] $\rightarrow$  [Confi Moniteur]  $\rightarrow$  [Restaurer config par defaut];

2. Sélectionnez [Adopter config adu usine par déf] pour restaurer les configurations d'alarme à la configuration adulte d'usine par défaut.

Comment utiliser la configuration adulte d'usine par défaut :

- 1. Entrez dans [Menu Princ] $\rightarrow$  [Confi Moniteur]  $\rightarrow$  [Restaurer config par defaut];
- 2. Sélectionnez [Config adu util par déf] pour restaurer les configurations d'alarme à la configuration utilisateur adulte par défaut.

Remarques :

- 1. Le moniteur enregistre automatiquement les modifications apportées aux paramètres d'alarme ;
- 2. Vous pouvez entrer dans le menu de configuration d'un paramètre et sélectionner [ConfiParDéfaut] (Configuration par défaut) pour restaurer les paramètres d'alarme par défaut pour ce paramètre.

## **AVERTISSEMENT**

 **Si des appareils d'usage similaire sont utilisés ensemble (par exemple, dans une unité de soins intensifs ou une salle de chirurgie cardiaque), la même configuration d'alarme doit être utilisée ; sinon, cela pourrait constituer un danger potentiel.**

## **8.10 Inspection du système d'alarme**

Vous pouvez vérifier si le système d'alarme est normal grâce aux alarmes lumineuses et sonores. Par exemple :

- 1. Appuyez sur le bouton de la zone de paramètres FHR1 pour accéder au menu [ConfigFHR1] ;
- 2. Select  $[Alm] \rightarrow [On];$
- 3. Sélectionnez [ConfiAlarmeFHR1] et réglez ses limites supérieure et inférieure sur 120 et 80 respectivement ;
- 4. Lorsque la valeur mesurée dépasse la limite d'alarme supérieure/inférieure, vérifiez les alarmes lumineuses et sonores et le clignotement des paramètres pour estimer si le système d'alarme fonctionne normalement. Pour plus de détails, voir la section «Alarme sonore », «Alarme lumineuse », «Message d'alarme » et «Clignotement des paramètres d'alarme » de ce chapitre.

## **Chapter 9 Surveillance fœtale**

Il existe deux types de base de moniteurs de fœtus : le moniteur ante-partum pour une utilisation avant l'accouchement et le moniteur intrapartum pour une utilisation pendant l'accouchement. Le moniteur antepartum n'a pas de capacité de surveillance interne et ne peut donc pas surveiller le rythme cardiaque fœtal (FHR) directement par l'électrode du cuir chevelu du fœtus ou surveiller la pression utérine interne (PUI) de la mère par le tuyau de pression interne. Il surveille le FHR en connectant le transducteur à ultrasons à l'abdomen de la mère et surveille la pression utérine en connectant le transducteur TOCO au fond de l'utérus de la mère.

Le moniteur permet d'effectuer des tests sans stress pour les femmes enceintes à partir de la 24e semaine de gestation. Il peut surveiller de manière externe le FHR, la FM et l'activité utérine.

## **Attention**

- **Il n'y a pas de paramètre FHR2 pour le C10.**
- **Assurez-vous d'avoir confirmé la vie du fœtus par d'autres moyens (tels que le fœtoscope, le stéthoscope) avant d'utiliser ce moniteur pour la surveillance du FHR.**
- **Avant de commencer la surveillance, vérifiez si le réglage de l'alarme convient à la femme enceinte actuelle. Si ce n'est pas le cas, ajustez-le.**
- Avant la surveillance, l'état de la peau à l'emplacement de la sonde doit être vérifié. Évitez les lésions **cutanées et les allergies.**
- **La sonde est en contact avec la peau de l'abdomen de la femme enceinte. En cas de surveillance prolongée, veillez à changer la position de la sonde, au moins toutes les demi-heures. Si vous remarquez un changement dans l'état de la peau de la femme enceinte, remplacez immédiatement la sonde.**
- **La surveillance du cœur fœtal doit être effectuée lorsqu'un signal sonore clair du cœur fœtal est détecté.**
- **Si la fréquence cardiaque fœtale diminue soudainement de 10bpm ou dépasse 10bpm, ou si le rythme cardiaque fœtal ralentit soudainement, veuillez vérifier si la sonde de fréquence cardiaque fœtale a obtenu la fréquence cardiaque de la mère au lieu de la fréquence cardiaque fœtale. Si c'est le cas, vous devez ajuster la position de la sonde de fréquence cardiaque fœtale pour vous assurer que la sonde peut obtenir un son de cœur fœtal clair.**
- **Lorsque les mouvements du fœtus sont trop fréquents, ce qui fait que le cœur du fœtus s'écarte de la sonde échographique, veuillez réajuster la position de la sonde du FHR pour vous assurer que la sonde peut percevoir un son du cœur fœtal clair et régulier.**

## **9.1 Différence entre le moniteur ante-partum et intra-partum**

Le moniteur antepartum assure la précision et la fiabilité de la mesure du FHR grâce à l'utilisation d'un transducteur ultrasonore à haute sensibilité, d'un circuit de traitement du signal à haute performance et d'une méthode avancée de calcul du FHR.

Le moniteur intrapartum est toléré par peu de femmes enceintes car il n'est pas facile à utiliser, n'est pas rentable (utilisation d'une électrode unique ou d'un tuyau de pression) et risque de causer un traumatisme au patient.

#### **9.1.1 Principes de la surveillance antepartum**

Principe de surveillance du FHR par échographie Doppler :

La surveillance du FHR est réalisée par l'effet Doppler : lorsque l'onde ultrasonore d'une certaine fréquence rencontre un objet sur le chemin de la transmission, elle est réfléchie. Si l'objet est immobile, la fréquence de l'onde réfléchie reste la même. Lorsque l'objet se déplace, la fréquence réfléchie change——elle augmente lorsque l'objet se rapproche de la source sonore et diminue lorsque l'objet s'éloigne de la source sonore. Plus l'objet se déplace rapidement, plus les changements de fréquence sont importants. Dans la surveillance du FHR, le transducteur à ultrasons transmet des ondes ultrasonores dans le corps humain, et les ondes sont réfléchies lorsqu'elles rencontrent un organe en mouvement (le cœur), ce qui entraîne des changements dans la fréquence des ondes réfléchies, qui peuvent être utilisés comme indicateur de l'activité cardiaque du fœtus. La meilleure position pour la surveillance du FHR est celle où le dos du fœtus fait face à l'abdomen maternel. Lorsque le fœtus fait face à l'abdomen maternel, ses mains et ses pieds interfèrent avec le signal de l'écho, et les mouvements du fœtus affaiblissent également le signal de l'écho.

#### **9.1.2 Termes relatifs au moniteur**

Mode d'onde continue : le transducteur et le récepteur d'ultrasons fonctionnent simultanément de manière continue. Ce mode se caractérise par un circuit simple et une grande variation de vitesse, avec pour inconvénients l'impossibilité de déterminer la distance, la vulnérabilité aux bruits extérieurs, une grande puissance d'émission et une petite couverture du capteur.

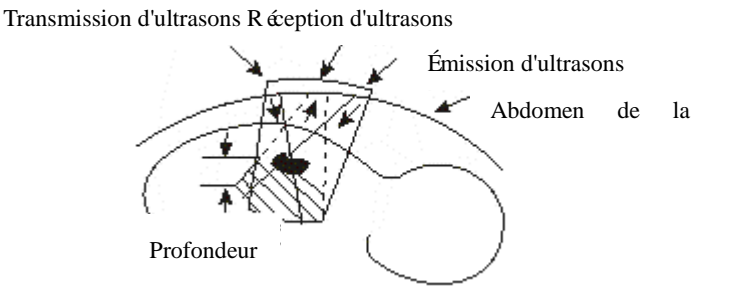

Figure 9-1 Émission/réception d'ondes continues

Mode onde puls  $\acute{\mathbf{e}}$  : ce mode de travail a une faible puissance d'émission et une grande couverture du capteur. Il peut recevoir sélectivement une certaine gamme d'ultrasons et bloquer ainsi les autres bruits. L'inconvénient est la complexité de la conception du circuit.

En général, la fréquence de 1 MHz est utilisée pour la surveillance du fœtus. Une fréquence plus élevée signifie une pénétrabilité plus faible mais une résolution plus élevée de la structure de l'organisme, et vice versa. La norme internationale de sécurité de la puissance de transmission des ultrasons est de 10MW/cm<sup>2</sup>. Une puissance plus élevée pourrait avoir des effets néfastes sur le fœtus.

## **9.2 Surveillance du FHR**

#### **9.2.1 Confirmation de la vie fœtale**

La surveillance fœtale par échographie ne peut pas différencier une source de signal de rythme cardiaque fœtal d'une source de rythme cardiaque maternel dans toutes les situations. Voici quelques-unes des sources de signaux qui peuvent être prises par erreur pour une source de signal de FHR :

- Un signal de fréquence cardiaque maternelle élevé.
- Signaux de l'aorte maternelle ou d'autres gros vaisseaux.
- Impulsion électrique du cœur maternel transmise par un fœtus récemment décédé.

Voici quelques-unes des sources de signaux qui pourraient être prises par erreur pour un mouvement fœtal :

- Mouvement de la sonde du FHR ;
- -Mouvement du fœtus mort pendant ou après la palpation ;
- Mouvement du fœtus décédé pendant ou après un mouvement maternel.

Vous devez donc confirmer la vie du fœtus par d'autres moyens avant de commencer à utiliser le moniteur fœtal, par exemple en utilisant un fœtoscope, un stéthoscope, un stéthoscope Pinard ou une échographie obstétricale.

## **9.2.2 Étapes de la mesure du FHR**

- (1) Laissez la patiente s'allonger sur le dos avec la ceinture placée sous son dos, allongez la patiente sur le lit puis utilisez le stéthoscope pour trouver la position du cœur fœtal.
- (2) Appliquez une certaine quantité de gel échographique sur la surface de contact du transducteur afin de garantir la plus grande zone de surveillance du FHR. Avant d'appliquer le transducteur sur la femme enceinte, veuillez appliquer un milieu de couplage sur la partie centrale 2/3 de la surface de contact. Le gel à ultrasons sera pressé pour couvrir toute la surface de contact (partie ombragée comme indiqué ci-dessous) après que le transducteur soit fixé sur l'abdomen de la femme enceinte.

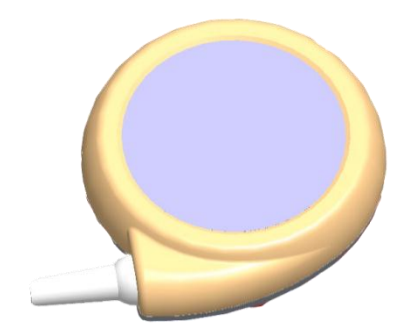

Figure 9-2 Transducteur du FHR

- (3) Connectez le transducteur à ultrasons à l'abdomen de la femme enceinte, puis ajustez sa position jusqu'à ce que vous trouviez un signal fort du cœur fœtal.
- (4) Fixez le transducteur à ultrasons avec la ceinture. Fixez la ceinture du capteur avec un serrage approprié.
- (5) Assurez-vous que vous pouvez entendre les battements du cœur du fœtus pendant le processus de surveillance. Ne réglez pas le volume du FHR à z éro. La courbe du FHR n'est pas fiable sans de forts signaux du cœur fœtal.
- (6) S'il y a un fort mouvement du fœtus ou une contraction utérine ou si la femme enceinte bouge son corps, la position du cœur fœtal peut changer beaucoup. Vérifiez si vous pouvez entendre clairement les battements du cœur du fœtus de temps en temps. Si ce n'est pas le cas, veuillez ajuster la position du transducteur à ultrasons pour retrouver des signaux cardiaques fœtaux forts.

## **9.2.3 Vérification trans-canal**

Il est possible que le signal de fréquence cardiaque maternelle soit confondu avec le signal du FHR. Il est fortement recommandé de confirmer en permanence que le fœtus est la source du signal.

Pendant la surveillance du FHR, si les fréquences cardiaques détectées (du fœtus ou de la mère) sont les mêmes pendant une période donnée, il se peut que le même signal de battement cardiaque soit reçu par plusieurs capteurs. La fonction de validation inter-canaux peut aider à distinguer une telle situation.

Pour activer la validation inter-canaux :

(1) Sélectionnez l'onde FHR pour accéder au menu [ConfigFHR].

(2) Sélectionnez [Durée transv], puis choisissez entre [Off], [30s], [60s], [90s] et [120s]. Le réglage par défaut est [Off], ce qui signifie qu'il n'y a pas d'alarme lorsque les ondes ultrasonores sont identiques. Si la dure de [30s] est sélectionnée, le moniteur émettra une alarme technique de niveau élevé lorsque le FHR1 et le FHR2, ou la fréquence cardiaque fœtale et la fréquence cardiaque maternelle sont identiques pendant plus de 30s, et ainsi de suite.

(3) Sélectionnez [ErreurTrans], puis choisissez entre 0bpm, 1bpm, 2bpm, 3bpm, 4bpm, 5bpm. Si 0bpm est sélectionné, une fois que la FHR1 et la FHR2, ou la fréquence cardiaque fœtale et la fréquence cardiaque maternelle sont identiques et durent plus longtemps que le temps défini dans [Durée transv], le moniteur émet une alarme technique ; si 1bpm est sélectionné, une fois que la différence entre la FHR1 et la FHR2, ou la fréquence cardiaque fœtale et la fréquence cardiaque maternelle est inférieure à 1bpm et dure plus longtemps que le temps défini dans [Durée transv], le moniteur émet une alarme technique, et ainsi de suite.

Lorsque le FHR1 et le FHR2, ou la fréquence cardiaque fœtale et la fréquence cardiaque maternelle co ncident, le moniteur émet une alarme technique de haut niveau indiquant «Ajst position ultras »(Veuillez ajuster l'emplacement des transducteurs à ultrasons) et les paramètres FHR1 et FHR2 sont présentés comme  $\leftarrow ?$  ».

#### **9.2.4 Séparation des traces**

Cette fonction aide les utilisateurs à mieux observer et interpréter deux tracés de FHR avec des niveaux de base similaires.

#### **9.2.4.1 Activer la séparation des tracés**

S électionnez la forme d'onde du FHR, dans le menu contextuel [ConfigFHR], s électionnez [DécalagFHR] et s électionnez [+20bpm] ou [-20bpm]. [+20bpm] ou [-20bpm]. Cela signifie que le tracé du FHR2 est affiché et enregistré 20bpm plus haut ou plus bas qu'il ne l'est réellement. Le tracé du FHR2 enregistré sur le papier d'enregistrement est plus fin et de couleur claire.

Le tracé du FHR2 enregistré sur le papier d'enregistrement est plus fin et de couleur claire. Par exemple, en s électionnant [DécalagFHR] et en s électionnant [+20bpm], le trac é du FHR2 est plus élevée que le tracé réel, voir la figure ci-dessous :

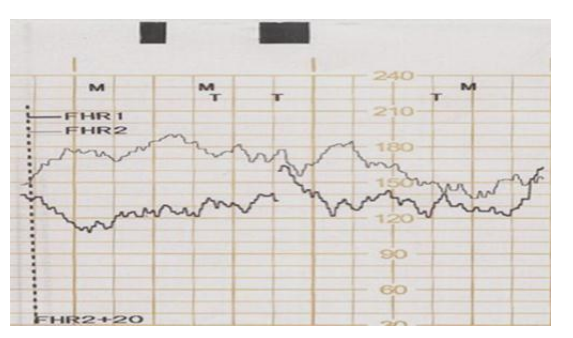

Figure 9-3 Séparation des tracés activées

Remarque: Le trac édu FHR2 sur le papier d'enregistrement est décalé, mais la valeur du FHR2 sur l'écran reste inchangée.

#### **9.2.4.2 Désactiver la séparation des tracés**

S électionnez la forme d'onde du FHR, dans le menu contextuel [ConfigFHR], s électionnez [D écalagFHR2] et s électionnez [+0bpm].

Le tracé du FHR2 enregistré sur le papier d'enregistrement est plus fin et de couleur claire, et le tracé du FHR2 est le vrai, voir la figure ci-dessous :

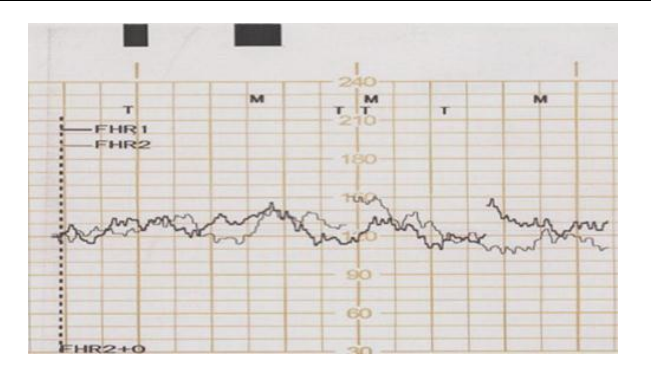

Figure 9-4 Séparation des trac és désactivée

## **9.2.5 Réglage du canal du FHR**

Le canal du FHR désigne le canal d'où provient le son du FHR. Les options disponibles sont [FHR 1] et [FHR2]. Lorsqu'un seul transducteur de FHR est connecté, le canal FHR doit être sélectionné. Et lorsque deux transducteurs de FHR sont connectés, les utilisateurs peuvent sélectionner le canal de son FHR selon leurs besoins.

Comment régler le canal du FHR :

Première méthode :

- 1. Sélectionnez la zone de paramètres FHR1, sélectionnez [Canal FHR] et sélectionnez [FHR1] ou [FHR2] ;
- 2. Sélectionnez la zone de paramètres FHR2, sélectionnez [Canal FHR] et sélectionnez [FHR1] ou  $[FHR2]$ ;

Deuxième méthode :

- 1. Sélectionnez la zone de forme d'onde du FHR1, sélectionnez [ConfigFHR]→ [Canal FHR] et s électionnez [FHR1] ou [FHR2].
- 2. Sélectionnez la zone de forme d'onde FHR2, sélectionnez [ConfigFHR]→ [Canal FHR] et s dectionnez [FHR1] ou [FHR2].

Troisième méthode :

- 1. Entrez dans [Menu Princ]-[Config Mesure]→ [ConfigFHR1]→ [Canal FHR] et sélectionnez [FHR1] ou [FHR2]
- 2. Entrez dans [Menu Princ]-[Config Mesure]→ [ConfigFHR2]→ [Canal FHR] et sélectionnez [FHR1] ou [FHR2].

#### **9.2.6 Réglage de l'alarme du FHR**

#### **9.2.6.1 Réglage de l'alarme de signal faible**

Entrez dans [ConfigFHR1] ou [ConfigFHR2], sélectionnez [AlmSignalFaible] pour activer ou désactiver l'alarme de signal faible.

#### **9.2.6.2 Réglage du seuil d'alarme**

Sélectionnez la zone de paramètres FHR et entrez dans [ConfigFHR] → [Config lmt alm]. Veuillez vous

r é érer aux spécifications du produit pour les limites d'alarme supérieure et inférieure.

#### **9.2.7 Confirmation que le fœtus est la source du signal**

Il est possible que le signal de fréquence cardiaque maternelle soit confondu avec le signal du FHR. Il est fortement recommandé de confirmer en permanence que le fœtus est la source du signal. Vous pouvez suivre les méthodes suivantes pour confirmer le signal du FHR:

 Vous pouvez détecter le pouls maternel par d'autres méthodes en même temps, et voir s'il est cohérent avec le changement du rythme cardiaque fœtal.

Si le signal du cœur maternel est mal identifié comme étant le signal du cœur fœtal, un repositionnement du transducteur est nécessaire.

## **Attention**

- **Ne confondez pas le rythme cardiaque maternel élevé avec le rythme cardiaque fœtal. Le pouls fœtal peut être distingué du pouls maternel en sentant le pouls de la mère pendant l'examen.**
- **Ce n'est qu'en plaçant la sonde dans la meilleure position que l'on peut obtenir des enregistrements de surveillance de haute qualité. Ne placez pas la sonde dans un endroit où l'on peut entendre un fort bruit placentaire ou une pulsation du flux sanguin du cordon ombilical.**
- **Au cours d'une surveillance prolongée, veillez à éviter que la pression artérielle de la femme enceinte ne soit trop basse. Il est préférable de laisser la femme enceinte se coucher sur le côté ou s'asseoir pour que la surveillance soit plus confortable.**
- Lorsque la sonde à ultrasons est plac ée sur une femme enceinte, elle peut chauffer l égèrement (pas plus **de 2°C au-dessus de la température ambiante).**
- Lorsqu'elle n'est pas appliquée, à la température ambiante de 40 °C (104 °F), la sonde à ultrasons peut **atteindre la température maximale de 43°C.**
- Lorsque la sonde à ultrasons est connect ée au moniteur mais non appliqu ée sur le patient, des lectures **intermittentes inattendues du FHR peuvent être mesurées.**

## **9.3 Surveillance du TOCO**

La pression de contraction utérine est l'un des critères de l'intensité du travail. Il est cliniquement prouvé que l'état de contraction a une influence directe sur l'activité cardiaque fœtale et le travail. Par exemple, il peut entra îner une augmentation ou une diminution du FHR. Les courbes enregistrées par le moniteur fournissent des informations importantes telles que le niveau, la fréquence, la durée et le schéma des contractions utérines, qui, combinées à la surveillance du FHR, aident le personnel médical à établir un diagnostic sur les modifications du FHR.

La surveillance de la pression externe recueille des informations sur l'état des contractions de l'abdomen maternel. Lorsqu'une contraction se produit, la tension de l'abdomen appuie sur le capteur de pression situé au-dessus. Le capteur transforme la pression en signaux électriques qui sont traités par des dispositifs et finalement affich és sur l'écran ou imprimés.

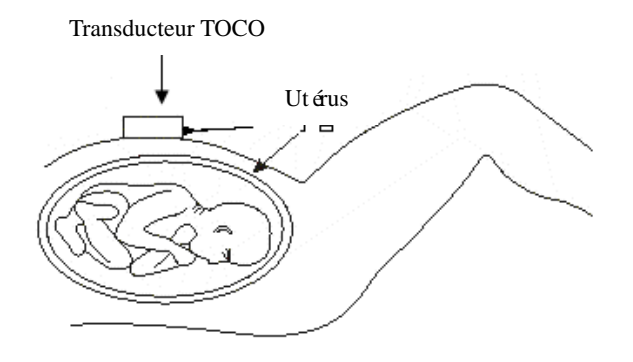

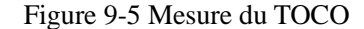

### **9.3.1 Branchement du transducteur TOCO**

## **Attention**

- **Avant la mesure, vous devez appuyer sur la touche zéro pour effectuer une remise à zéro manuelle sans contraction.**
- **N'appliquez pas de gel à ultrasons sur la sonde du TOCO ou sur la zone de contact de la sonde du TOCO.**
- **Le transducteur TOCO peut atteindre la température maximale de 41,4°C.**
- **Pendant la surveillance, appliquez la sonde du TOCO sur l'abdomen de la femme enceinte pendant la plage de 10min≤t**<**30min.**

(1) Faites passer la ceinture à l'arrière du transducteur TOCO (Voir ci-dessous), placez le transducteur TOCO au fond de l'utérus de la patiente, puis attachez la ceinture à la bonne position avec une tension appropriée.

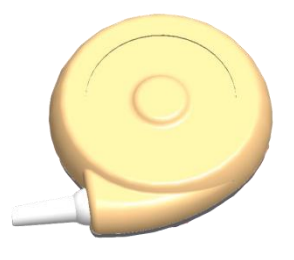

Figure 9-6 Transducteur TOCO

- (2) Effectuez la mise à zéro du TOCO à l'aide de l'une des quatre méthodes suivantes:
- Sélectionnez la zone de forme d'onde TOCO ou la zone de paramètres, Entrez dans le menu [ConfigTOCO] et s dectionnez [Base TOCO].
- Ou appuyez sur la touche z éro TOCO  $\rightarrow 0$  sur le panneau avant.

(3) Lorsque le transducteur TOCO est placé sur la femme enceinte, veuillez observer la valeur TOCO sur l'écran.

Appuyez sur la touche  $\rightarrow 0 \leftarrow$  pour ajuster la valeur numérique à la ligne de base du TOCO. Veillez à ne pas le faire pendant une contraction. Après avoir ajusté la ligne de base du TOCO, la valeur du TOCO affich ée sur le moniteur doit être comprise entre 30% et 90%. Si la lecture n'est pas dans cette fourchette, cela peut être dû au fait que la ceinture est trop serrée ou trop lâche. Un sommet plat aligné avec 100 sur l'échelle TOCO indique que la ceinture est trop serrée et que vous devez l'ajuster. Si la courroie est trop lâche, la sonde peut glisser et provoquer des lectures anormales. Veuillez ajuster en fonction de la situation réelle.

#### **9.3.2 Réglage de la valeur zéro du TOCO**

La base du TOCO est la valeur zéro de la pression de rétraction de l'utérus. Si vous réglez [Base TOCO] sur 0, la valeur minimale du TOCO sera de 0 après la mise à zéro. Cette opération permet également de mettre à zéro le tracé à l'écran.

- (1) Sélectionnez la zone de forme d'onde TOCO ou la zone de paramètres et le menu [ConfigTOCO] s'affiche ;
- (2) Sélectionnez [Base TOCO] et sélectionnez la valeur de zéro du TOCO parmi 0, 5, 10, 15 et 20.

## **9.4 Comptage des mouvements du fœtus**

#### **9.4.1** Comptage manuel des mouvements du foetus

Laissez la femme enceinte tenir le marqueur et appuyez dessus chaque fois que le fœtus fait un mouvement.

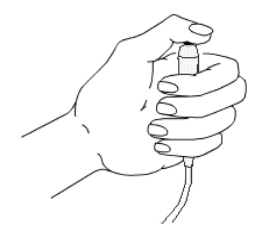

Fig 9-7 Marqueur de mouvements foetaux manuel

Les mouvements fœtaux marqués affichés à l'écran et imprimés sur papier sont indiqués respectivement par l'icône « »en vert et la lettre «M ».

## **AREMARQUE**

 **Si les mouvements fœtaux sont comptés manuellement, rappelez à la femme enceinte que les mouvements qui durent 5s ne sont comptés que comme un seul mouvement et qu'elle ne doit appuyer qu'une seule fois sur le marqueur. Si vous appuyez plusieurs fois sur le marqueur en 5s, ils sont comptés comme un seul mouvement.**

#### **9.4.2 Comptage automatique des mouvements du fœtus**

Placez le marqueur à un endroit où il y a le moins d'interférence et d'impact. L'appareil compte automatiquement les mouvements du fœtus en fonction de la valeur définie dans [FM Limen] (limite de sensibilité FM) et des conditions cliniques.

L'icône jaune «  $\blacksquare$  » affichée à l'écran représente les marques automatiques des mouvements du fœtus (AFM).

La couleur de l'AFM est la même que celle de l'onde de mouvement fœtal automatique. Pour modifier la couleur de l'onde, sélectionnez l'onde TOCO pour accéder au menu [ConfigTOCO], puis sélectionnez [CouleurAfm] pour effectuer le réglage. Si l'AFM est imprimé, il est représenté par la lettre «T ».

#### **9.4.3 Réglage de la limite de sensibilité FM**

La limite de sensibilité FM détermine la fréquence et le nombre d'AFM. Par exemple, lorsqu'elle est réglée sur 10% et que la pente de la courbe AFM est supérieure à 3, un AFM est marqué (une seule fois en 8s). À partir de 20%, chaque gain de 10% dans le FM limen s'accompagne d'une augmentation de 5 dans la courbe AFM. Voir le graphique ci-dessous :

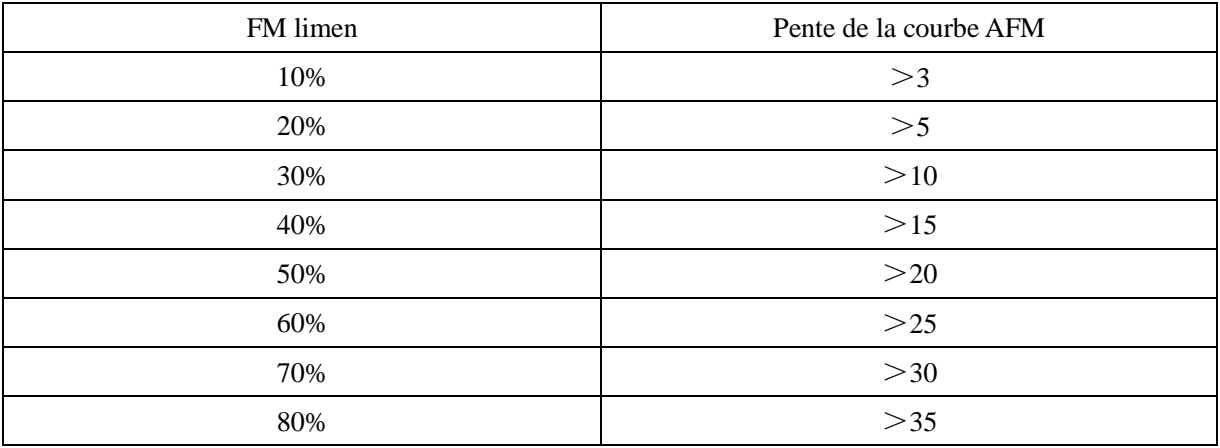

(1) Sélectionnez la zone d'onde TOCO pour accéder au menu [ConfigTOCO].

(2) Sélectionnez [FM Limen] (limite de sensibilité FM) et choisissez entre 10%, 20%, 30%, 40%, 50%, 60%, 70% et 80%.

#### **9.4.4 Configuration du mode de comptage FM**

Le moniteur propose trois modes de comptage : [Auto/Manuel], [Manuel], [Off].

En mode [Auto/Manuel], le moniteur compte automatiquement la FM en fonction des conditions cliniques. Lorsque la femme enceinte ressent un mouvement fœtal, elle peut également utiliser le marqueur pour compter manuellement.

En mode [Manuel], les mouvements du fœtus sont marqués manuellement par la femme enceinte.

Pour définir le mode de comptage FM :

- (1) Choix 1 : Sélectionnez l'onde FHR pour accéder à la [ConfigFHR], puis sélectionnez [Compt FM]. (comptage des mouvements fœtaux) pour sélectionner un mode.
- (2) Choix 2 : Sélectionnez FHR1 ou FHR2 dans la zone des paramètres pour accéder à [ConfigFHR1] ou

[ConfigFHR2], puis s dectionnez [FM] pour s dectionner un mode.

## **9.5 Surveillance programmée**

Le médecin peut choisir la surveillance programmée (TM) ou la surveillance manuelle en fonction du type de patient. Le TM est principalement utilisé pour la surveillance du fœtus. Le TM démarre automatiquement à une heure prédéfinie et s'arrête à la fin de la période de surveillance, ce qui en fait un choix pratique. Les utilisateurs peuvent voir les informations du TM directement sur l'écran.

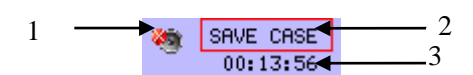

- 1. Si l'icône « $\triangle$ » appara î, cela signifie que l'invite de fin de surveillance est activée. Le moniteur génère une alarme technique de niveau devélorsque la surveillance se termine. Le message d'alarme est «\*\*\* Arrêter surv ». Si l'icône « » apparaît, cela signifie que l'invite est arrêtée et que le moniteur n'émet pas d'invite à l'arrêt de la surveillance.
- 2. Dans cette zone, la durée totale de surveillance est affichée. Par exemple, dans l'illustration ci-dessus, la durée de surveillance est de 20min.
- 3. Le temps écoulé est affiché dans cette zone. Par exemple, dans la figure ci-dessus, la surveillance a commencé il y a 2min et 27s.

#### Pour activer TM :

1. Sélectionnez la zone d'information TM, comme cette zone " <sup>00:13:56</sup> " pour accéder au menu de configuration [Surv. tempor].

SAVE CASE

- 2. Sélectionnez [NoteFinPériod] et sélectionnez [On]/[Off] pour activer/désactiver l'invite à la fin de la surveillance.
- 3. Sélectionnez [Chronomètre] pour définir la durée de surveillance de 10 à 60min.
- 4. Sélectionnez [Démar minut] pour démarrer la TM. L'option [Effminut] s'affiche dans le menu de configuration [Surv. tempor].
- 5. Vous pouvez sélectionner [ArrêtMinut] pour mettre en pause la TM, et l'option se transforme en [Démar minut]. Sélectionnez à nouveau [Démar minut] pour reprendre la TM
- 6. Sélectionnez [Effminut] pour arrêter instantanément la TM. L'option [Effminut] dispara  $\hat{\mathbf{t}}$  après avoir été s électionnée.
- 7. Sélectionnez à nouveau [ArrêtMinut] pour lancer un nouveau processus de TM.

Pendant la TM, le moniteur imprime l'onde de surveillance fœtale en temps réel jusqu'à ce que la TM s'arrête Pour arrêter l'impression, appuyez sur le bouton d'impression sur le panneau avant, et l'impression et la TM sont arrêtées.

## **10.1 Présentation**

Le moniteur est équipé d'une batterie rechargeable intégrée. Lorsque l'alimentation AC est connectée, la batterie se charge automatiquement jusqu'à ce qu'elle soit pleine, que l'équipement soit allumé ou non. En cas de panne de courant inattendue, le système utilise automatiquement la batterie pour fournir l'énergie nécessaire au fonctionnement de l'équipement. Lorsque l'alimentation AC est coupée, le voyant de la batterie clignote, indiquant que la batterie est utilisée et que le fonctionnement de l'équipement n'est pas affecté. L'icône de la batterie affichée à l'écran indique l'état de la batterie.

- **ELLE** indique que le niveau de la batterie est plein.
- **indique que le niveau de la batterie est presque plein.**
- o. **indique que le niveau de la batterie est moyen.**
- α  $\Box$ indique que le niveau de la batterie est faible et qu'il faut envisager de la recharger.
- a.  $\blacksquare$  indique que le niveau de la batterie est trop faible et qu'il faut la recharger immédiatement.
- indique l'absence ou l'endommagement de la batterie.
- indique que la batterie est en cours de charge.

## **Remarque**

- **Si la batterie n'est pas utilisée pendant une longue période, veuillez la retirer et la stocker correctement conformément aux instructions du fabricant.**
- **Si le moniteur est équipé d'une batterie intégrée, celle-ci doit être chargée après chaque utilisation pour garantir une charge suffisante.**

# **Avertissement**

- **Un remplacement incorrect de la batterie au lithium entraînera un risque inacceptable pour l'équipement.**
- Le remplacement de la batterie au lithium par du personnel non professionnel entra *î*ne un **risque.**
- **L'électrolyte de la batterie est dangereux. En cas de contact avec la peau ou les yeux, les laver immédiatement à l'eau claire et consulter un médecin.**
- **Gardez la batterie hors de portée des enfants.**
- **Lorsque la batterie est utilisée pour le fonctionnement, le moniteur s'éteint automatiquement**

**lorsque la batterie est faible**

## **10.2 Alarme de batterie faible**

Lorsque la batterie est utilis ée pour l'alimentation, le moniteur s'éteint de lui-même lorsque le niveau de la batterie est faible. Lorsque l'icône indiquant que le niveau de la batterie est trop faible s'affiche, une alarme technique de niveau élevée est déclenchée et [BatterieFaible!RechargezLaBatterie] s'affiche dans la zone de messages d'alarme technique. Le moniteur doit être branchéà l'alimentation AC en temps voulu, sinon il s'éteindra automatiquement avant que la batterie ne soit épuisée.

## **10.3 Gestion de l'alimentation**

La gestion de l'alimentation permet d'économiser de l'énergie et de prolonger la durée de vie de la batterie. Sélectionnez l'icône de la batterie pour accéder au menu [Gestion Énerg]. Vous pouvez y voir :

- [Minut] : définissez un intervalle de temps (plage : 1-30min (s) après lequel l'instruction [DéclenchMinut] est déclenchée si aucune opération n'est effectuée.
- [DéclenchMinut] : choisissez une instruction (options : [Non], [Veille], [Arrêt]) qui sera exécutée si aucune opération n'est effectuée pendant la période définie dans [Minut]. Si [DéclenchMinut] est réglé sur [Non], il est désactivé.
- [RécupérerDéclen] : définissez les opérations qui peuvent être effectuées pour rétablir l'interface de surveillance du moniteur après le déclenchement de l'instruction dans [DéclenchMinut] (option : [Clé])

## **10.4 Installation de la batterie**

Etapes pour remplacer ou installer la batterie :

- 1) Mettez le moniteur hors tension, puis débranchez le cordon d'alimentation et les autres câbles de connexion.
- 2) Placez le moniteur avec son dos tourné vers le haut.
- 3) Retirez les vis à l'aide d'un tournevis, puis sortez la batterie.
- 4) Installez la nouvelle batterie dans son compartiment en respectant les symboles d'anode et de cathode.
- 5) Serrez les vis, et placez le moniteur à la verticale.

#### **Avertissement**

- **Utilisez uniquement la batterie conçue par le fabricant.**
- **Ne retirez pas la batterie lorsque l'appareil est en marche.**

 **Le remplacement de la batterie au lithium doit être effectué par le fabricant, sinon cela peut entraîner des risques inacceptables.**

## **10.5 Conditionnement et vérification des performances de la batterie**

#### **1) Conditionnement des performances de la batterie**

Si vous utilisez la batterie pour la première fois, assurez-vous qu'elle a subi au moins deux cycles de conditionnement complets. Une période de conditionnement complète signifie que la batterie sera chargée de manière ininterrompue jusqu'à sa charge complète ; puis qu'elle sera déchargée jusqu'à ce que le moniteur s'éteigne automatiquement.

Lors du conditionnement de la batterie, suivez les étapes suivantes :

- 1) Déconnectez complètement le moniteur du patient et arrêtez toute surveillance et mesure.
- 2) Placez la batterie àconditionner dans le compartiment à batterie de l'appareil.
- 3) Lorsque vous chargez la batterie, veillez à ce qu'elle soit chargée sans interruption pendant au moins 6h jusqu'à ce qu'elle soit complètement chargée.
- 4) Débranchez l'alimentation AC et utilisez la batterie pour alimenter le moniteur jusqu'à ce que celui-ci s'éteigne automatiquement.
- 5) Le conditionnement de la batterie est terminé.
- **1) Vérification des performances de la batterie**

La dur ée de vie de la batterie varie en fonction des environnements de stockage et de fonctionnement, de la fréquence de décharge de la batterie et du temps de charge. Les performances de la batterie se dégradent progressivement, même si elle n'est pas utilisée.

Voici les étapes à suivre pour vérifier la batterie :

- 1) Déterminez si la batterie est endommagée. Lorsque l'icône de la batterie s'affiche , cela indique que la batterie est endommagée ou qu'il n'y a pas de batterie dans son compartiment.
- 2) Vérifiez si la batterie peut être chargée normalement lorsqu'elle est connectée à l'alimentation AC.
- 3) Déconnectez complètement le moniteur du patient et arrêtez toute surveillance et mesure.
- 4) Lorsque vous chargez la batterie, veillez à ce qu'elle soit chargée sans interruption pendant au moins 6H jusqu'à ce qu'elle soit complètement chargée.
- 5) Débranchez l'alimentation AC et utilisez la batterie pour alimenter le moniteur jusqu'à ce que celui-ci s'éteigne automatiquement. Entre-temps, notez l'heure de début et de fin de la décharge.
- 6) La durée de la décharge reflète les performances de la batterie.
- 7) Lorsque le temps de décharge est inférieur à 50 % du temps initial, remplacez la batterie.

# **Remarque**

**Afin de prolonger la dur ée de vie de la batterie rechargeable, si la batterie doit être stock ée pendant une longue période, il est suggéré de la charger tous les trois mois pour éviter une décharge excessive.**

 **La durée d'alimentation de la batterie dépend de la configuration et du fonctionnement de l'équipement. Par exemple, des mesures fréquentes réduisent la durée d'alimentation de la batterie.**

## **10.6 Recyclage de la batterie**

Si la batterie est manifestement endommagée ou épuisée, elle doit être remplacée Mettez les batteries au rebut conformément aux lois et réglementations en vigueur ou aux règles de l'hôpital.

∕! **Avertissement**

 **Ne démontez pas la batterie, ne la court-circuitez pas et ne la placez pas dans un feu, sinon elle pourrait provoquer un incendie, une explosion, une fuite de gaz dangereux ou d'autres dangers.**

## **11.1 Chargement du papier d'enregistrement**

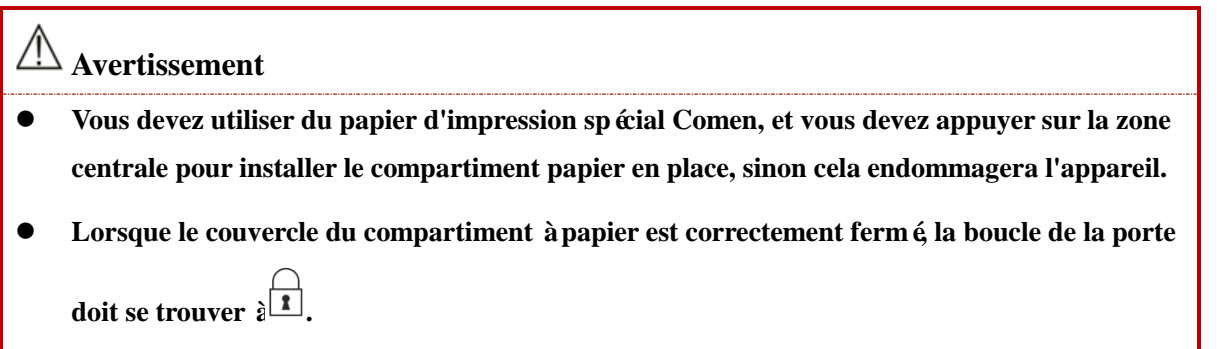

# **Remarque**

- **Veuillez ne pas tirer sur le papier d'enregistrement lorsqu'il sort de l'enregistreur à une vitesse constante, sinon l'enregistreur pourrait être endommagé.**
- **N'utilisez pas l'enregistreur sans papier d'enregistrement à l'intérieur.**
- **Ne pas toucher la tête d'impression thermique. Ne pas laisser la porte de l'enregistreur ouverte, sauf pour changer le papier ou pour dépanner.**
- **L'enregistreur ne s'arrête pas d'imprimer tant que toutes les formes d'onde et les données enregistrées ne sont pas sorties. Ne pas appuyer sur la touche d'impression pendant l'impression ; l'impression sera arrêtée.**
- **Ne pas laisser la porte de l'enregistreur ouverte, sauf pour changer le papier ou pour dépanner.**

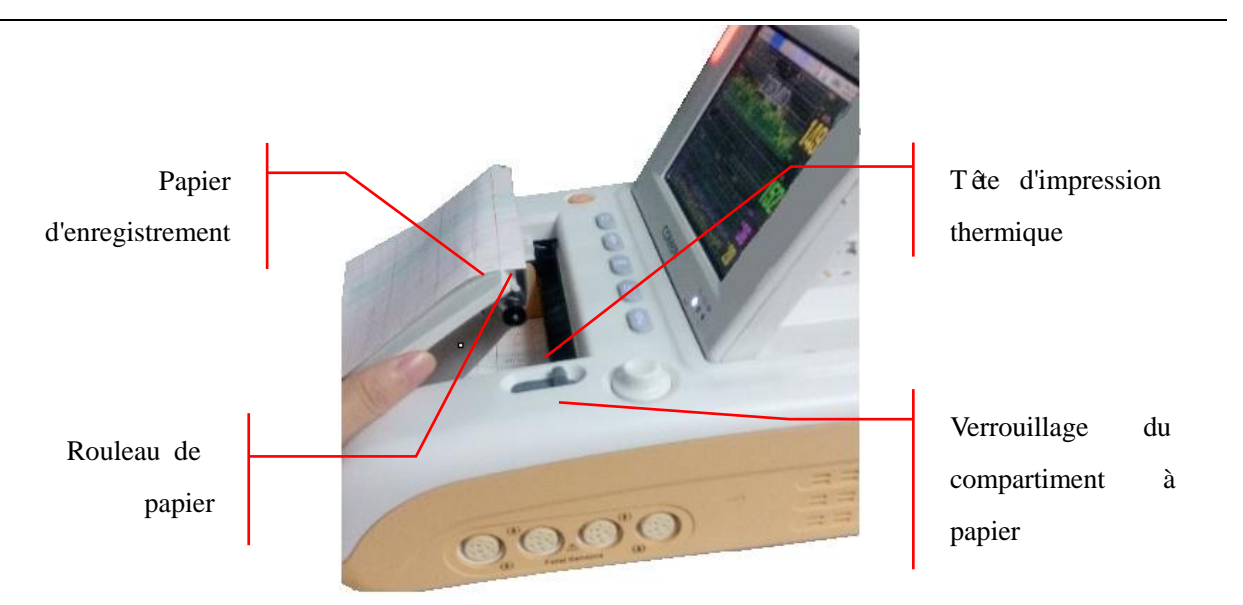

Fig 11-1 Chargement du papier d'enregistrement

(1) Déverrouillez le compartiment à papier avec votre main droite et ouvrez la porte du compartiment vers l'extérieur :

(2) Placez un nouveau papier d'enregistrement dans la fente à papier, la grille vers le haut et le haut du papier (210) vers la gauche du moniteur ;

(3) Tirez le papier par le haut du rouleau de papier jusqu'à ce qu'il sorte de l'ouverture, et mettez le papier à la verticale ;

(4) Appuyez sur la porte. Assurez-vous qu'elle est correctement verrouillée.

\*Bourrage papier

Si l'enregistreur émet un son anormal pendant le fonctionnement ou si le papier d'enregistrement sort anormalement, vérifiez si du papier est coincé.

## **11.2 Impression**

Le moniteur prend en charge trois méthodes d'impression : impression en temps réel, impression par arrêt sur image et impression d'examen. Les formes d'onde fœtales peuvent également être imprimées. Le moniteur imprime différents contenus dans différentes interfaces. Voir le tableau ci-dessous :

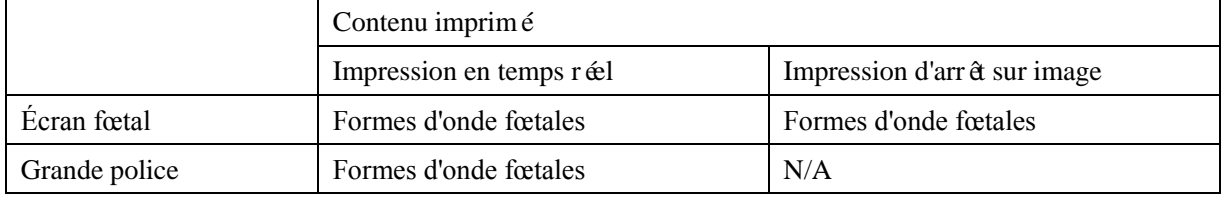

#### **11.2.1 Impression en temps réel**

Pour lancer l'impression en temps réel, appuyez sur la touche Imprimer sur le panneau avant, sous l'état de surveillance en temps réel.

#### **Pour imprimer les formes d'onde fœtales en temps réel :**

- 1. Appuyez sur la touche d'impression sur le panneau avant, sous l'état de surveillance en temps réel, pour acc éder à la fenêtre [InfosPatientEtScoreFischer] ;
- 2. Confirmez les formes d'onde et les scores et appuyez sur la touche d'impression. Le moniteur lance l'impression en fonction de la vitesse définie dans [Vit réelle] (Vitesse d'impression réelle) et du temps défini dans [TempsRéel] (Temps d'impression réel) ;
- 3. Vous pouvez appuyer sur la touche d'impression du panneau avant pour arrêter l'impression manuellement. Si  $[Impr$  rapport $] \rightarrow [On]$  est s dectionn é, le moniteur imprime les scores et arr de l'impression ; si [Impr rapport] -> [Off] est s dectionn é le moniteur arrête immédiatement l'impression.

#### **11.2.2 Arrêt sur image**

L'impression gelée s'effectue en appuyant sur la touche d'impression sur le panneau avant sous l'état de gel.

#### **Pour imprimer les formes d'onde fœtales gelées :**

- 1. Appuyez sur la touche d'impression du panneau avant lorsque le moniteur est en état de gel pour accéder à la fen être [Aper çu];
- 2. Confirmez les formes d'onde et les scores et appuyez sur la touche d'impression. Le moniteur commence à imprimer les formes d'onde gelées à partir de la gauche de l'interface actuelle en fonction du temps défini sur [TempsRéel] (Temps d'impression réel) ;
- 3. Si  $\text{I}$  [Impr rapport]  $\geq$  [On] est s dectionn é le moniteur imprime également les scores après l'impression des formes d'onde gel ées.

#### **11.2.3 Impression d'examen**

L'impression d'examen est réalisée en appuyant sur la touche d'impression sur le panneau avant après que le moniteur a chargé un cas et est entré dans l'interface d'examen de cas.

Étapes pour l'impression d'examen :

- 1. Entrez dans la [Liste cas] et sélectionnez l'un des cas, puis entrez dans la fenêtre [Examen cas] ;
- 2. Sélectionnez [Charger] pour entrer dans l'interface d'examen de ce cas ;
- 3. Appuyez sur la touche d'impression sur le panneau avant pour accéder à la fenêtre [Aperçu] ;
- 4. Confirmez les informations sur le patient et les résultats de l'évaluation et appuyez sur la touche d'impression. Le moniteur commence à imprimer les formes d'onde gelées à gauche de l'interface actuelle en fonction du temps défini dans [HeureExamen] (heure d'impression de l'examen) ;

#### **11.2.4 Configuration de l'impression**

Pour accéder au menu de configuration de l'impression :

- 1. Entrez dans [Menu Princ]  $\rightarrow$  [Config moniteur]  $\rightarrow$  [Config impr] ;
- 2. Ou s dectionnez l'icône d'impression dans la zone des icônes.

Les éléments réglables varient en fonction des différentes interfaces. Un fond gris indique que l'élément ne peut pas être réglé sur l'interface actuelle.

- Sélectionnez [Score auto] et sélectionnez [On] ou [Off] pour activer/désactiver le score automatique du moniteur.
- Sélectionnez [Impr rapport] et sélectionnez [On] ou [Off] pour choisir d'imprimer ou non les scores après l'impression des formes d'onde fœtales.
- Sélectionnez [TypePapier] pour choisir le type de papier approprié (options : 30-240 (COMEN), 50-210, autre).
- Sélectionnez [Type impr] pour sélectionner le type d'imprimante (options : [Impr Inlay], [Impriman Externe], [ImprimerÀL'Image]).
	- $\triangleright$  S dectionnez [Impr Inlay] pour utiliser un enregistreur de 150 mm fourni avec le moniteur, en utilisant du papier d'enregistrement fœtal ;
	- $\triangleright$  S dectionnez [Impriman Externe] pour utiliser une imprimante USB externe (compatible avec LENOVO LJ2650DN et HP HP2055d) sur du papier A4. Cette option peut être s dectionn ée lorsque le moniteur est connecté à une imprimante USB externe ;
	- $\triangleright$  S dectionnez [ImprimerÀL'Image] pour enregistrer les formes d'onde sous forme d'images au format A4 sur un disque USB et les visualiser sur d'autres appareils tels qu'un ordinateur. Cette option peut être s électionn ée lorsqu'un disque USB est connecté au moniteur.

Lorsqu'une imprimante USB externe ou un disque USB est connect é le moniteur le reconna  $\hat{\mathbf{t}}$ automatiquement et le message «ConnectezL'ImprimanteExterne»/ «Connecter mémoire USB » s'affiche pendant 5s sur l'interface. Lorsqu'une imprimante USB externe est connectée, le type d'imprimante est automatiquement changé en [Impriman Externe].

- Sélectionnez [Sélect score] pour afficher les scores sur le rapport de cas.
- Sélectionnez [CritèreDeScore] pour sélectionner le critère de notation que vous utilisez (options : [KREBS], [Fischer], [Fischer avanc é], [NST]).
- Sélectionnez [Vit réelle] pour définir la vitesse d'impression des formes d'onde fœtales en temps réel (options : [1 cm/min], [2 cm/min], [3 cm/min]).
- Sélectionnez [TempsRéel] pour définir le temps d'impression des formes d'ondes fœtales en temps réel (options : 5,10, 15, 20, 25, 30, 35, 40, 50, 60, 70, 80 et infini).
- Sélectionnez [HeureExamen] pour définir la durée de l'impression d'examen des cas chargés (options : 5min, 10min, 15min, 20min, 25min, 30min, 35min, 40min, 50min, 60min, 90min, 120min, 150min, 180min, 210min, 240min, 480min). Si vous sélectionnez 10 min, le moniteur imprime les formes d'onde dans les 10min à partir de la gauche de l'écran gelé actuel, et ainsi de suite pour les autres options.

L'icône d'impression se transforme en lorsque le cas est en cours d'impression.

# **11.3 Critère de score**

Le moniteur prend en charge quatre types de critères de score : KREBS, Fischer, Fischer avancéet NST. Les tableaux suivants donnent des instructions sur les quatre critères.

Le critère de score NST est le suivant :

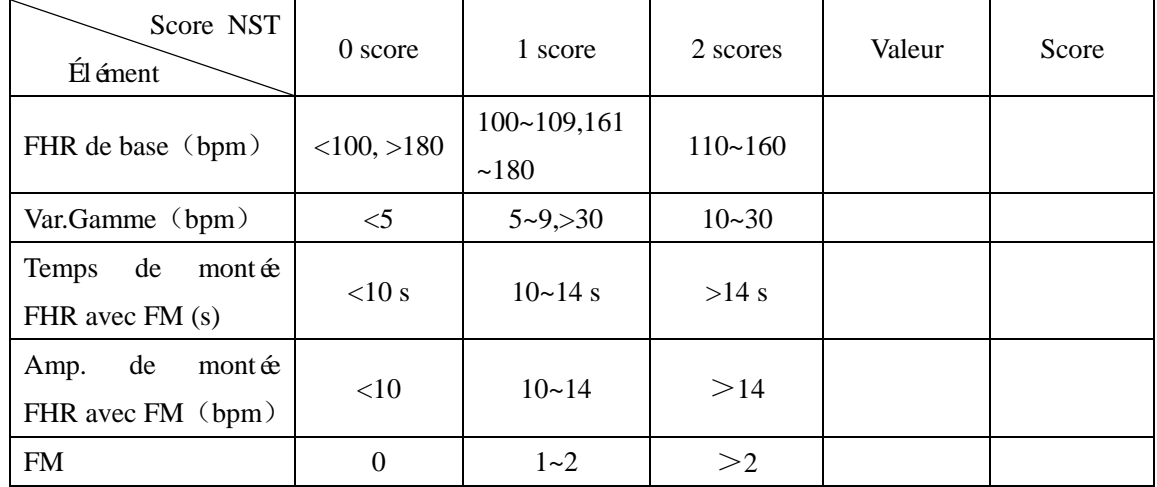

Le critère de scores KREBS est le suivant :

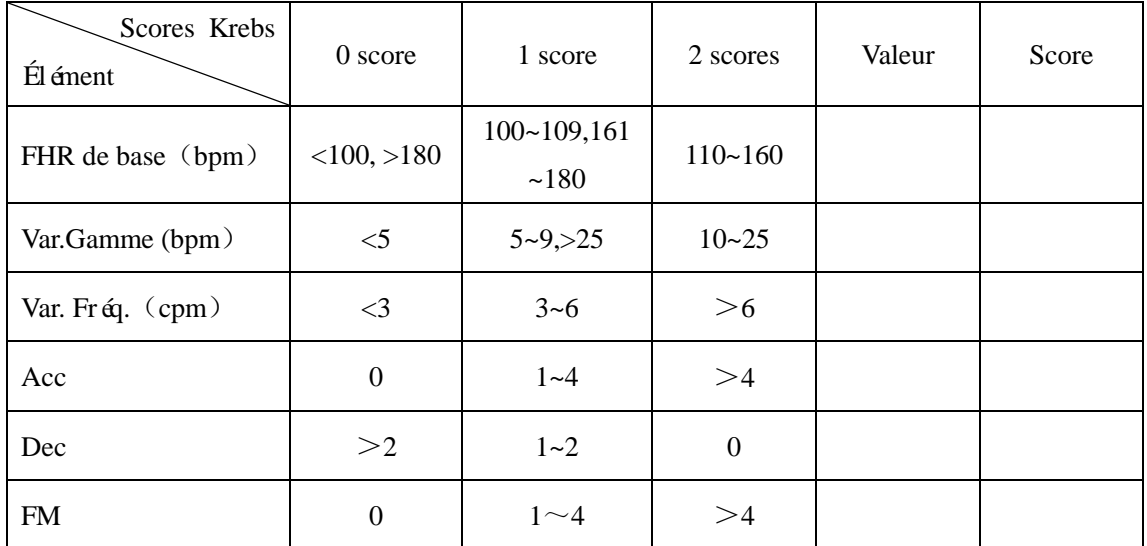

Le critère de scores KREBS avancéest le suivant :

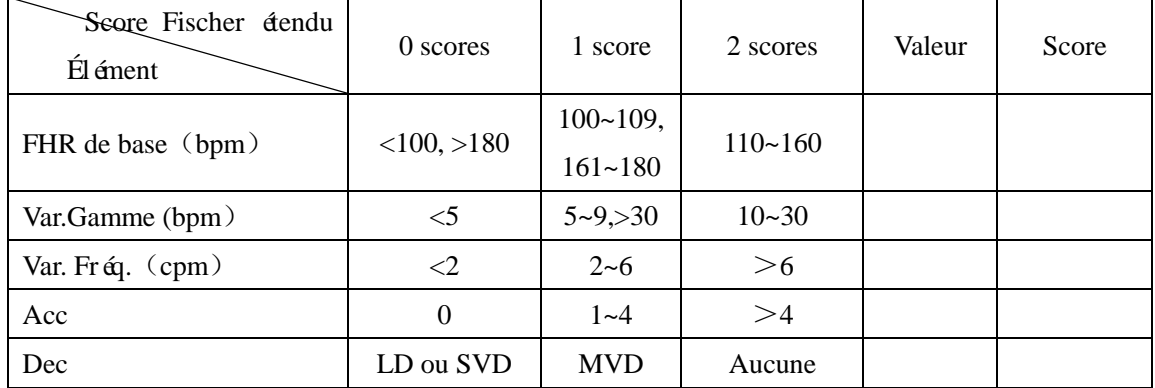

#### Enregistreur

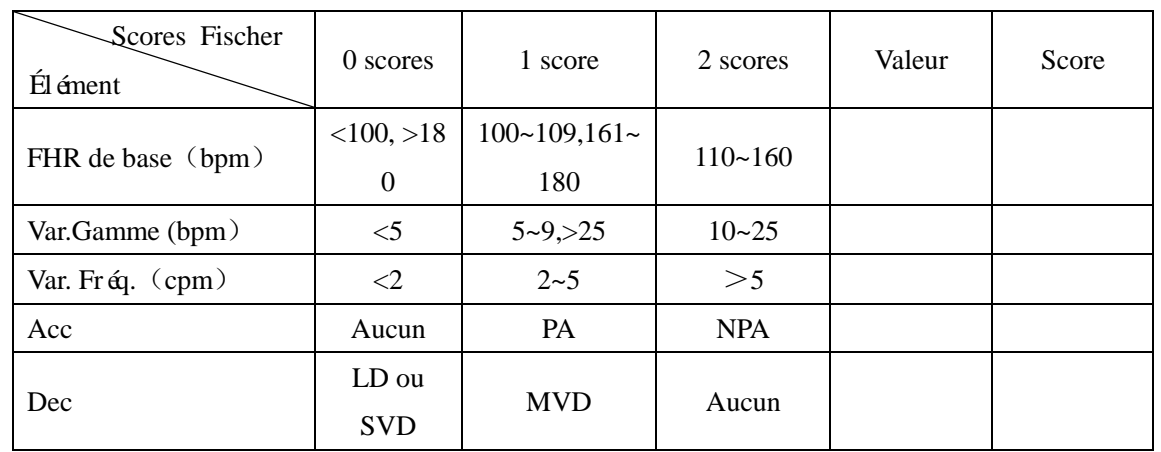

Le critère de scores Fisher est le suivant :

#### **Attention**

 **Les résultats de diagnostic fournis par les médecins ne sont que des fonctions logicielles sélectionnables du moniteur, qui ne peuvent servir que de référence au diagnostic clinique des médecins. Ces derniers doivent établir un diagnostic sur la base des formes d'onde réelles, puis signer pour confirmer. Les médecins sont responsables de la conclusion des rapports de sortie.**

# **11.4 Élimination des bourrages de papier**

Si l'enregistreur émet un son anormal pendant le fonctionnement ou si le papier d'enregistrement sort anormalement, vérifiez s'il y a un bourrage papier. Si oui, éliminer le bourrage en suivant les étapes suivantes :

- 1) Ouvrir la porte de l'enregistreur.
- 2) Sortir le papier et couper la partie pliée.
- 3) Recharger le papier et fermer la porte de l'enregistreur.

## **11.5 Nettoyage de l'enregistreur**

Après une utilisation prolongée de l'enregistreur, des restes de papier et des impuretés peuvent s'accumuler sur la tête d'impression, ce qui affecte la qualité de l'enregistrement et la durée de vie de la tête d'impression et de l'arbre du rouleau.

Procédures de nettoyage :

- 1) Avant de nettoyer l'enregistreur, évitez que l'équipement soit endommagé par l'électricité statique.
- 2) Ouvrez la porte de l'enregistreur ; sortez le papier, et utilisez une boule de coton pour absorber une quantité appropriée d'alcool.
- 3) Essuyer délicatement la surface de la partie thermique de la tête d'impression.

4) Lorsque l'alcool est complètement sec, rechargez le papier et fermez la porte de l'enregistreur.

# **Remarque**

- **Ne pas utiliser de matériaux (papier abrasif) qui pourraient endommager la partie thermique.**
- **Ne pas serrer fortement la tête d'impression thermique.**

## **12.1 Connexion au système de surveillance central**

Le moniteur peut être connecté au CMS (système de surveillance central) de Comen en configurant le réseau comme suit :

- 1. Sélectionnez **pour accéder au menu** [Config réseau] ;
- 2. Sélectionnez [Lit net] et saisissez un lit net pour le moniteur dans le système (plage valide : 1-64) ;
- 3. Sélectionnez [Adresse IP] et saisissez l'adresse IP du moniteur, par exemple 223.200.200.X (la plage valide de X est de 1 à 254, et un message d'avertissement s'affiche si le X saisi se situe en dehors de cette plage).
- 4. Sélectionnez [MAC] et entrez l'adresse MAC du moniteur ;
- 5. Sélectionnez [MasquSubnet] et saisissez le masque sous-réseau du moniteur ;
- 6. Sélectionnez [IP Service] et saisissez l'adresse IP du CMS, qui doit se trouver dans le même segment de réseau que le moniteur.

Les icônes d'état de connexion  $\blacksquare$  et  $\blacksquare$  indiquent respectivement l'échec et la réussite de la connexion avec le CMS.

# **Remarque**

- **Le numéro de lit du réseau doit être unique dans un système de surveillance central (CMS). Le numéro de lit du réseau doit être unique dans un CMS. Si deux appareils utilisant le même numéro de lit sont connectés au CMS, le système se bloquera.**
- **Pour plus de détails, voir le manuel d'instructions du système de surveillance central Comen**
- **Si l'appareil se bloque en raison d'un conflit entre les numéros de lit du réseau, vous devez débrancher le câble réseau, éteindre le moniteur, le redémarrer et réinitialiser le numéro de lit du réseau, puis rebrancher le câble réseau.**
- **Le délai maximum pour le signal d'alarme à distance est de 2s. (Le temps de retard a été mesuré à partir du moment de la génération du signal d'alarme local**(**moniteur**)**jusqu'au moment de la génération du signal d'alarme à distance.**
- **Si la communication est normale, les paramètres du CMS peuvent être synchronisés avec le moniteur, et vice-versa.**
- **En cas d'échec de la transmission, le CMS émet un message sonore (le son disparaît après la réinitialisation), l'alarme technique et l'alarme physiologique du CMS disparaissent, et l'alarme technique et l'alarme physiologique du moniteur n'en seront pas affectées.**

Seuls les matériaux et méthodes énumérés dans ce chapitre et agréés par Comen peuvent être utilisés pour le nettoyage ou la désinfection de l'appareil. Pour tout dommage résultant de l'utilisation de matériaux ou de méthodes non acceptés, Comen ne fournira aucune garantie.

Comen n'assumera aucune responsabilité quant à l'efficacité des produits chimiques ou des méthodes énumérés lorsqu'ils sont utilisés comme moyens de contrôle des infections. Pour les méthodes de contrôle des infections, veuillez consulter le service de prévention des infections ou un épidémiologiste de votre hôpital. En outre, veuillez vous référer aux politiques locales qui s'appliquent à votre hôpital et à votre pays.

## **13.1 Aperçu**

Veillez à ce que l'appareil et ses accessoires soient exempts de poussière. Après le nettoyage, vérifiez soigneusement l'appareil. S'il présente des signes de vieillissement ou de détérioration, cessez immédiatement de l'utiliser. S'il est nécessaire de le renvoyer à Comen pour réparation, nettoyez-le d'abord en respectant les précautions suivantes :

- $\Diamond$  Diluer le détergent et le désinfectant comme indiqué par le fabricant, ou utiliser une concentration aussi faible que possible.
- $\Diamond$  Ne laisser aucun liquide s' écouler dans le bo îter.
- $\Diamond$  Ne jamais verser de liquide sur une partie ou un accessoire de l'appareil.
- $\Diamond$  Ne jamais tremper l'appareil dans un liquide.
- $\Diamond$  Ne pas utiliser de matériau de friction, de poudre de blanchiment ou de solvant puissant (par exemple, de l'ac étone ou un détergent contenant de l'acétone).

## **13.2 Nettoyage et désinfection du moniteur**

Pour éviter toute infection croisée, nettoyer le moniteur et les accessoires après chaque utilisation. Avant de procéder au nettoyage, veuillez prendre connaissance des réglementations en vigueur dans votre hôpital concernant le nettoyage des équipements.

Étapes du nettoyage :

- 1. Éteindre le moniteur,
- 2. Débrancher le cordon d'alimentation et le câble des accessoires du moniteur ;
- 3. Nettoyer l'écran d'affichage et le boîtier du moniteur et des modules enfichables avec un chiffon doux humect é (non mouille) de produits de nettoyage;
- 4. Nettoyer le câble d'accessoire et le capteur avec un chiffon doux humidifié (non mouillé) avec des produits de nettoyage ;

#### Entretien et maintenance

5. Après le nettoyage, essuyer le produit de nettoyage avec un chiffon doux et sec ;

6. Laisser le moniteur, le câble d'accessoire et le capteur sécher à l'air libre.

Pour éviter d'endommager le moniteur et les accessoires, le désinfecter uniquement lorsque cela s'avère nécessaire et lorsque cela est prévu dans le programme d'entretien de l'hôpital. Lavez d'abord le moniteur et les accessoires avant de les désinfecter.

Les produits de nettoyage et les désinfectants recommandés pour le moniteur et les accessoires sont indiqués dans le tableau suivant :

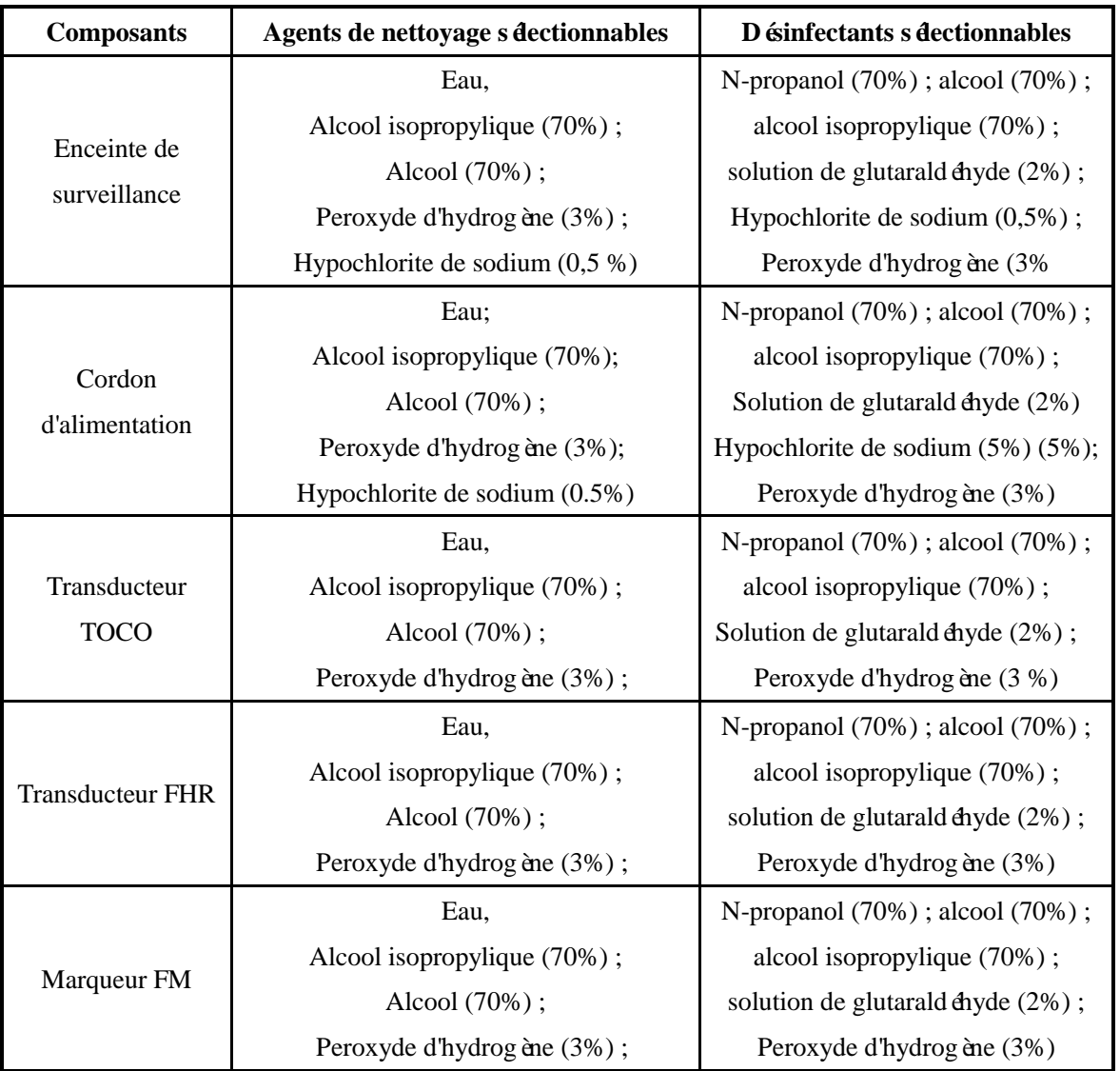

## **Avertissement**

- **Ne pas utiliser de produits de nettoyage ni de désinfectants autres que ceux recommandés dans ce manuel d'utilisation, car cela pourrait endommager définitivement le moniteur ou les accessoires, ou entraîner des risques pour la sécurité.**
- **Avant de nettoyer le moniteur, assurez-vous qu'il est éteint et débranché du secteur.**
- **Ne jamais utiliser d'acétone sur aucune partie du moniteur.**
- **Ne jamais verser ni vaporiser de liquide sur le moniteur.**
- **Utiliser un chiffon pour essuyer tout produit de nettoyage restant sur le moniteur ou sur les accessoires.**
- **Ne pas mélanger les agents de nettoyage, car cela produirait un gaz dangereux.**
- **Ne pas nettoyer ou désinfecter les accessoires jetables. Ne pas réutiliser les accessoires jetables pour éviter les infections croisées.**
- **Pour protéger l'environnement, les accessoires jetables doivent être mis au rebut conformément aux réglementations et exigences locales.**
- **Après le nettoyage, vérifiez que le câble du capteur n'est pas endommagé ou vieilli ; le remplacer le cas échéant.**
- **Ne pas stériliser le moniteur et les accessoires à l'autoclave.**
- **Ne pas utiliser de gaz ETO pour désinfecter le moniteur ou les accessoires.**
- **Ne jamais utiliser de produits de nettoyage et de désinfection non recommandés dans ce manuel ; le non-respect de cette consigne peut entraîner des dommages permanents à l'appareil, au capteur ou au câble.**
- **Ne pas plonger le capteur ou le connecteur dans un produit de nettoyage ou un désinfectant.**

## **Mise en garde**

 **Si du liquide est versé accidentellement sur le moniteur ou les accessoires, contacter immédiatement le service clien.**

## **13.3 Nettoyage de la sangle pour sonde**

La bande de la sonde doit être nettoy ée à l'eau savonneuse avec une chaleur inférieure à 60℃..

## **14.1 Contrôle de maintenance**

La vérification globale du moniteur, y compris un contrôle de sécurité, doit être effectuée uniquement par un personnel qualifié avant la première utilisation, tous les 6 à 12 mois, et chaque fois après une réparation. Avant d'utiliser le moniteur, effectuez les opérations suivantes :

- (a) Vérifiez si l'environnement de travail et l'alimentation électrique sont conformes aux exigences.
- (b) Vérifiez qu'il n'y a pas de dommages mécaniques.
- (c) Vérifiez que les câbles ne sont pas usés et que l'isolation est en bon état.
- (d) Vérifiez toutes les fonctions du moniteur pour vous assurer qu'il est en bon état.
- (e) Vérifiez si les accessoires utilisés sont spécifiés par le fabricant.
- (f) Vérifiez la batterie.
- (g) Si le moniteur est équipé d'un enregistreur, vérifiez si l'enregistreur est normal et si le papier d'enregistrement répond aux spécifications indiquées.
- (h) Vérifiez que la résistance du câblage et le courant de fuite sont conformes aux exigences.

Si vous constatez un dommage quelconque sur le moniteur, cessez de l'utiliser sur le patient et contactez imm édiatement l'ing énieur biom édical de l'hôpital ou notre service clients.

Toutes les vérifications de sécurité et de maintenance nécessitant le démontage du moniteur doivent être effectuées par un technicien qualifié du service clients. Une opération non professionnelle peut endommager le moniteur ou entra îner un risque de sécurité, et mettre en danger la santé du patient.

Les schémas de circuit du moniteur peuvent être fournis par Comen à la demande des clients. Les techniciens qualifiés peuvent les utiliser pour aider l'utilisateur à réparer certains appareils classés par Comen comme «pouvant être entretenus par l'utilisateur ».

## **Avertissement**

- **Si l'hôpital ou l'agence responsable de l'utilisation du moniteur ne suit pas un programme d'entretien satisfaisant, cela pourrait l'endommager et mettre la santé des patients en danger.**
- **Avant d'utiliser le moniteur, vérifiez que le moniteur, les sondes et les câbles ne présentent aucun dommage susceptible d'affecter la sécurité ou les performances du patient, en particulier si la sonde et le câble sont fissurés.**
- **Vérifiez le câble et la fiche du transducteur avant de l'utiliser. Ne pas utiliser de câble ni de fiche endommagés.**
- **Afin d'éviter de polluer l'environnement ou d'autres équipements, il est nécessaire de désinfecter et de décontaminer correctement le moniteur après avoir atteint sa durée de vie utile, puis de le manipuler conformément aux réglementations locales relatives à la manipulation des équipements contenant des pièces électriques et électroniques.**
- **Lorsque l'équipement et les accessoires atteignent une certaine durée de vie, des problèmes tels que des mesures inexactes peuvent survenir, il est donc nécessaire de vérifier régulièrement l'équipement et les accessoires.**
- **Assurer la maintenance du moniteur ou des accessoires pendant leur utilisation avec le patient.**

## **14.2 Programme de maintenance**

Les contrôles de sécurité et d'entretien suivants peuvent être effectués par des professionnels agréés par Comen. Contactez les techniciens du service client en cas de besoin des services de maintenance ci-dessous. Désinfecter et nettoyer les installations avant tout contrôle ou maintenance.

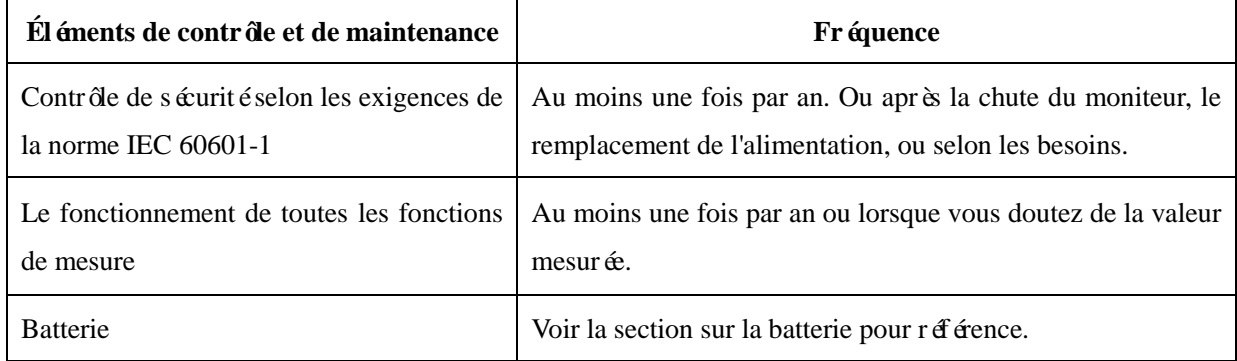

## **14.3 Test de la sonde du FHR**

Pour tester la sonde du FHR :

1) Mettez le moniteur en marche.

2) Connectez la sonde du FHR au moniteur fœtal.

3) Tenez la sonde d'une main et touchez doucement le centre du transducteur avec l'autre main à la fréquence de 2 fois par seconde.

4) Vérifiez que la valeur affichée à l'écran indique cette modification du FHR.

En cas d'échec d'une sonde du FHR, répétez le test avec une autre sonde. Si la seconde réussit le test, le défaut du premier transducteur est confirmé. Remplacez-le par un bon transducteur. Si le deuxième transducteur échoue également le test, contactez le fabricant.
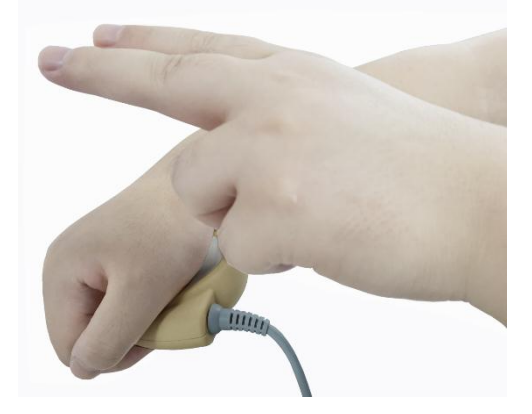

## **14.4 Test des transducteurs TOCO**

Pour tester un transducteur TOCO :

- 1) Allumez le moniteur.
- 2) Connectez le transducteur TOCO au moniteur fœtal.
- 3) Appuyez délicatement sur le centre du transducteur.

4) Vérifiez que la valeur affichée à l'écran indique ce changement de pression.

Si un transducteur TOCO échoue le test, répétez ce test avec un autre transducteur. Si le second réussit le test,

le défaut du premier transducteur est confirmé. Remplacez-le par un bon transducteur. Si le deuxième

transducteur échoue également le test, contactez le fabricant.

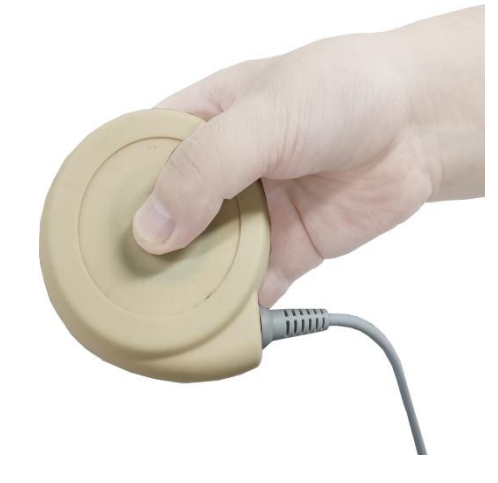

Nous recommandons les accessoires suivants pour le moniteur.

## **Avertissement**

- **Utilisez uniquement les accessoires des types désignés, pour ne pas endommager le moniteur.**
- **Pour éviter une baisse des performances et des infections croisées, ne réutilisez pas les accessoires jetables.**

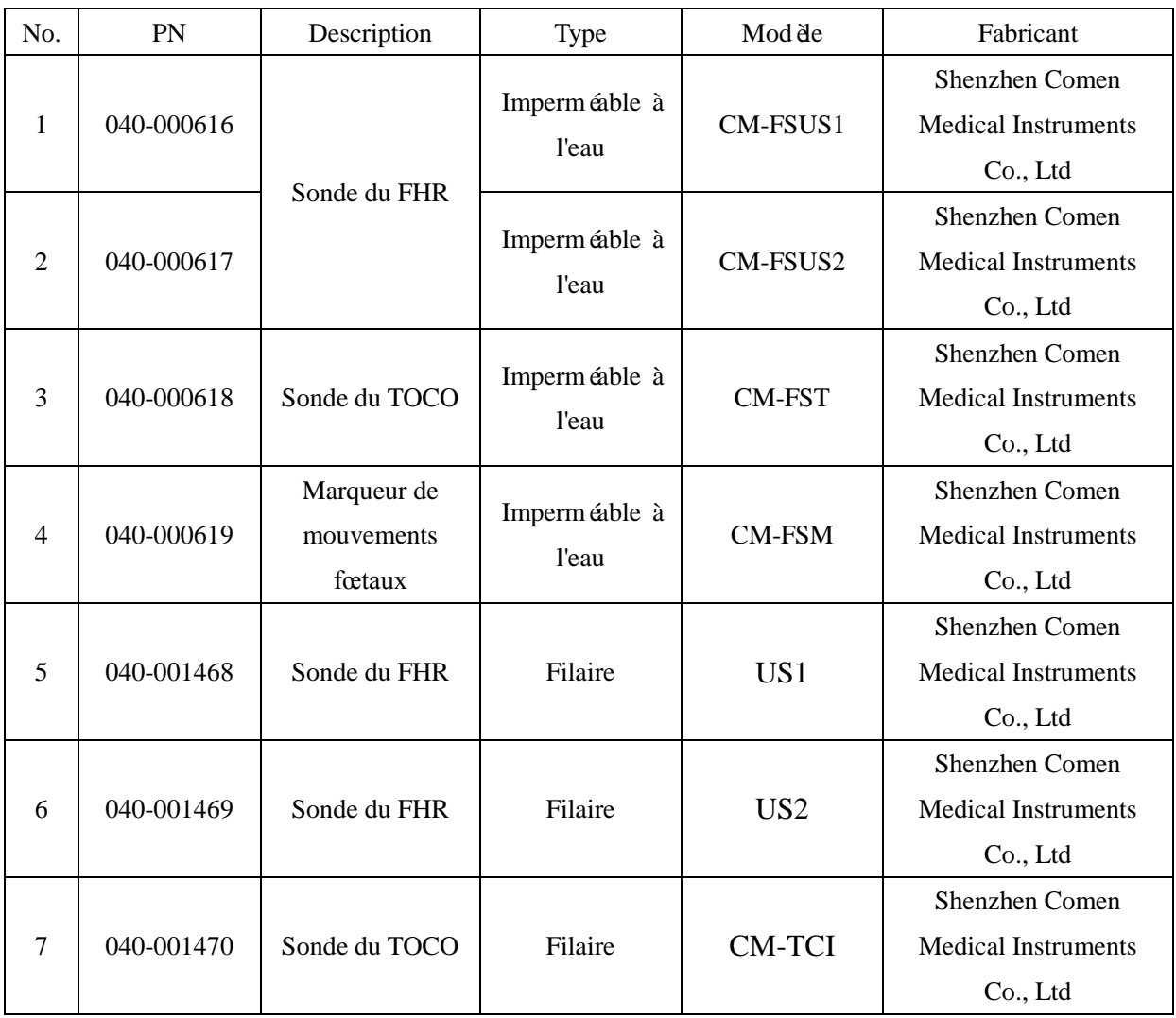

#### **Autres:**

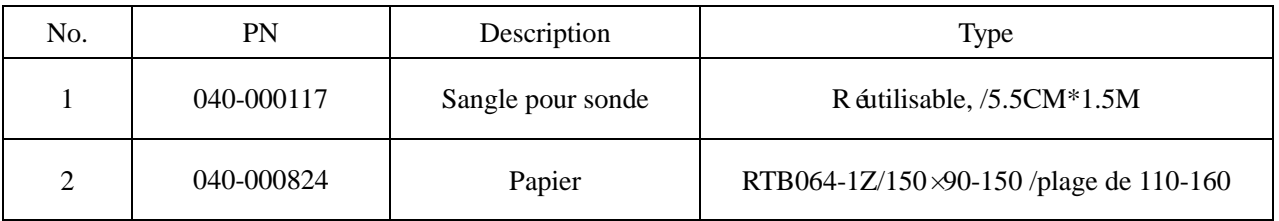

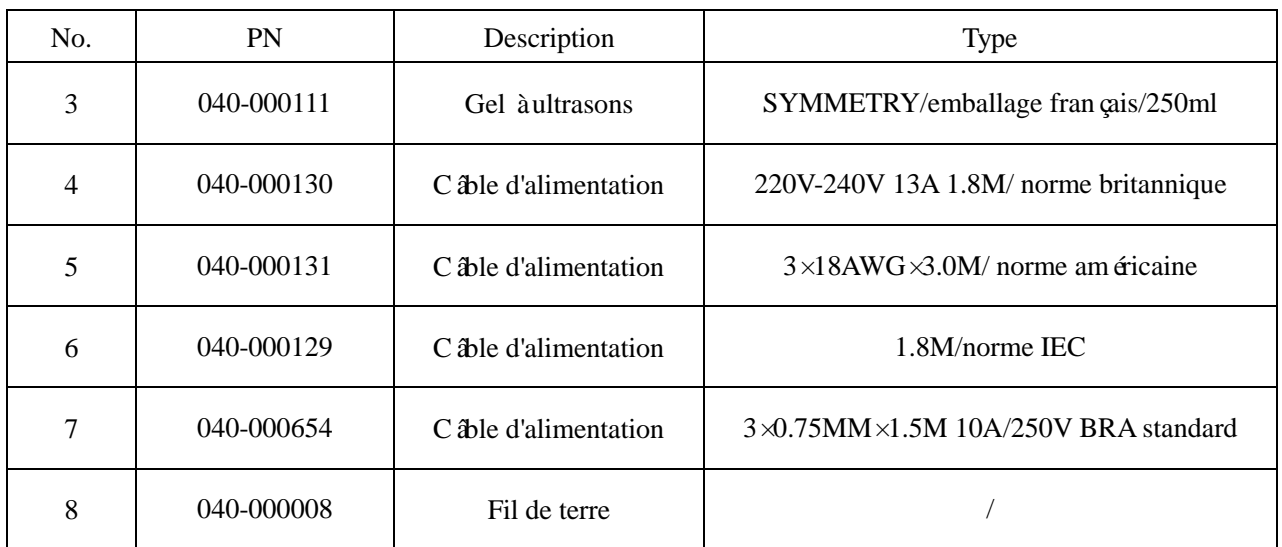

# **Annexe II Plan de remplacement des accessoires**

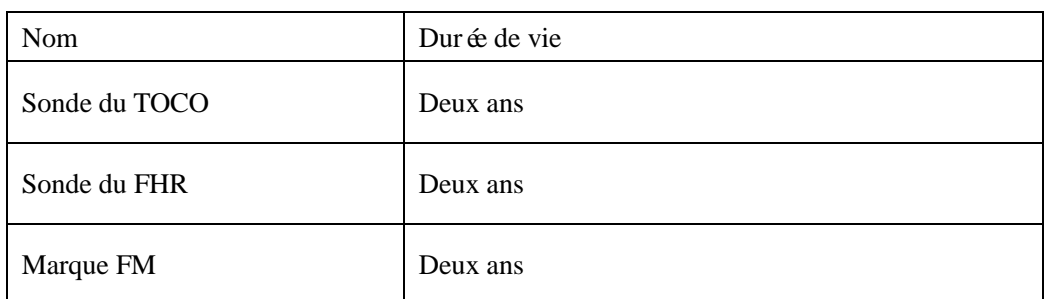

## **Annexe III Spécifications du produit**

#### **1. Type de moniteur**

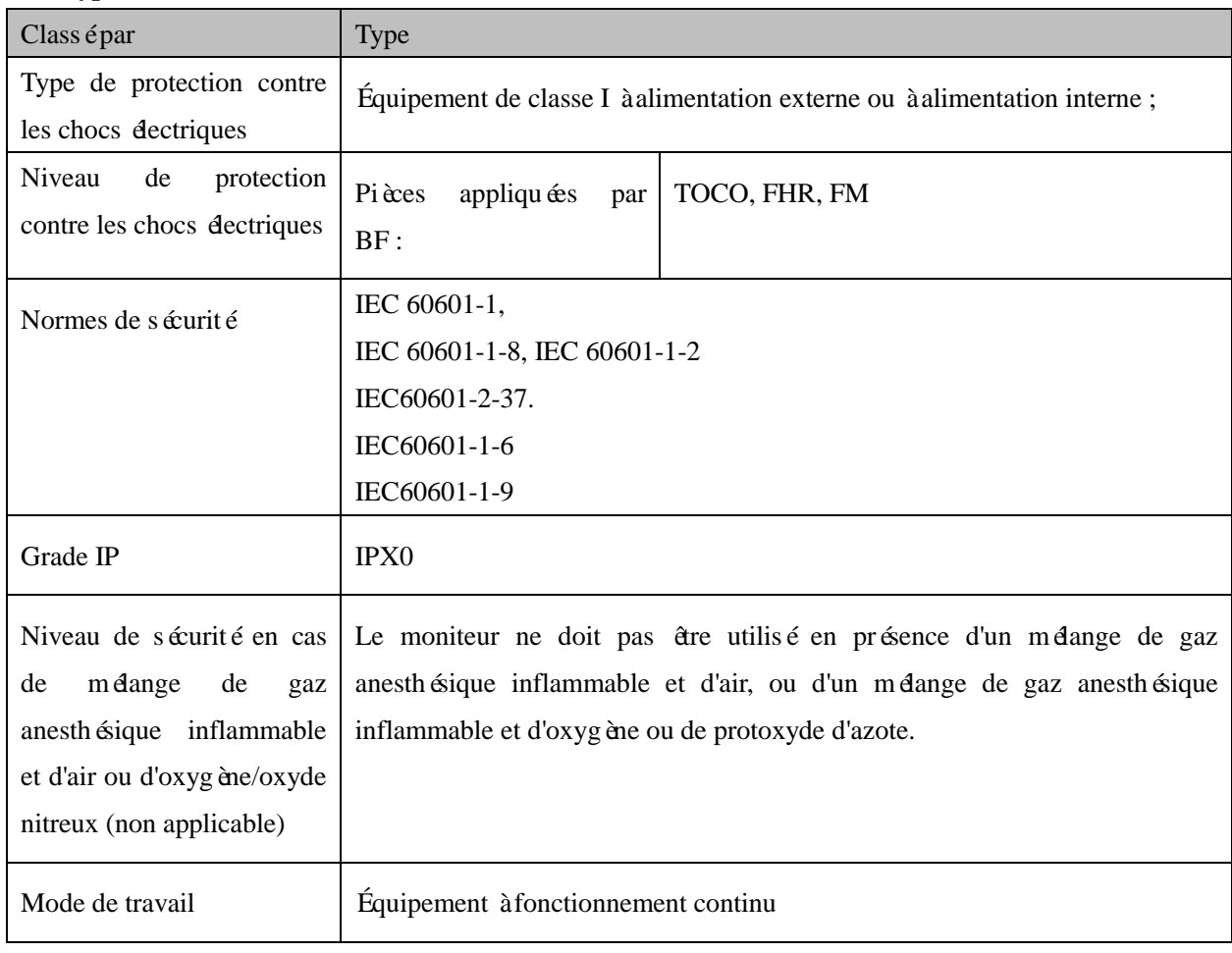

#### **2. Spécifications du moniteur**

#### **(1) Dimensions et poids**

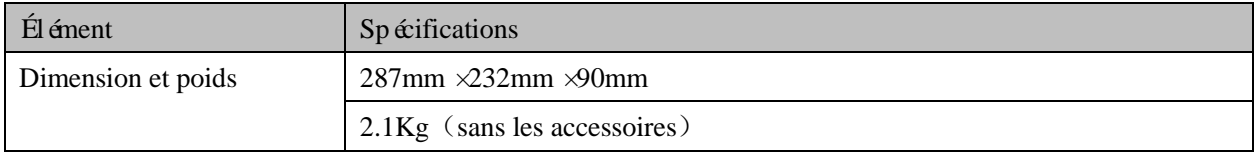

#### **(2) Spécifications environnementales**

# **Remarque**

 **Veuillez utiliser l'appareil dans l'environnement spécifié, sinon les spécifications techniques indiquées dans ce manuel ne seront pas garanties et peuvent entraîner des dommages à l'équipement ou d'autres conséquences.**

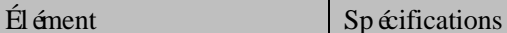

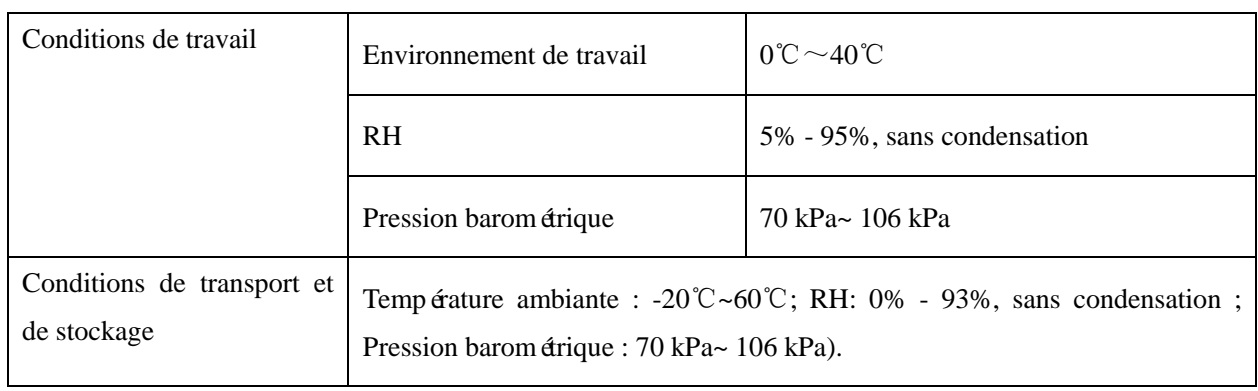

#### **(3) Alimentation électrique**

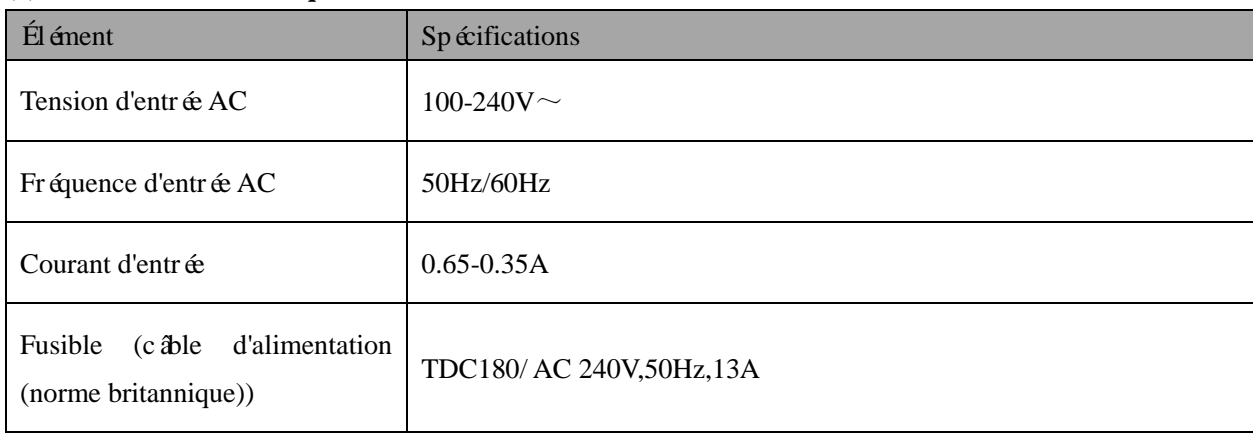

### **(4) Affichage**

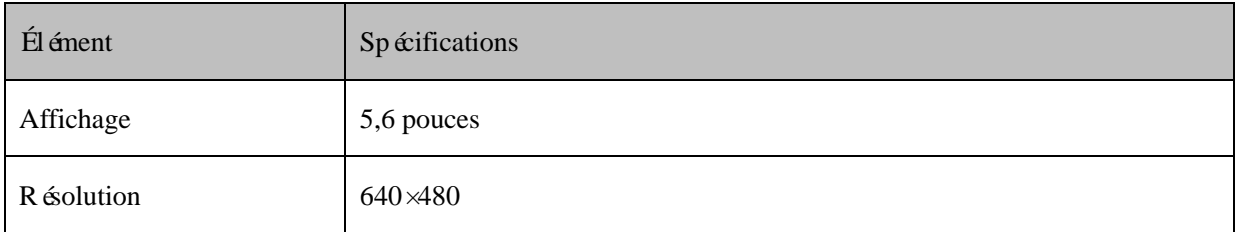

#### **(5) Enregistrement**

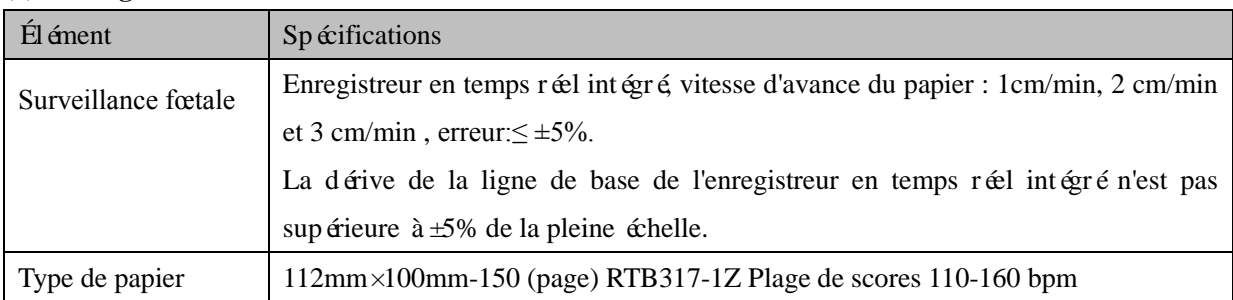

#### **(6) Batterie**

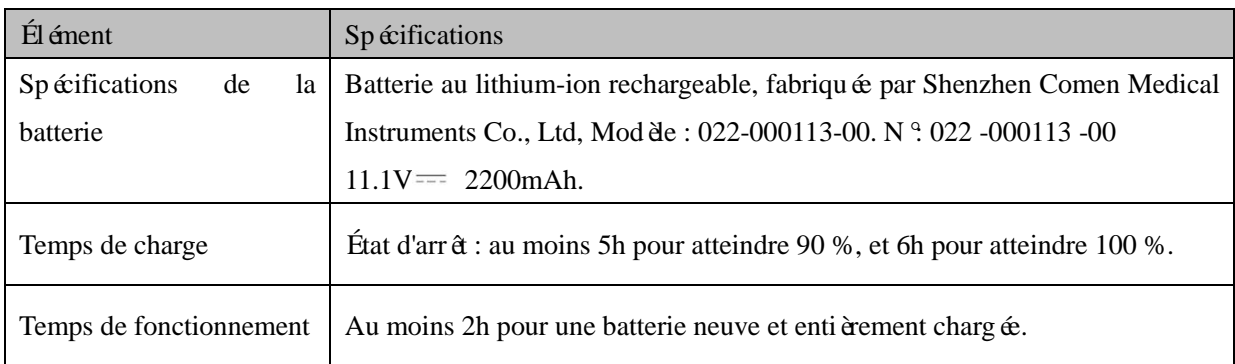

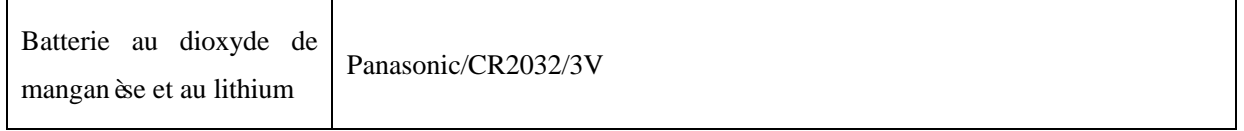

#### **(7) Stockage des données**

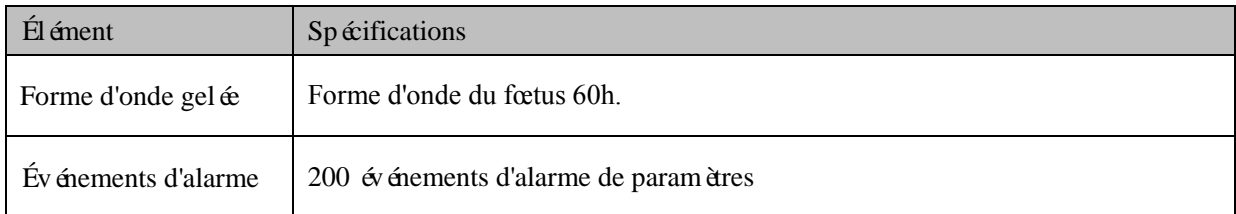

#### **(8) Spécifications du volume**

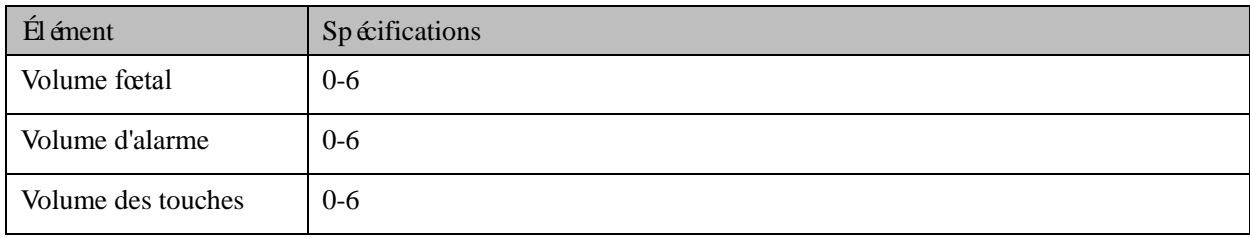

#### **(9) Surveillance du fœtus**

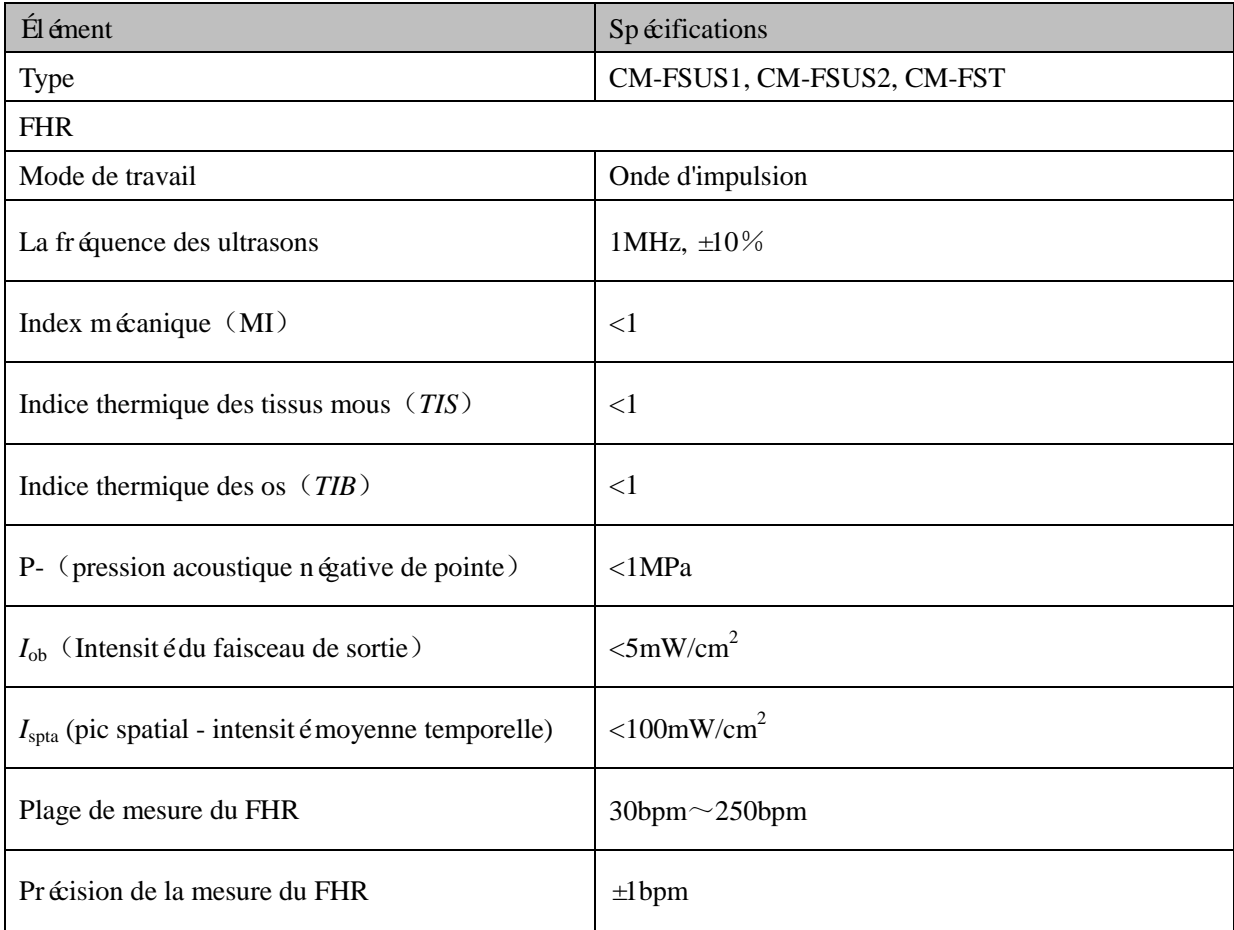

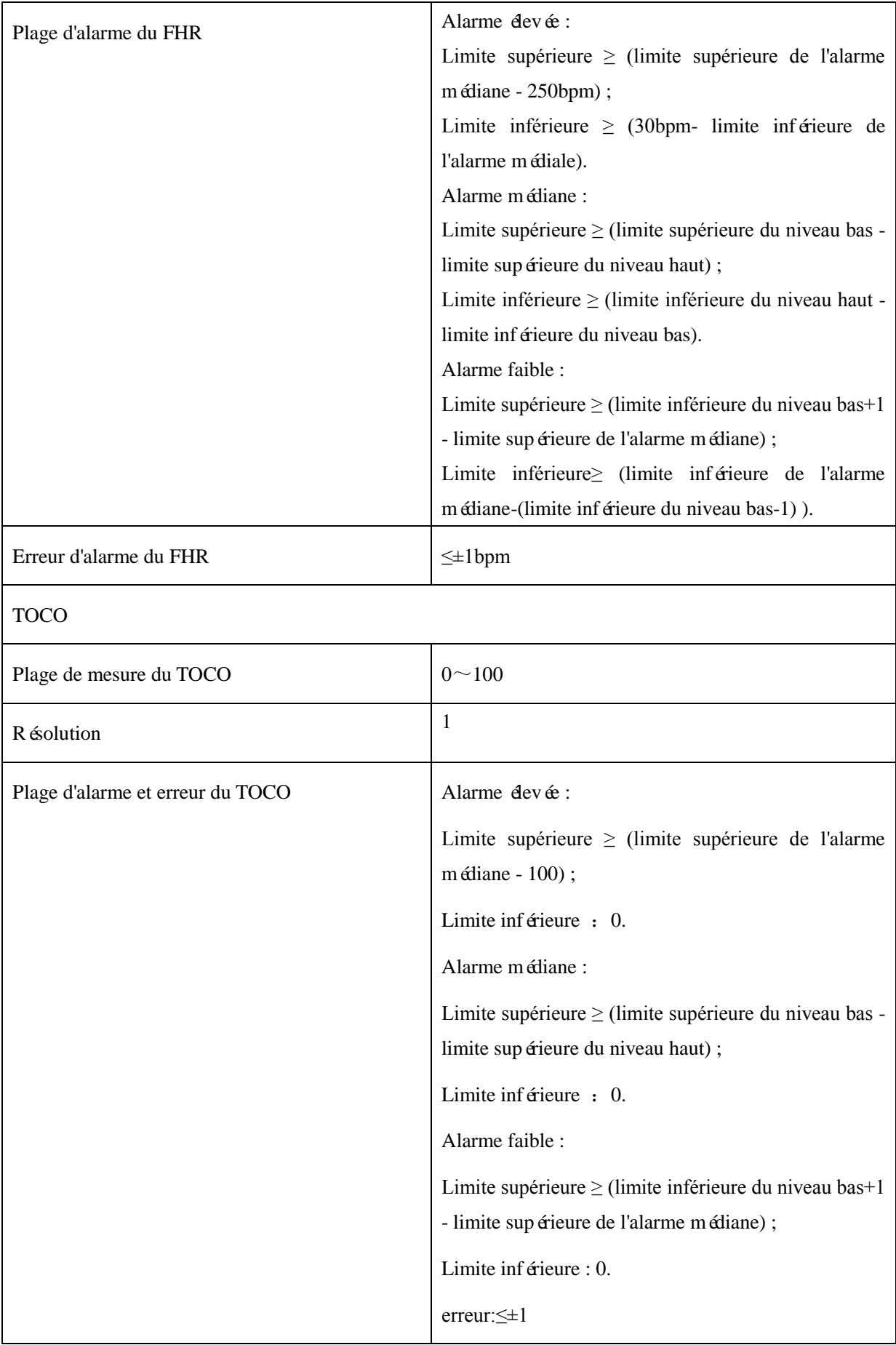

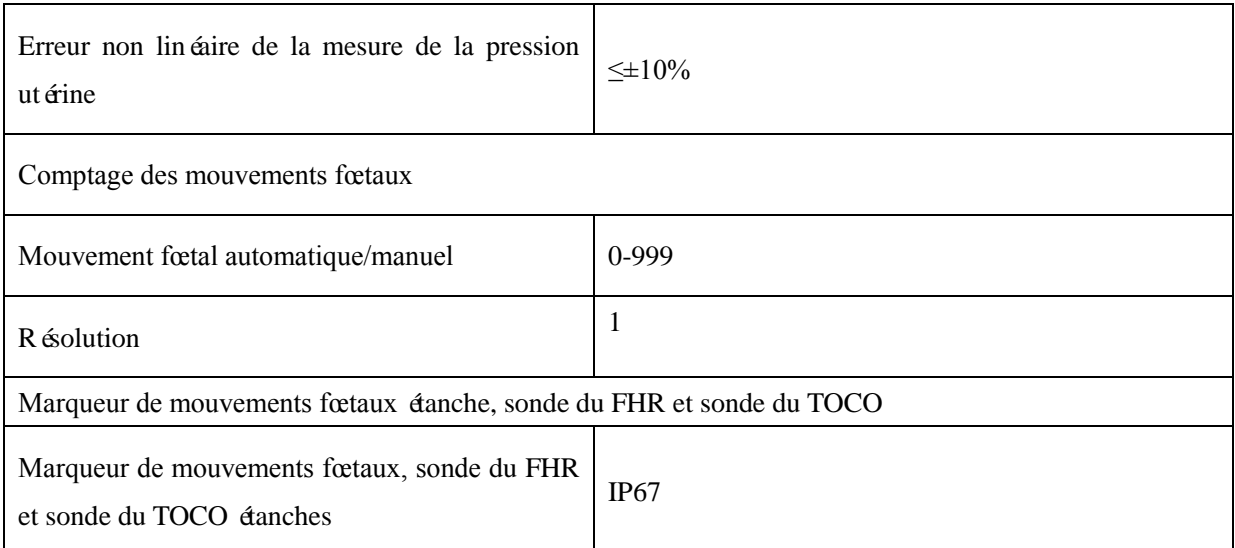

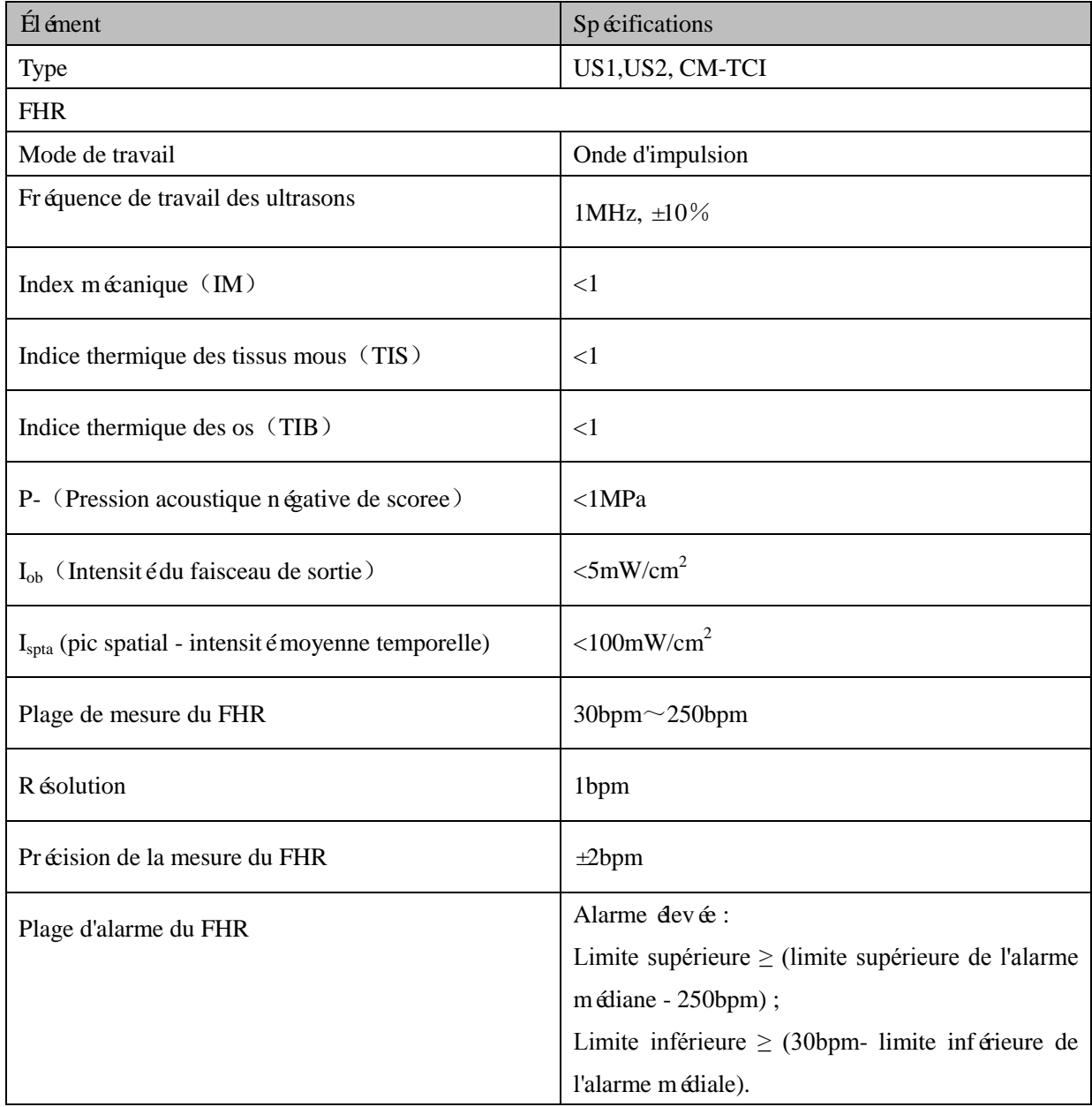

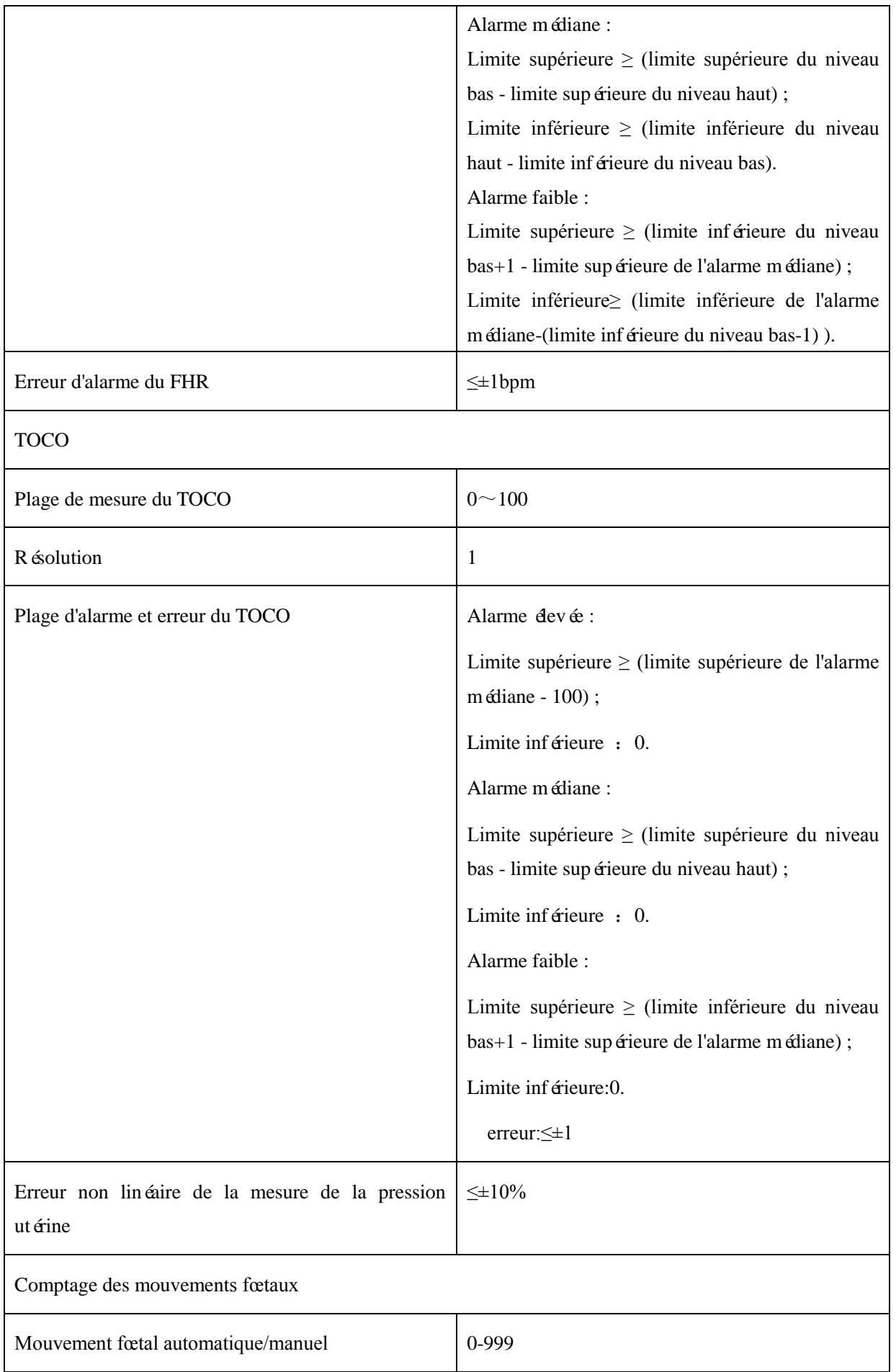

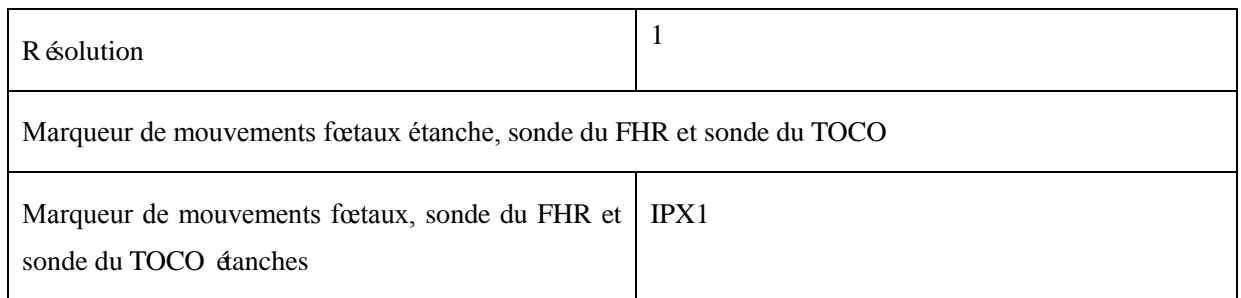

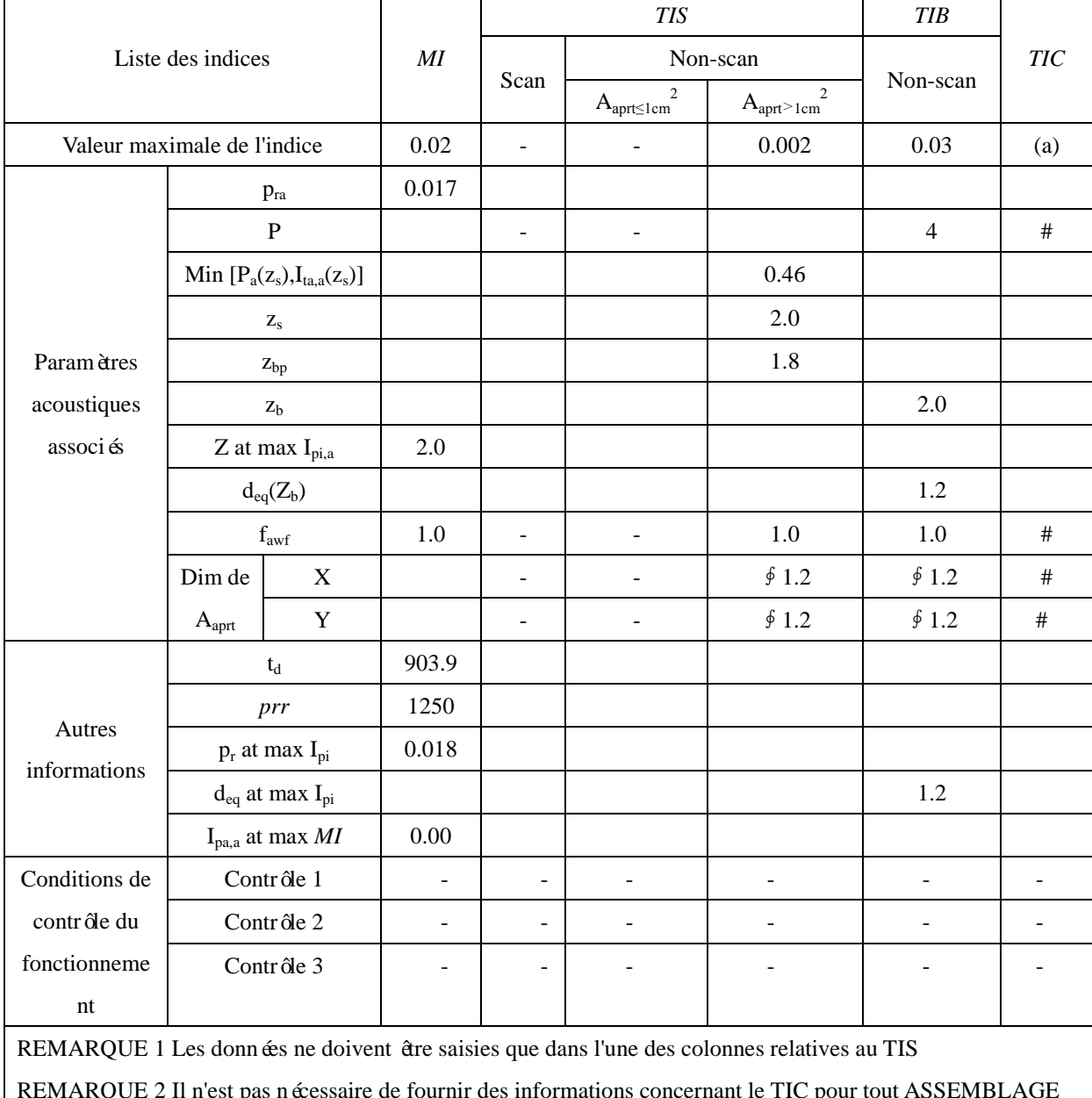

#### **Tableau de rapport des sorties acoustiques**

REMARQUE 2 Il n'est pas nécessaire de fournir des informations concernant le TIC pour tout ASSEMBLAGE DE TRANSDUCTEUR non destiné à des utilisations transcrâniennes ou céphaliques néonatales. REMARQUE 3 Si les exigences de 201.12.4.2a) sont satisfaites, il n'est pas nécessaire d'entrer des données dans

les colonnes relatives à TIS, TIB ou TIC.

REMARQUE 4 Si les exigences de 201.12.4.2b) sont satisfaites, il n'est pas nécessaire d'entrer des données dans

la colonne relative à l'IM. REMARQUE 5 La longueur focale est une valeur NOMINALE.

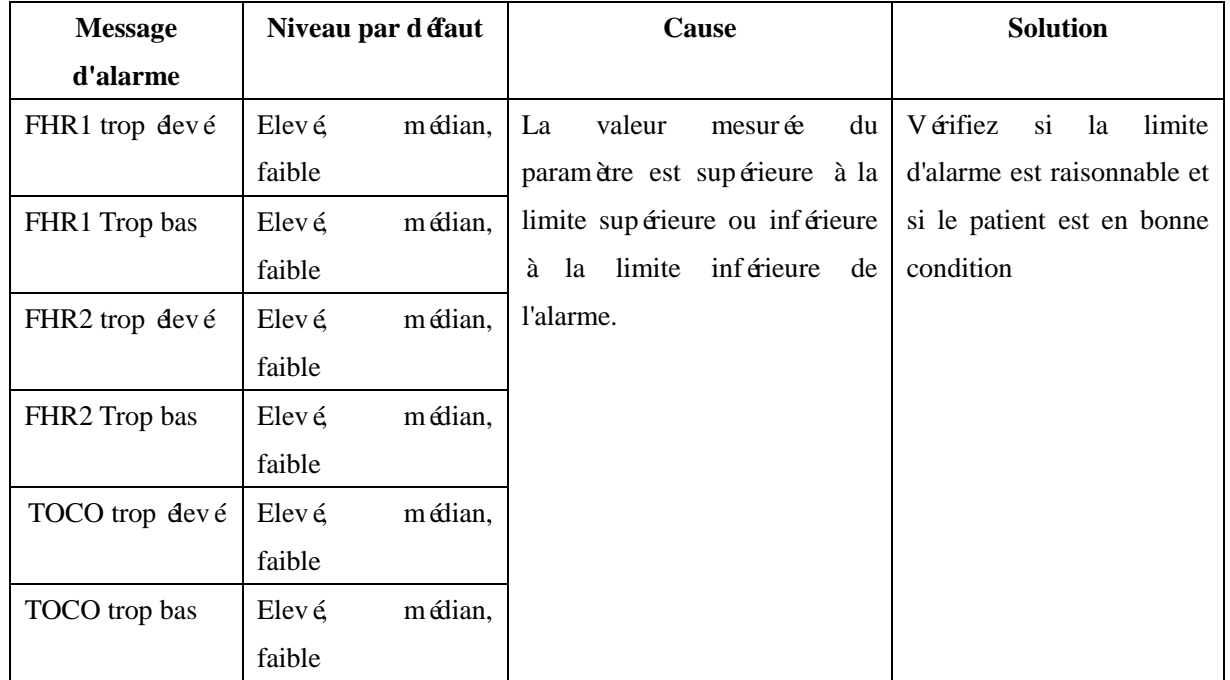

### **1. Message d'alarme physique**

#### **2. Message d'alarme technique**

Tous les événements d'alarme technique sont classés à un certain niveau d'alarme. Les utilisateurs ne peuvent pas ajuster le niveau d'alarme.

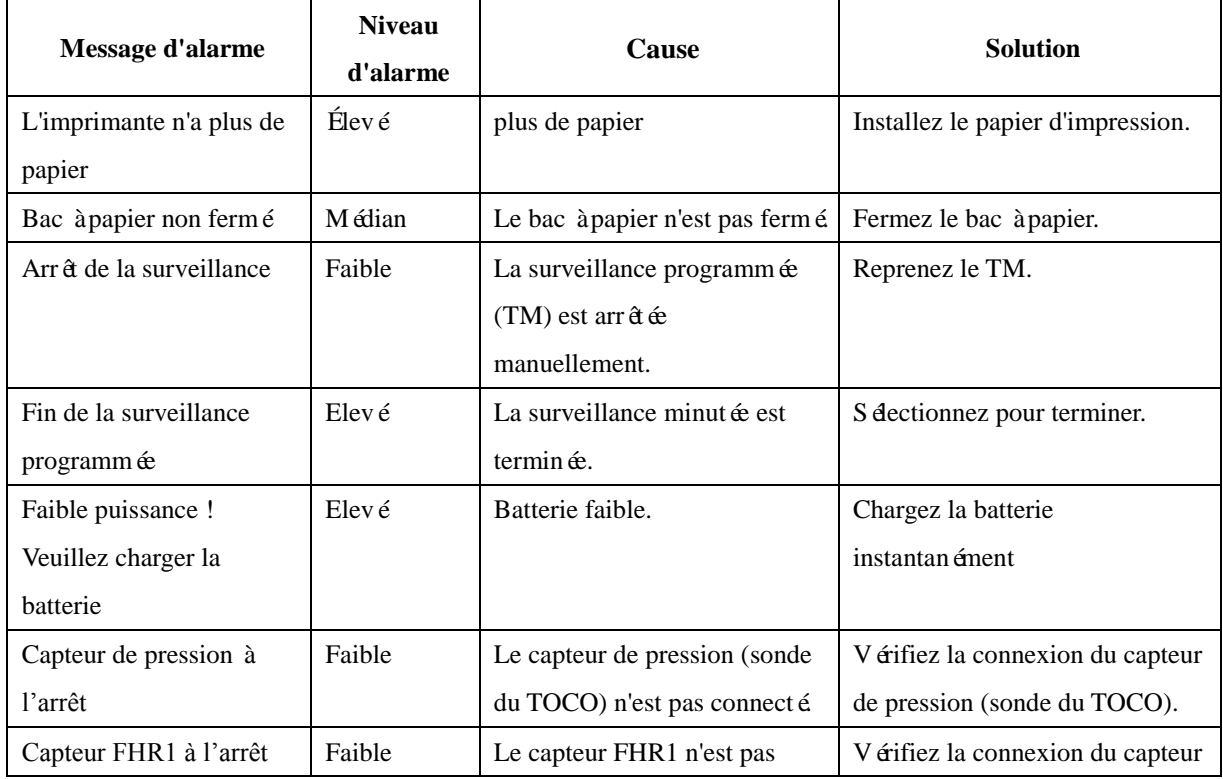

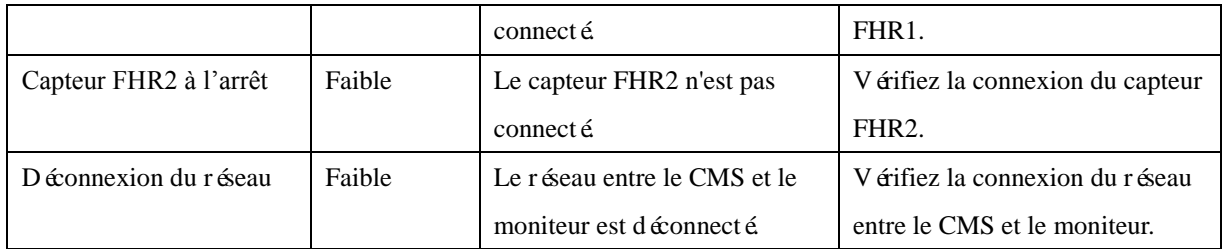

### **Configuration par défaut du système**

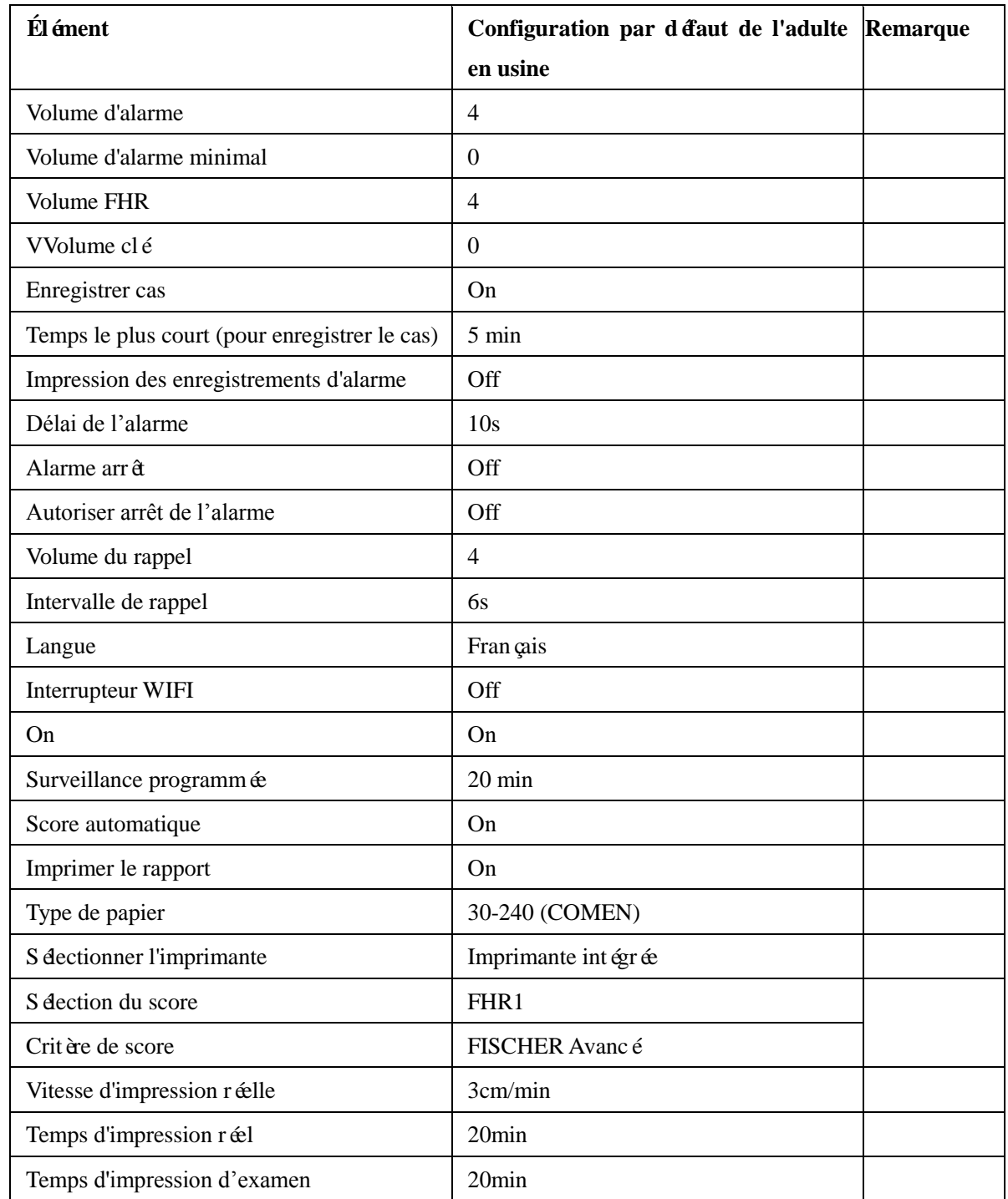

### **Configuration par défaut du FHR1**

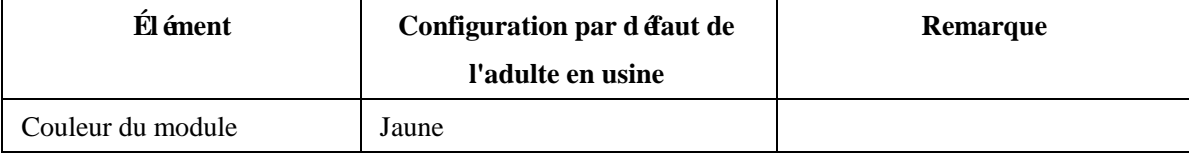

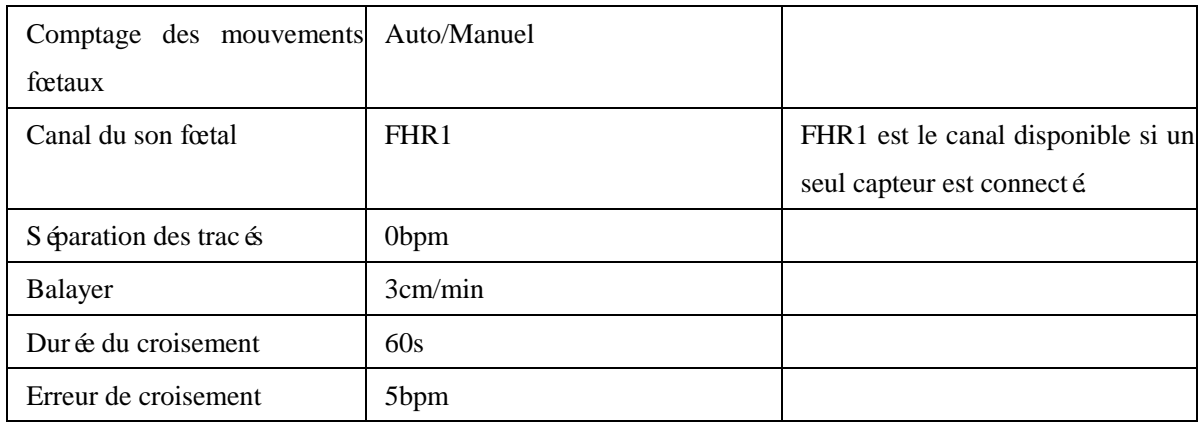

## **Configuration par défaut du FHR2**

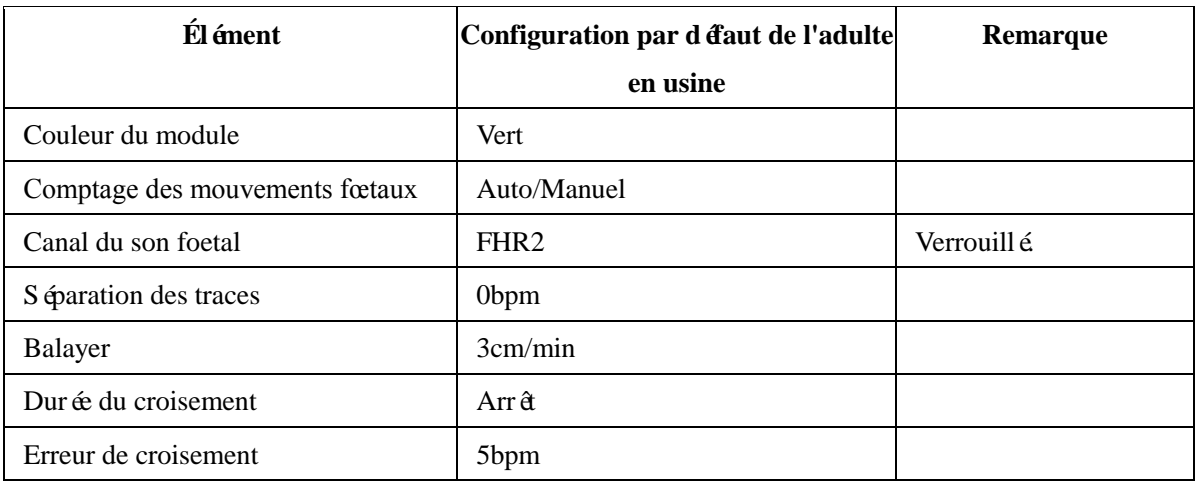

### **Configuration par défaut du TOCO**

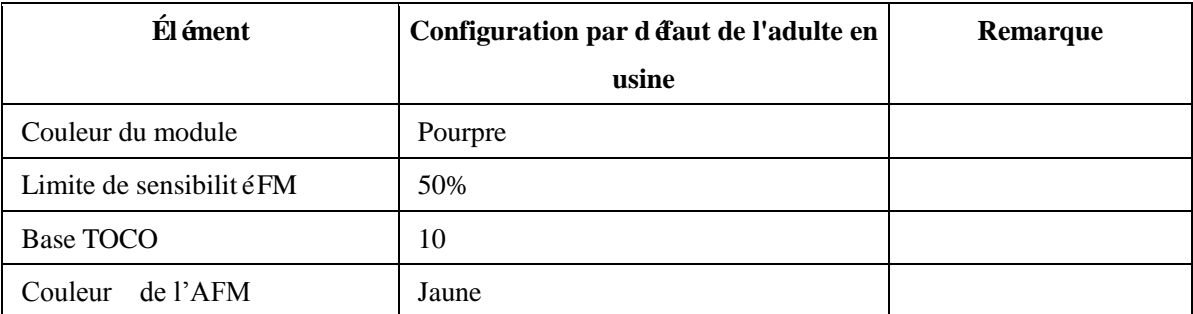

#### **Configuration par défaut du TOCO**

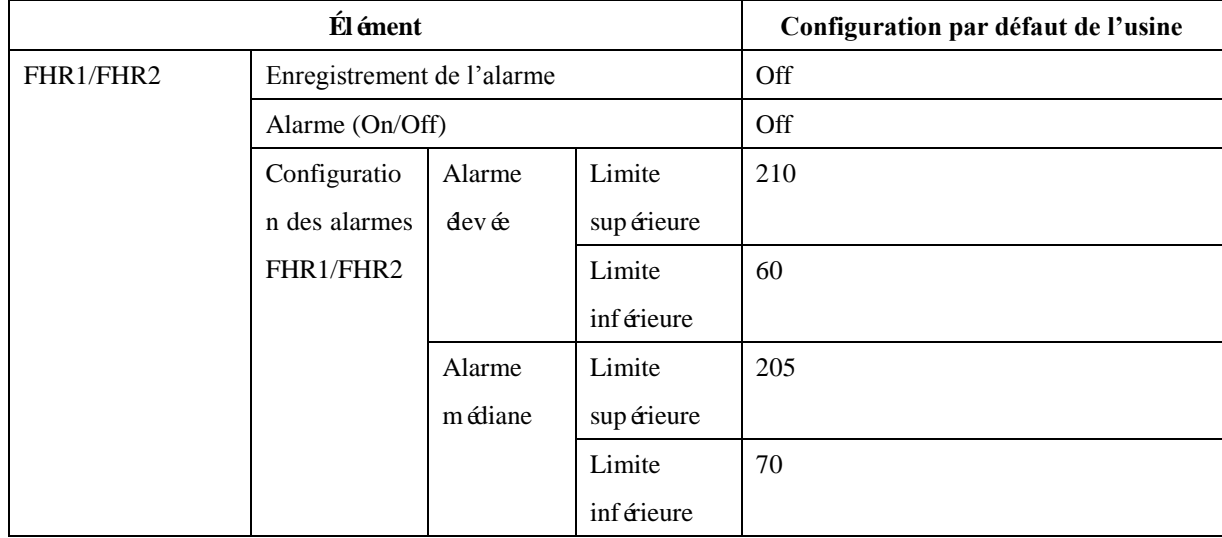

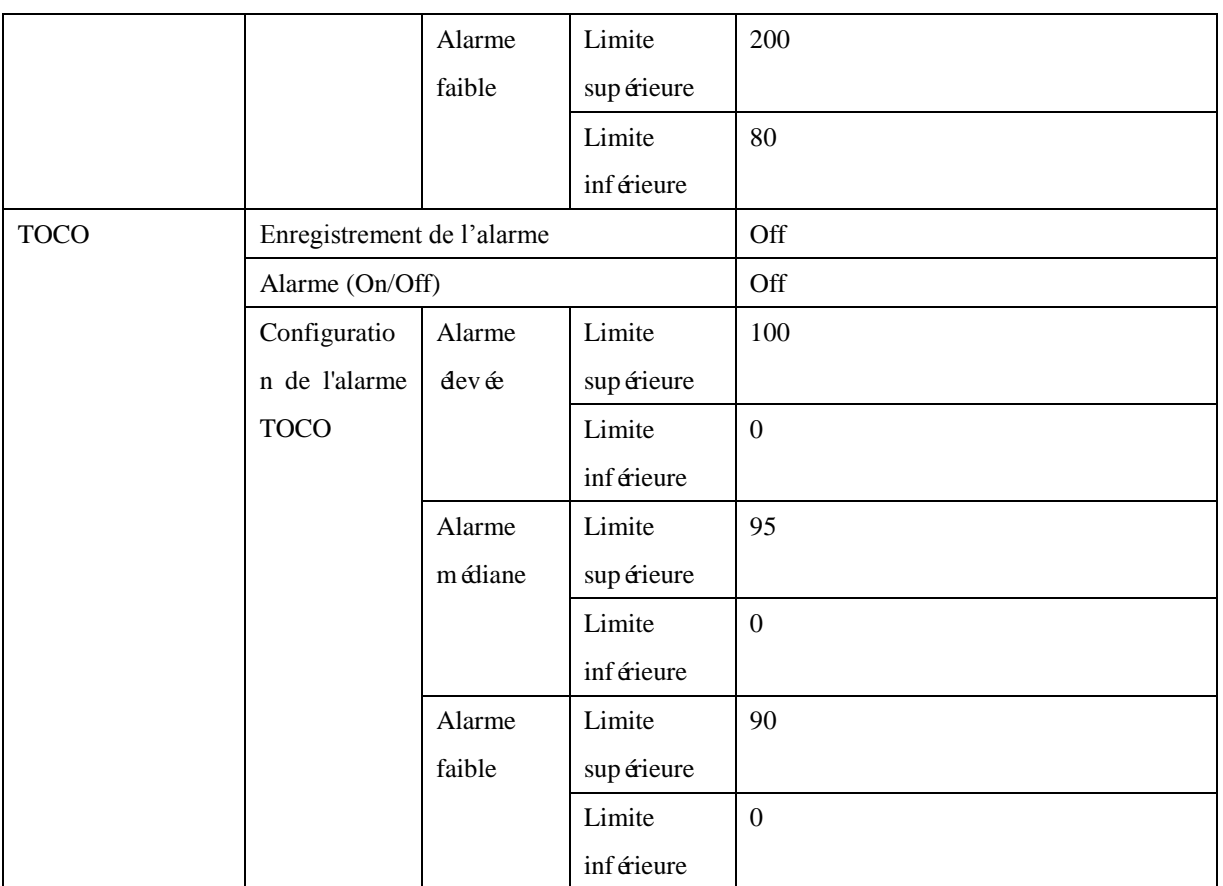

## **Remarque**

- **Le moniteur C10/C11 est conforme aux exigences CEM applicables de la norme IEC60601-1-2.**
- **Veuillez suivre les instructions CEM du manuel d'utilisation pour installer et utiliser le moniteur.**
- **Les équipements de communication RF portables et mobiles peuvent affecter les performances du moniteur C10/C11. Pour protéger le moniteur contre les fortes interférences électromagnétiques, veuillez le tenir éloigné des téléphones portables, des fours à micro-ondes, etc.**
- **Voir guide et déclaration du fabricant ci-joints.**

## **Avertissement**

- **Cet appareil est destiné à être utilisé dans un environnement professionnel de santé uniquement. S'il est utilisé dans un environnement spécial, tel qu'un environnement d'imagerie par résonance magnétique, ou à proximité d'un équipement chirurgical HF actif, l'équipement peut être perturbé par le fonctionnement de l'équipement voisin.**
- **Si les performances essentielles sont perdues ou dégradées, il peut être nécessaire de prendre des mesures d'atténuation, telles que la réorientation ou le déplacement du moniteur ou le blindage de l'emplacement. Pendant ce temps, l'utilisateur doit cesser d'utiliser le moniteur et contacter le personnel de service.**
- **L'utilisation de cet équipement à côté d'autres équipements ou empilé avec d'autres équipements doit être évitée car cela pourrait entraîner un mauvais fonctionnement. Si une telle utilisation est nécessaire, cet équipement et l'autre équipement doivent être observés pour vérifier qu'ils fonctionnent normalement.**
- **L'utilisation d'accessoires, de transducteurs et de câbles autres que ceux spécifiés ou fournis par le fabricant de ce C10/C11 peut entraîner une augmentation des émissions électromagnétiques ou une diminution de l'immunité électromagnétique de cet équipement et entraîner un fonctionnement incorrect.**
- **Les équipements de communication RF portables (y compris les périphériques tels que les câbles d'antenne et les antennes externes) ne doivent pas être utilisés à moins de 30 cm (12 pouces) de toute partie du C10/C11, y compris les câbles spécifiés par le fabricant.**  Dans le cas contraire, cela pourrait entra îner une dégradation des performances de cet **équipement.**
- **Les équipements de classe A sont destinés à fonctionner dans des environnements**

**industriels. Compte tenu de la perturbation par conduction et de la perturbation par rayonnement de ce produit, il peut être difficile de garantir sa CEM dans des environnements non industriels.**

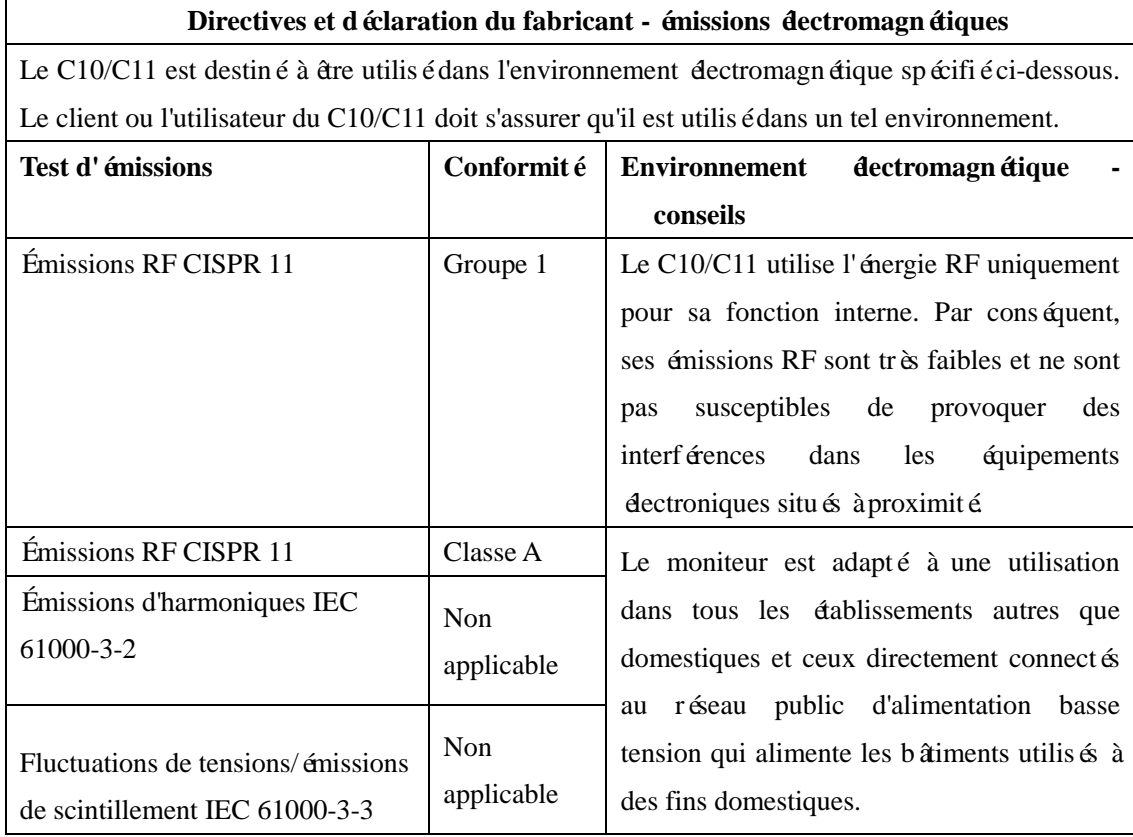

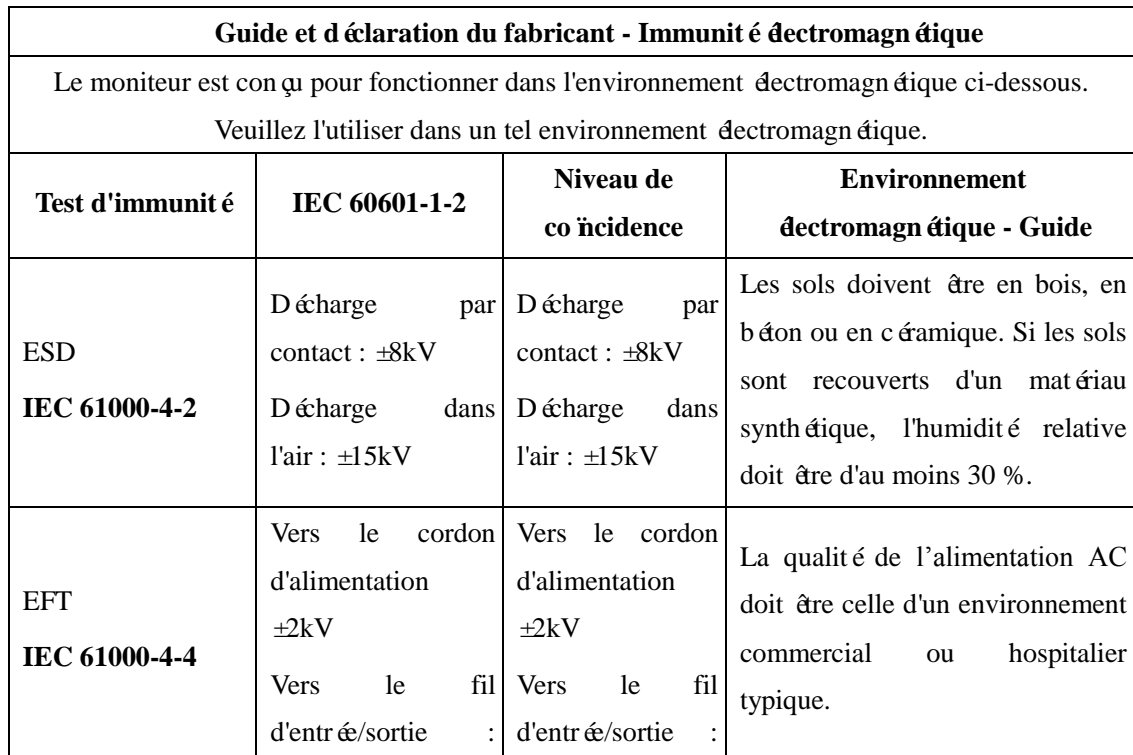

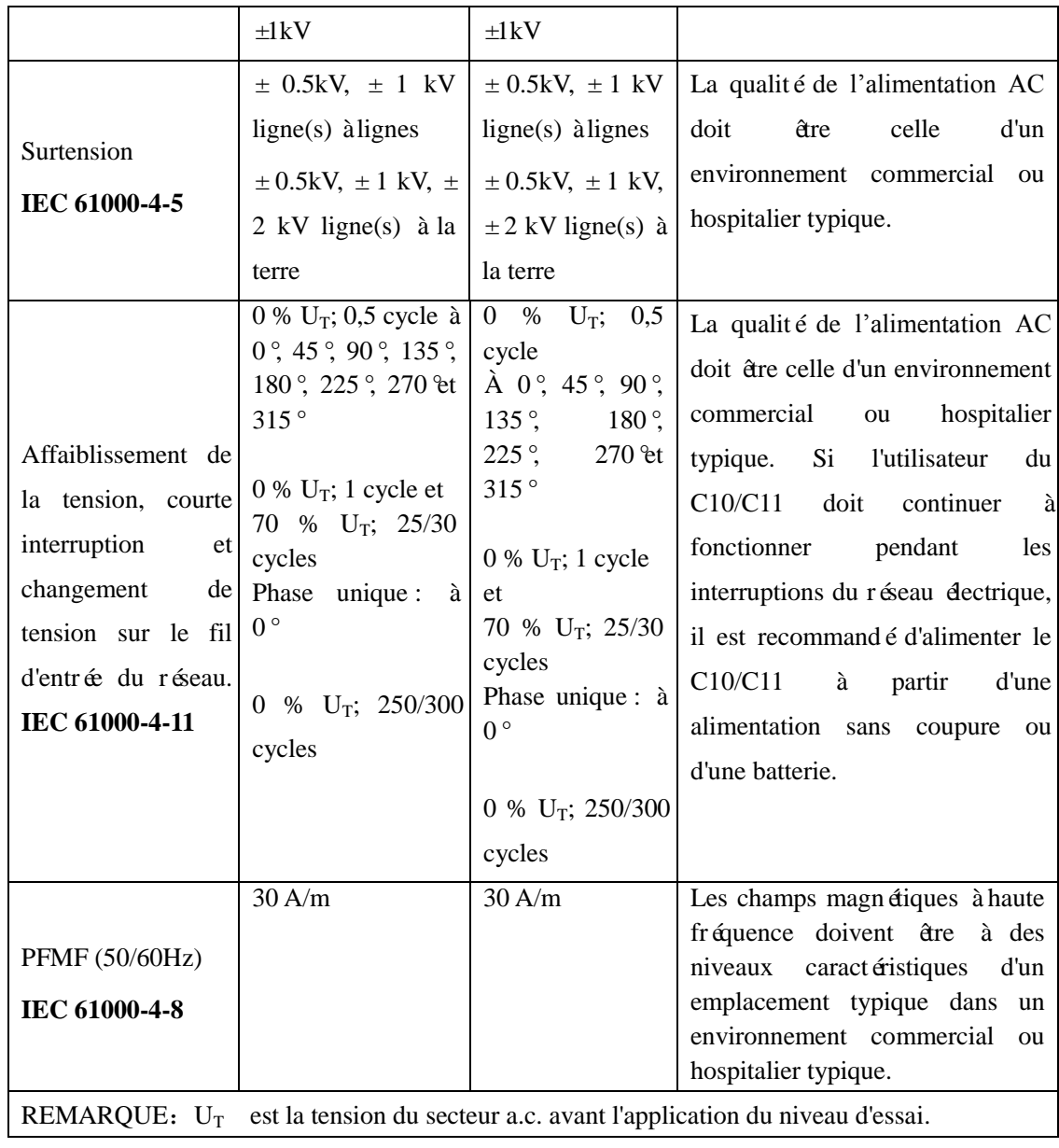

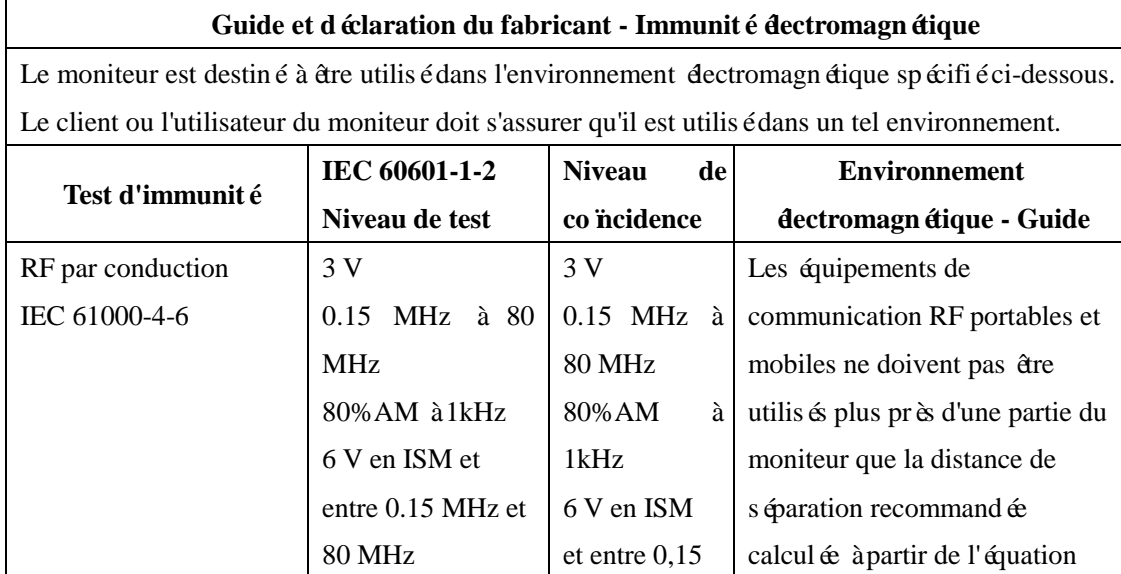

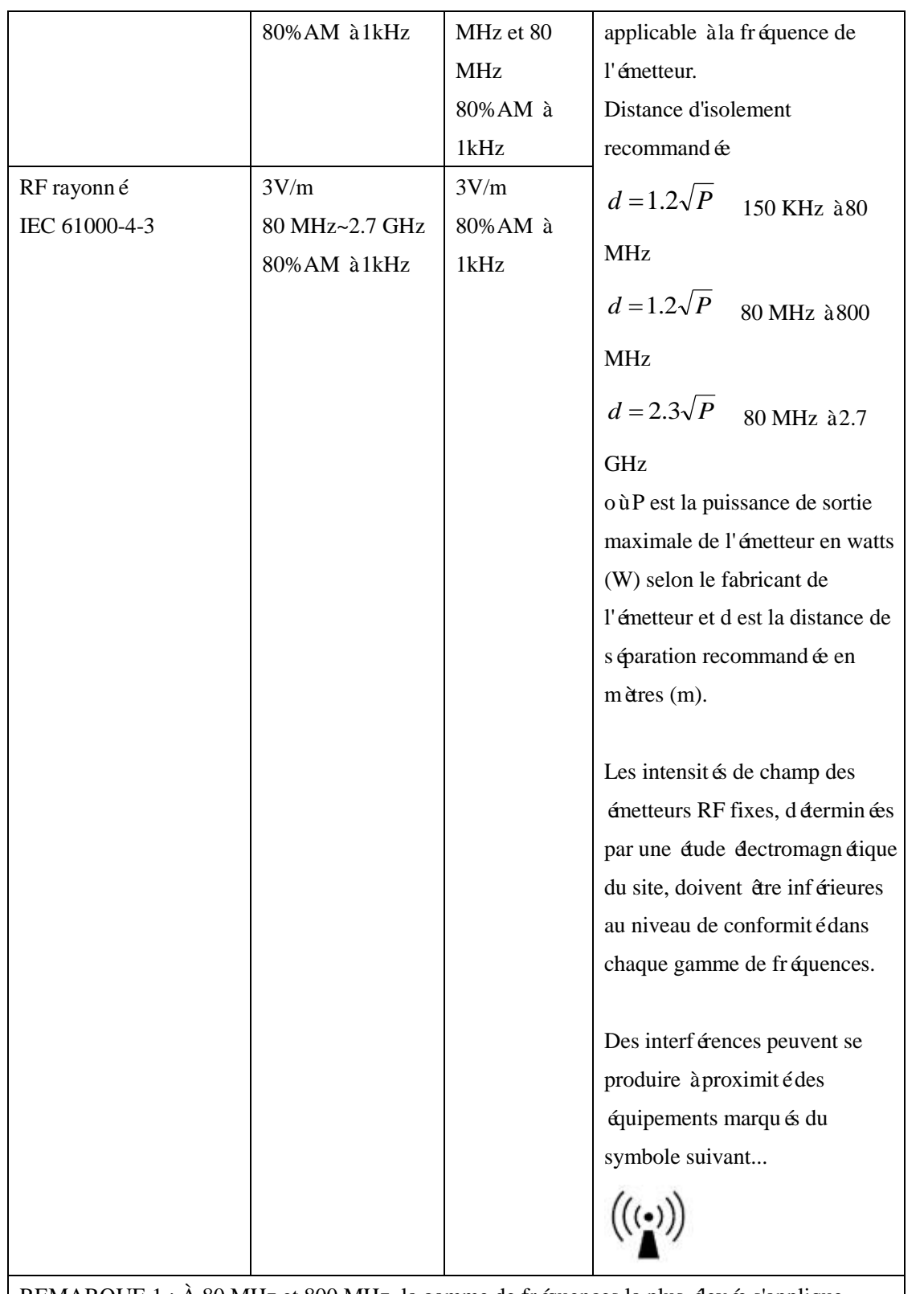

REMARQUE 1 : À 80 MHz et 800 MHz, la gamme de fréquences la plus devée s'applique. REMARQUE 2 : Ces directives peuvent ne pas s'appliquer dans toutes les situations. La propagation électromagnétique est affectée par l'absorption et la réflexion des structures, des objets et des personnes.

a. Les intensités de champ des émetteurs RF fixes, tels que les stations de base pour les radiotéléphones (cellulaires/sans fil) et les radios mobiles terrestres, la radio amateur, la diffusion radio AM et FM et la diffusion TV ne peuvent pas être prédites théoriquement avec précision. Pour évaluer l'environnement électromagnétique dû aux émetteurs RF fixes, une

étude électromagnétique du site doit être envisagée. Si l'intensité de champ mesurée à l'endroit où le C10/C11 est utilisé dépasse le niveau de conformité RF applicable ci-dessus, le CB11 doit être observé pour vérifier son fonctionnement normal. Si des performances anormales sont observées, des mesures supplémentaires peuvent être nécessaires, comme la r éorientation ou le déplacement du C10/C11.

b. Sur la plage de fréquences de 0.15MHz à 80MHz, les intensités de champ doivent être inférieures à 3V/m.

#### **Distances de séparation recommandées entre équipements de communication RF portables et mobiles et le** C10/C11

Le C10/C11 est destiné à être utilisé dans un environnement électromagnétique dans lequel les perturbations RF rayonnées sont contrôlées. Le client ou l'utilisateur du C10/C11 peut contribuer à prévenir les interférences électromagnétiques en maintenant une distance minimale entre les équipements de communication RF portables et mobiles (émetteurs) et le C10/C11, comme recommandé ci-dessous, en fonction de la puissance de sortie maximale de l'équipement de communication.

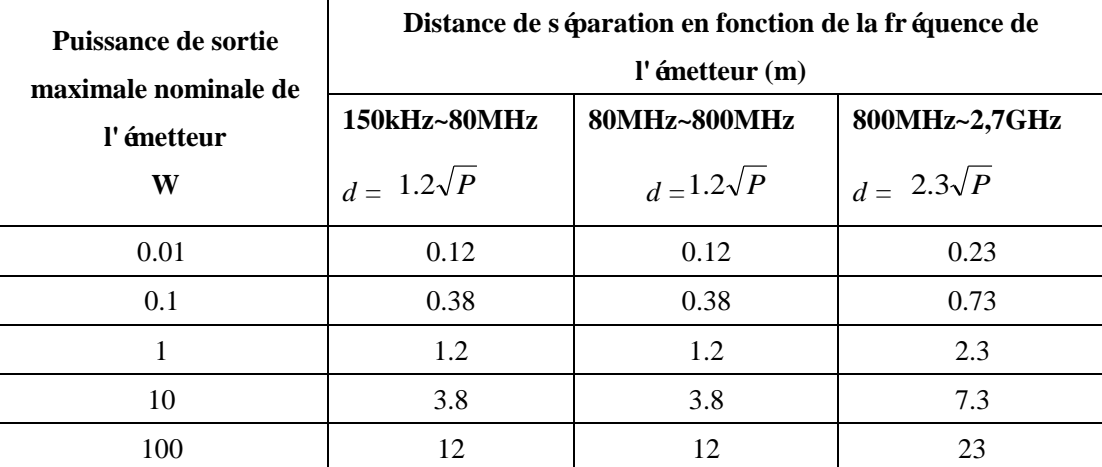

Pour les émetteurs dont la puissance de sortie maximale n'est pas indiquée ci-dessus, la distance d'isolement recommand ée d en mètres (m) peut être estimée à l'aide de l'équation applicable à la fréquence de l'émetteur, où P est la puissance de sortie maximale de l'émetteur en watts (W) selon le fabricant de l'émetteur.

REMARQUE 1 À 80MHz et 800MHz, la gamme de fréquences la plus devée s'applique.

REMARQUE 2 Ces directives peuvent ne pas s'appliquer dans toutes les situations. La propagation électromagnétique est affectée par l'absorption et la réflexion des structures, des objets et des personnes.

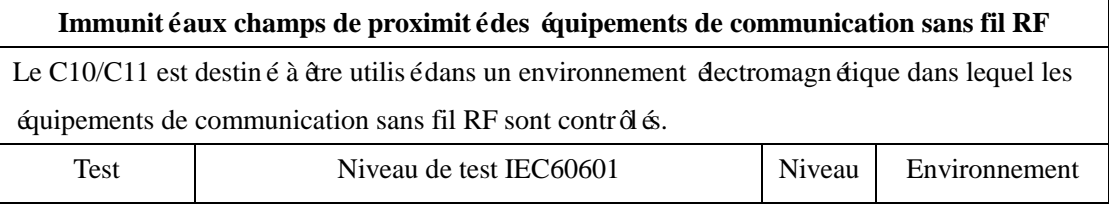

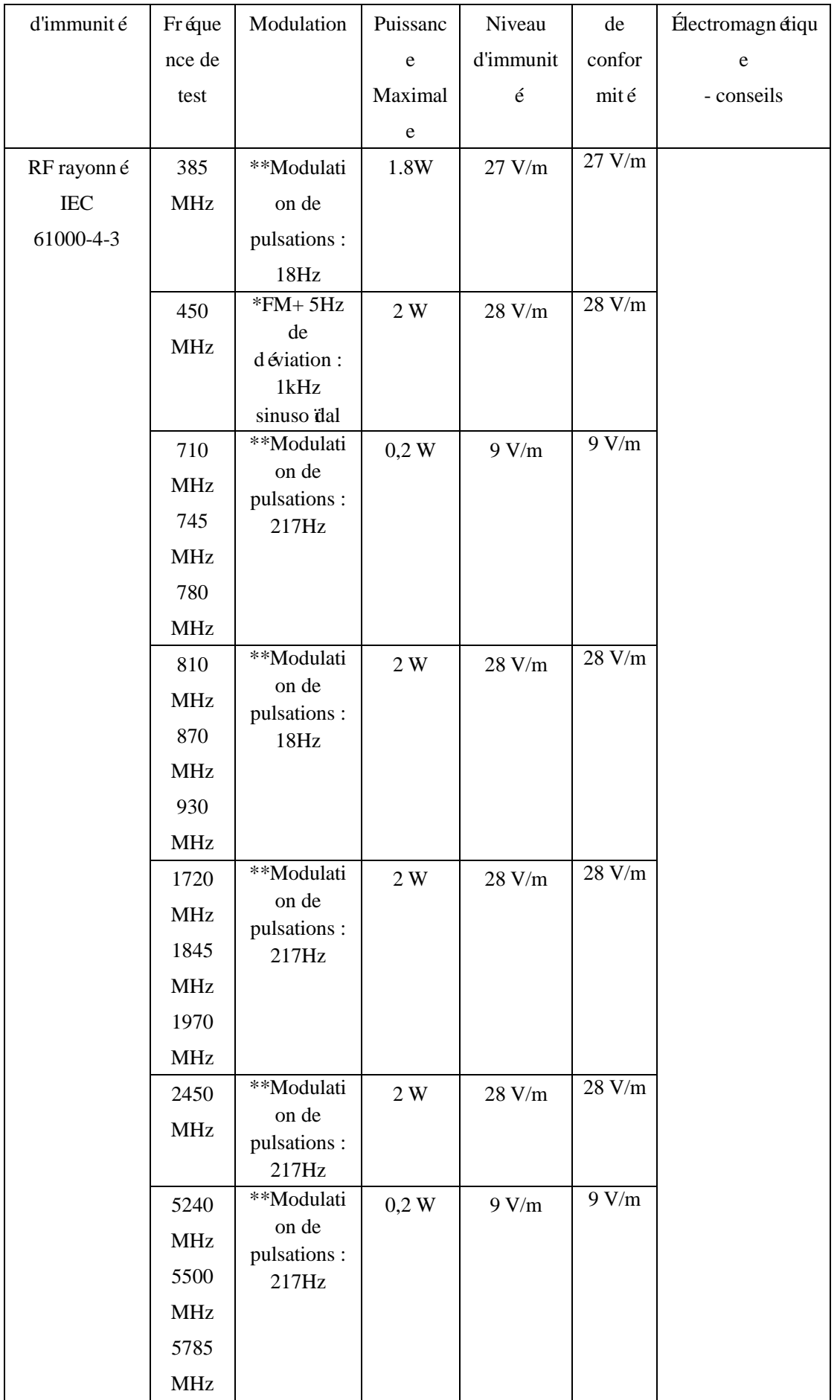

Remarque \* - Comme alternative à la modulation FM, une modulation par impulsions à 50% à 18Hz peut être utilisée car, bien qu'elle ne représente pas la modulation réelle, elle serait le pire des cas.

Remarque\*\* - La porteuse doit être modul ée à l'aide d'un signal carré à rapport cyclique de 50 %.

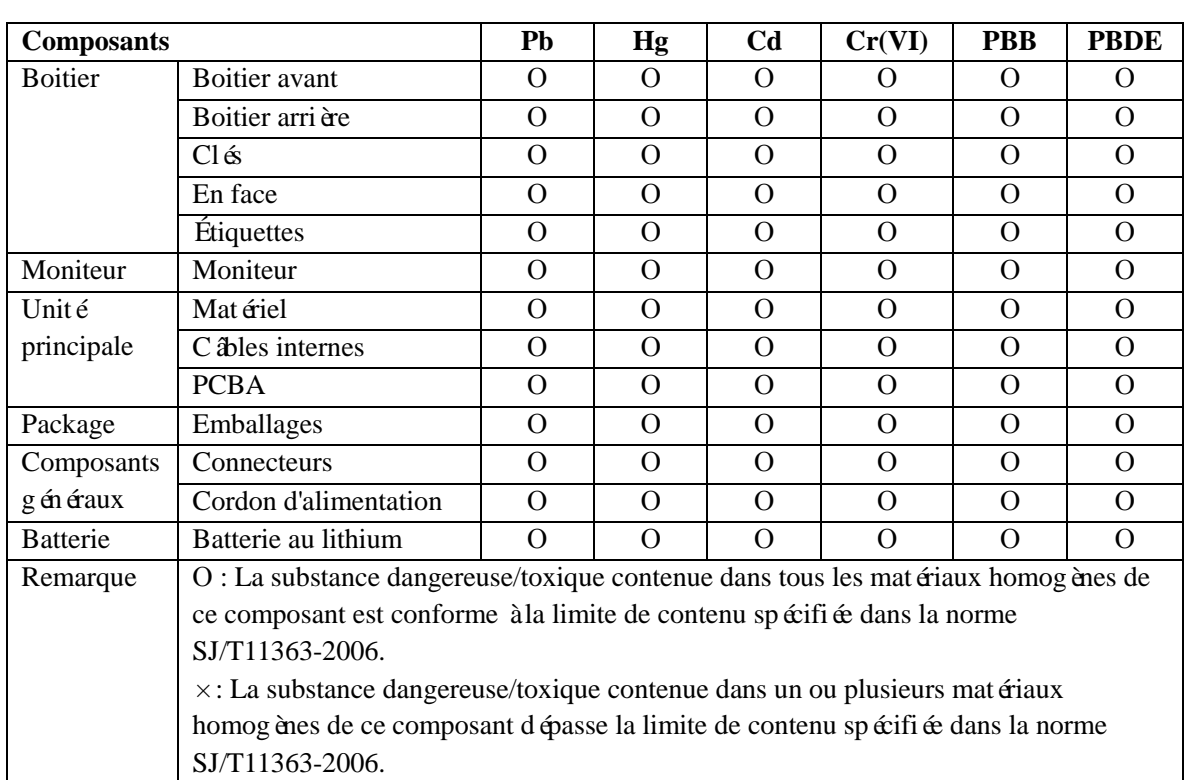

# **Annexe VII Substances toxiques/dangereuses/éléments**

# **Annexe VIII Composants critiques**

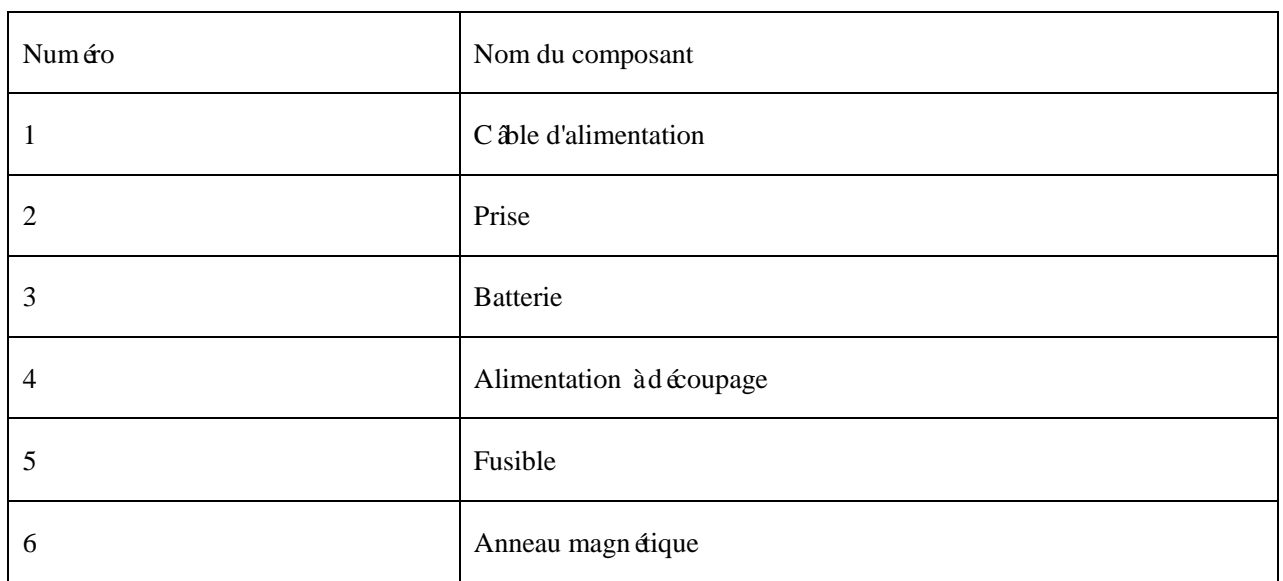

### **Annexe IX Limites de la surveillance par ultrasons**

#### **Principe**

Lorsque les ondes ultrasonores frappent un objet, elles rebondissent et créent un écho. Si l'objet se rapproche de la source sonore, la fréquence de l'écho augmente. Si l'objet s'en doigne, la fréquence de l'écho diminue. Ce phénomène est appelé «effet Doppler ». Dans les années 1960, la technologie des ultrasons a été appliquée pour la première fois à l'imagerie de diagnostic médical.

Le processus d'échographie exige que le transducteur soit placé sur la peau du patient près de la région d'intérêt. Le transducteur combine les fonctions d'émission et de réception des ultrasons : il émet une onde sonore à haute fréquence qui ne peut être entendue par l'oreille humaine. Le mouvement du tissu de l'organe fait que l'onde réfléchie produit un effet Doppler, et en mesurant l'onde réfléchie, le mouvement du tissu de l'organe peut être mesuré et représenté.

Pendant la surveillance du fœtus, les ondes sonores émises par le transducteur à ultrasons pénètrent dans l'abdomen de la mère et sont réfléchies par le cœur du fœtus. Le transducteur reçoit ensuite les échos et les transfère au moniteur, qui transforme le signal en son de battement de cœur fœtal et en tracéde fréquence cardiaque fœtale. En raison des limites de la technologie des ultrasons elle-même, certaines conditions anormales telles que des artefacts, des incohérences audio et d'affichage se produisent lors de l'utilisation de l'échographie fœtale pour la détection du rythme cardiaque fœtal. Heureusement, cette anomalie ne se produit pas souvent. Néanmoins, savoir comment identifier ces anomalies et ce que vous devez faire peut vous permettre d'obtenir un meilleur suivi du

#### fœtus.

#### **Artéfacts dans la surveillance du cœur fœtal.**

1. La génération d'artefacts

La sonde détecte les ondes sonores réfléchies par le cœur du fœtus, mais les ondes sonores réfléchies par les vaisseaux sanguins de la mère peuvent également être re ques et traitées, ce qui entra îne des artefacts. Si ces artefacts ne sont pas correctement discernés, il est très probable que le personnel médical effectue certaines interventions inutiles ou ne détecte pas la détresse fœtale sans l'intervention nécessaire. Les artefacts les plus courants sont le doublement ou la division en deux.

2. Doublement

Lorsque la fréquence cardiaque du fœtus tombe à 120 bpm ou moins, les intervalles diastoliques et de contraction du cœur deviennent si longs qu'il est possible pour le moniteur d'interpréter les deux mouvements du cœur d'un même battement comme deux battements distincts. Cela produit une courbe de fréquence cardiaque qui double le rythme cardiaque réel. Ce phénomène se produit généralement pendant les périodes de décélération sévère et de bradycardie, car la courbe de fréquence cardiaque passe soudainement à des valeurs de fréquence cardiaque doubles et réelles.

#### 3. Division par deux :

Lorsque la fréquence cardiaque fœtale atteint 180bpm ou change, les intervalles diastoliques et de contraction du cœur deviennent si courts qu'il est possible pour le moniteur d'interpréter les deux battements cardiaques séparés comme deux mouvements cardiaques d'un seul battement. Cela produit une courbe de fréquence cardiaque qui correspond à la moitié de la fréquence cardiaque réelle. Ce phénomène se produit généralement pendant une tachycardie, et la courbe de fréquence cardiaque passe soudainement à la moitié de la valeur réelle de la fréquence cardiaque, ce que le médecin peut considérer comme une «décélération ».

Cependant, lorsque le doublement ou la réduction de moitié se produit, le son du cœur fœtal émis par le moniteur est toujours fiable. Par conséquent, lorsqu'un changement soudain de la valeur de base se produit, le résultat de l'auscultation doit prévaloir.

4. Tracés irréguliers / disparition de la courbe

Lorsqu'une partie du cœur fœtal se déplace au-delà de la couverture ultrasonique de la sonde, celle-ci reçoit un signal mixte ou faible, de sorte que le moniteur affiche une courbe irrégulière. Lorsque le cœur fœtal est complètement retiré de la couverture ultrasonore, des signaux continus et périodiques sont reçus, ce qui fait dispara îre la courbe.

Les courbes irrégulières et les courbes à court terme disparaissent très souvent, notamment lorsque le fœtus et/ou la mère font de l'exercice. Cependant, si cette condition persiste pendant une longue période, indiquant que la sonde n'est pas alignée avec le cœur du fœtus, la position de la sonde doit être ajustée.

#### **Sortie audio et affichage à l'écran.**

Dans la plupart des cas, la sortie audio du moniteur (son du cœur fœtal) et l'affichage à l'écran (courbe et valeur du rythme cardiaque fœtal) correspondent. Mais il arrive parfois qu'il y ait des incohérences entre les deux.

Lorsque la partie du cœur fœtal est déplacée en dehors de la couverture échographique, la sonde reçoit un signal de fréquence cardiaque fœtale plus faible et un autre signal plus fort (généralement le signal de fréquence cardiaque de la mère). Une fois que ces signaux mélangés sont transmis au moniteur, ce dernier filtre le signal de fréquence inférieure de la mère et émet un signal de fréquence cardiaque fœtale de haute fréquence (c'est-à-dire la fréquence cardiaque du fœtus). D'autre part, l'algorithme d'autocorrélation du moniteur calcule un signal maternel fort, qui indique la fréquence cardiaque de la mère.

Cette situation n'est pas fréquente. Si elle se produit, elle peut être éliminée en ajustant la position de la sonde.

Nous espérons que ces informations vous seront utiles. Si vous avez des questions pendant le processus de surveillance fœtale, nos conseillers commerciaux et nos experts en périnatalité seront à votre disposition pour y répondre.

# **Annexe X Liste des abréviations**

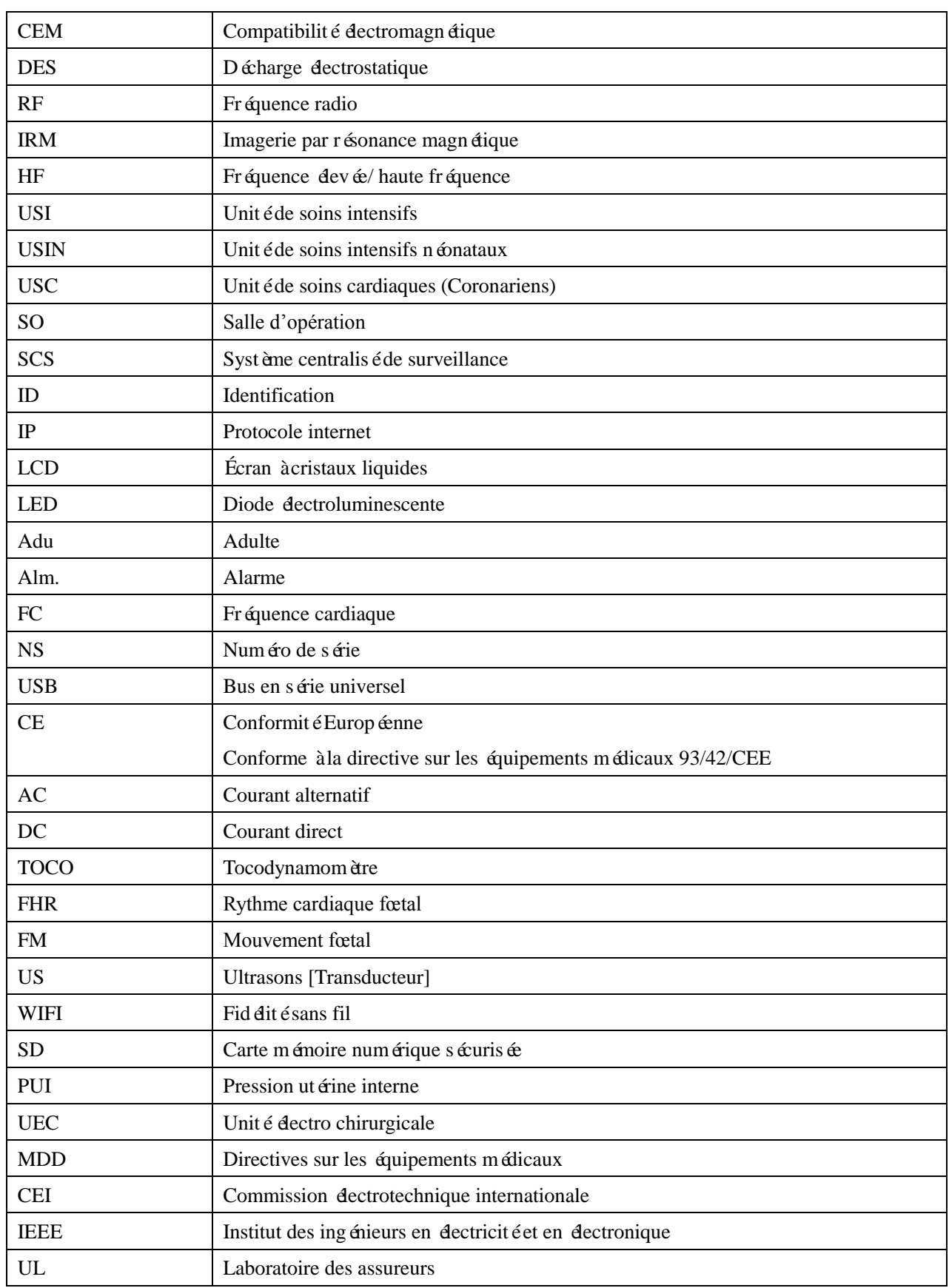

Liste des abréviations

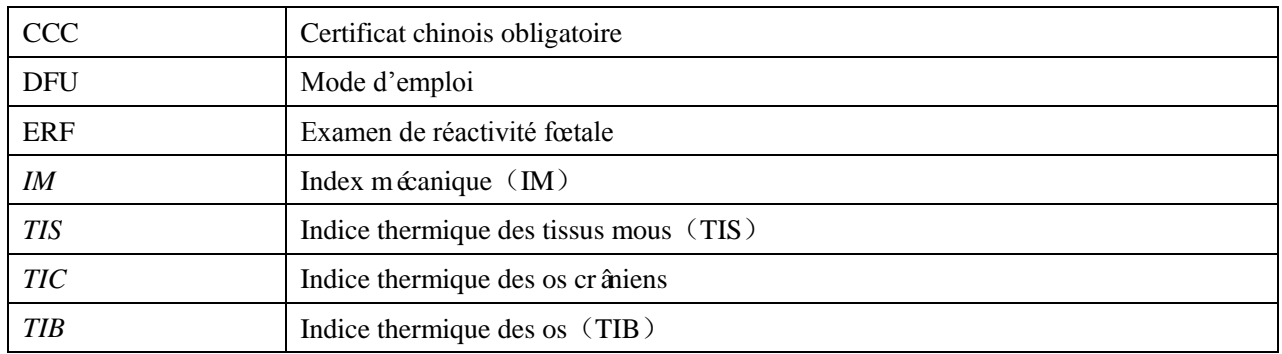

# **COMGN**

#### **Fabricant:Shenzhen Comen Medical Instruments Co., Ltd.**

**Address: Floor 10, Floor 11 and Section C of Floor 12 of Building 1A & Floor 1 to Floor 5 of Building 2, FIYTA Timepiece Building, Nanhuan Avenue, Matian Sub-district, Guangming District, Shenzhen, Guangdong, 518106, P.R. China**

**Tel: + 86-755-26431236 Fax: +86-755-26431232 Http**://**www.comen.com**

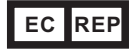

#### **Lotus NL B.V.**

**Address: Koningin Julianaplein 10, 1e Verd, 2595AA, The Hague, Netherlands. Tel: +31644168999**

**Email: [peter@lotusnl.com](mailto:peter@lotusnl.com)**

**Importé et distribué par GSH – 30, rue Jean de Guiramand 13290 Aix-en-Provence - France**

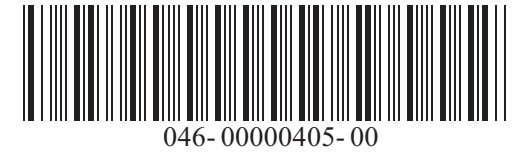